**Beno** SP891 Digitalprojektor Benutzerhandbuch

# Willkommen

### Inhaltsverzeichnis

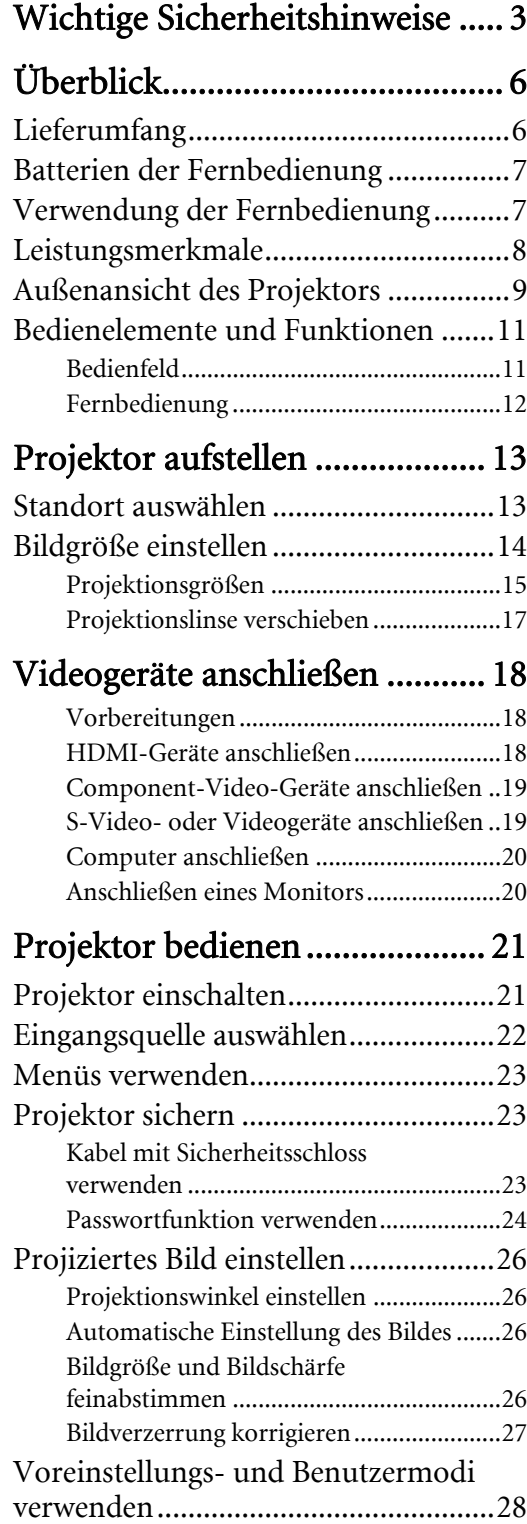

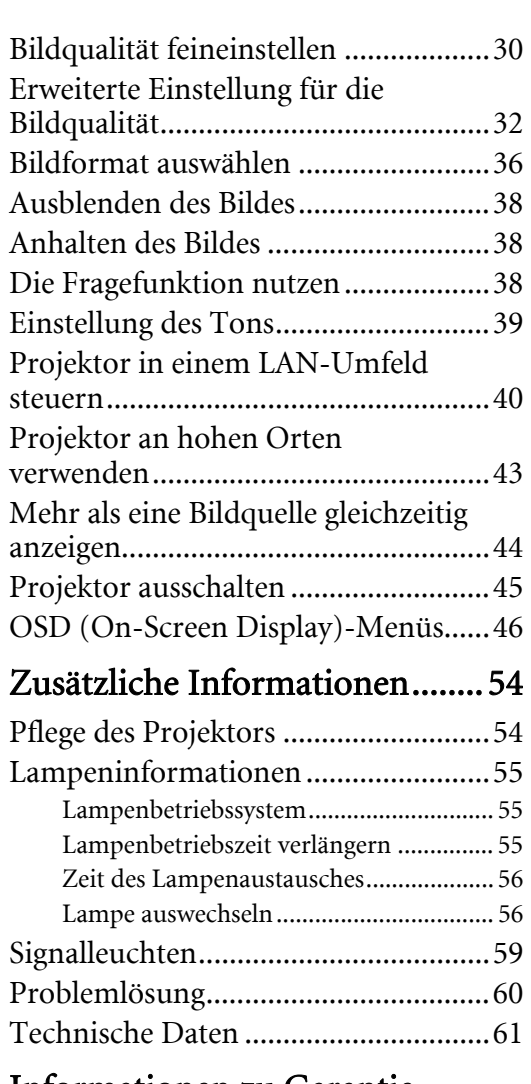

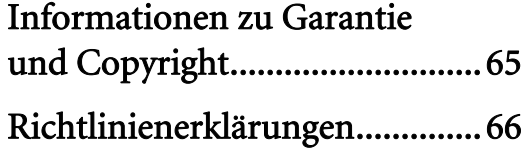

Vielen Dank für den Kauf dieses hochwertigen BenQ-Projektors! Der Projektor wurde so entworfen, dass Sie mit ihm ein erfreuliches Home-Theater-Ansichterlebnis genießen können. Um die bestmöglichen Ergebnisse zu erzielen, lesen Sie dieses Handbuch, in dem die Steuermenüs und die Bedienung erläutert werden, bitte sorgfältig durch.

# <span id="page-2-0"></span>Wichtige Sicherheitshinweise

Der Projektor wurde so entwickelt und getestet, dass er die neuesten Normen für Sicherheit bei Geräten der Informationstechnologie erfüllt. Um die Sicherheit dieses Produktes zu gewährleisten, müssen Sie jedoch die in diesem Handbuch und auf dem Produkt vermerkten Anweisungen befolgen.

1. Lesen Sie vor Inbetriebnahme des Projektors dieses Benutzerhandbuch sorgfältig durch. Bewahren Sie das Handbuch an einem sicheren Ort auf, um später darin nachschlagen zu können.

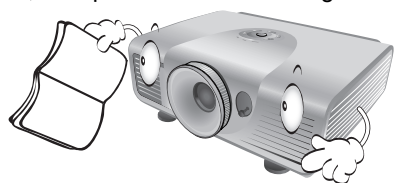

- 2. Stellen Sie den Projektor für den Betrieb immer auf einer ebenen, waagerechten Fläche auf.
	- Stellen Sie den Projektor nicht auf einen wackligen Wagen, Ständer oder Tisch, da er sonst herunterfallen und beschädigt werden kann;
	- In der Nähe des Projektors dürfen sich keine leicht entflammbaren Stoffe befinden;
	- Verwenden Sie das Gerät nicht auf unebenen Flächen mit einer Neigung von mehr als 10 Grad nach rechts/links bzw. 15 Grad nach vorne/ hinten.

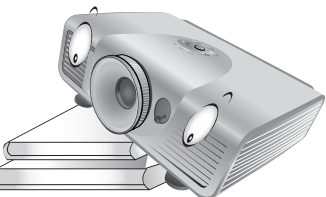

3. Stellen Sie den Projektor nicht senkrecht auf eine Seite. Der Projektor kann umfallen und beschädigt werden oder es kann zu Verletzungen kommen.

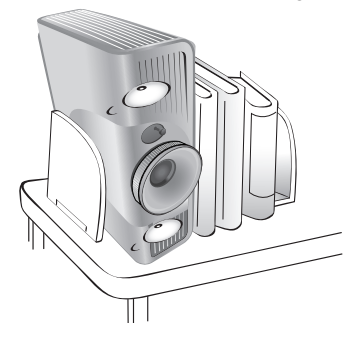

- 4. Stellen Sie den Projektor nicht an folgenden Orten auf:
	- Orte mit unzureichender Belüftung oder unzureichendem Platz. Der Abstand zur Wand muss mindestens 50 cm betragen, und die Belüftung des Projektors darf nicht behindert sein;
	- Orte mit sehr hohen Temperaturen, z. B. in Kraftfahrzeugen mit verschlossenen Fenstern und Türen;
	- Orte mit sehr hoher Luftfeuchtigkeit oder hoher Konzentration von Staub und Zigarettenrauch. Hierdurch können optische Bauteile verunreinigt, die Lebensdauer des Projektors verringert und das Bild verdunkelt werden;

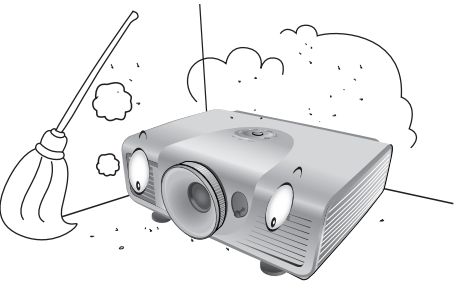

- Orte in der Nähe von Feuermeldern;
- Orte mit Temperaturen über 35°C/95°F;
- Orte höher als 1500 Meter/4920 feet über dem Meeresspiegel.

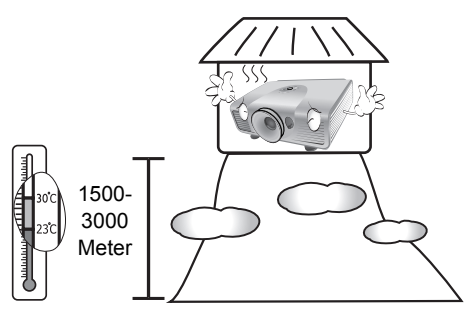

- 5. Blockieren Sie nicht die Belüftungsöffnungen, 9. Blicken Sie während des Betriebs nicht direkt während der Projektor eingeschaltet ist (dies gilt auch für den Standby-Modus):
	- Legen Sie keine Gegenstände auf den Projektor;
	- Stellen Sie diesen Projektor nicht auf eine Decke, auf Bettzeug oder auf eine andere weiche Oberfläche.

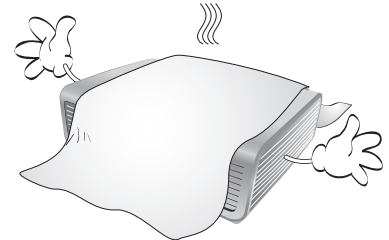

6. An Orten, an denen die Spannung der Hauptstromversorgung um ±10 Volt schwanken kann, sollten Sie den Projektor über einen Stromstabilisator, einen Überspannungsschutz oder eine unterbrechungsfreie Stromversorgung (UPS) je nach Bedingungen vor Ort anschließen.

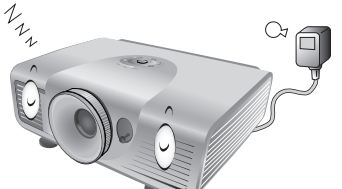

7. Treten Sie nicht auf den Projektor und stellen 11. Die Lampe wird während des Betriebs extrem Sie keine Gegenstände darauf.

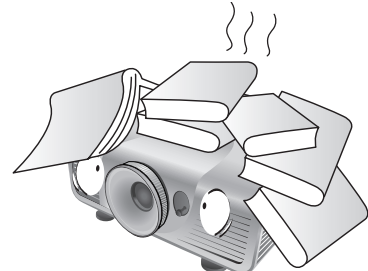

8. Stellen Sie keine Flüssigkeiten auf den Projektor oder in seine Nähe. Wenn Flüssigkeiten über dem Projektor verschüttet werden, wird seine Garantie ungültig. Wenn Flüssigkeit in den Projektor eindringt, trennen Sie das Netzkabel von der Netzsteckdose, und setzen Sie sich mit BenQ in Verbindung, um den Projektor reparieren zu lassen.

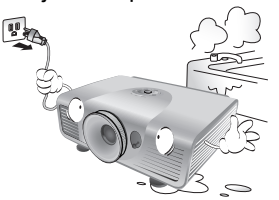

in die Projektorlinse. Ihre Augen können dabei verletzt werden.

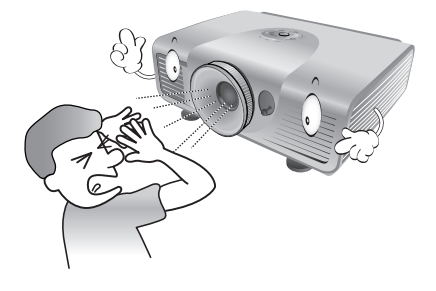

10. Benutzen Sie die Projektorlampe nicht über die angegebene Betriebsdauer der Lampe hinaus. Nutzung von Lampen über die angegebene Betriebsdauer hinaus kann in seltenen Fällen zum Zerbrechen führen.

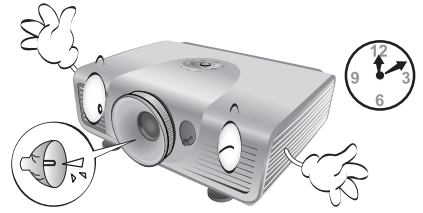

heiß. Lassen Sie bei einem Lampenwechsel zunächst den Projektor ca. 45 Minuten lang abkühlen, bevor Sie das Lampenelement entfernen.

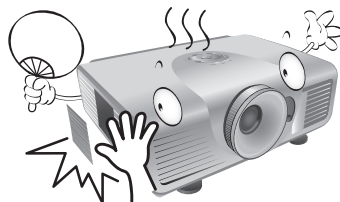

12. Der Projektor kann Bilder auf dem Kopf anzeigen, so dass er auch an der Decke montiert werden kann. Verwenden Sie für eine solche Installation nur den von BenQ bereitgestellten Deckenmontagesatz.

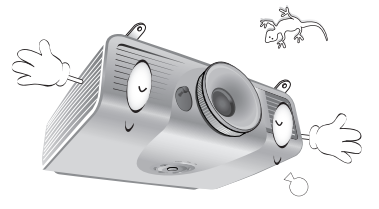

13. Versuchen Sie auf keinen Fall, das Lampenelement auszutauschen, bevor der Projektor vollständig abgekühlt ist und von der Netzsteckdose getrennt wurde.

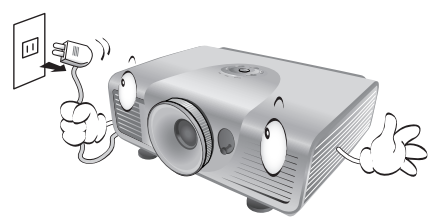

14. Wenn eine Reparatur erforderlich ist, lassen Sie den Projektor von einem qualifizierten Fachmann reparieren.

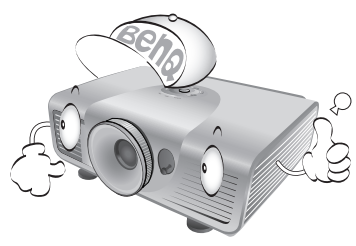

15. Versuchen Sie niemals, den Projektor auseinanderzubauen. Im Inneren des Gerätes stehen Teile unter Spannung. Der Kontakt mit diesen Teilen kann zu lebensgefährlichen Verletzungen führen. Die Lampe ist das einzige vom Benutzer zu wartende Teil und mit einer abnehmbaren Abdeckung versehen. Siehe Seite [56.](#page-55-2)

Andere Abdeckungen dürfen unter keinen Umständen geöffnet oder entfernt werden. Wenden Sie sich für Reparaturen an einen entsprechend qualifizierten professionellen Kundendienst.

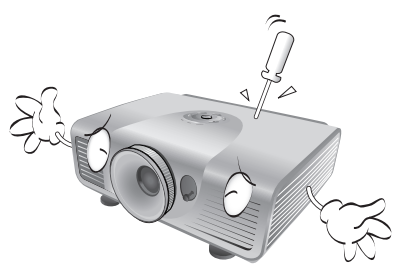

#### **Hinweis**

**Bewahren Sie die Originalverpackung für den Fall auf, dass Sie das Produkt später einmal versenden müssen. Wenn Sie den Projektor nach der Verwendung einpacken möchten, stellen Sie die Projektionslinse auf eine geeignete Position ein, stülpen Sie den Linsenschutz über die Linse, und verstauen Sie Linsenschutz und Projektor so, dass es während des Transports zu keinen Schäden kommen kann.**

#### Kondensation

Bedienen Sie den Projektor auf keinen Fall sofort, nachdem er von einem kalten an einen warmen Ort gebracht wurde. Wenn der Projektor einem abrupten Temperaturwechsel ausgesetzt wird, kann es zu Kondensation an wichtigen Teilen im Innern kommen. Um zu vermeiden, den Projektor hierdurch zu beschädigen, sollten Sie ihn für mindestens 2 Stunden nach einem Temperaturwechsel nicht benutzen.

#### Flüchtige Flüssigkeiten vermeiden

Verwenden Sie keine flüchtigen Flüssigkeiten wie z. B. Insektizide oder bestimmte Arten von Reinigungsmitteln in der Nähe des Projektors. Vermeiden Sie, dass Gegenstände aus Gummi oder Plastik den Projektor über einen längeren Zeitraum berühren. Diese Gegenstände können sonst Spuren auf der Oberfläche zurücklassen. Wenn Sie den Projektor mit einem chemisch behandelten Tuch reinigen, achten Sie auf die Sicherheitshinweise zur Reinigung.

#### Entsorgung

Dieses Produkt enthält folgende Materialien, die für Mensch und Umwelt schädlich sind.

- Blei, das in Lötzinn enthalten ist.
- Quecksilber, das in der Lampe gebraucht wird.

Bevor Sie das Produkt und aufgebrauchte Lampen entsorgen, erkundigen Sie sich bei örtlichen Behörden nach den geltenden Vorschriften.

# <span id="page-5-0"></span>Überblick

### <span id="page-5-1"></span>Lieferumfang

Packen Sie den Inhalt vorsichtig aus und prüfen Sie, ob alle der folgenden Teile vorhanden sind. Einige dieser Teile stehen u. U. je nach Lieferort nicht zur Verfügung. Erkundigen Sie sich am Kaufort.

#### **T** Das Zubehör kann sich je nach Kaufort unterscheiden.

**Die Garantiekarte wird nur in bestimmten Regionen mitgeliefert. Erkundigen Sie sich darüber bei Ihrem** 

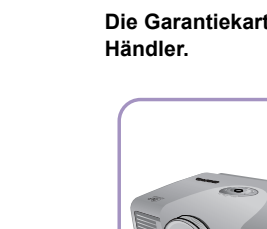

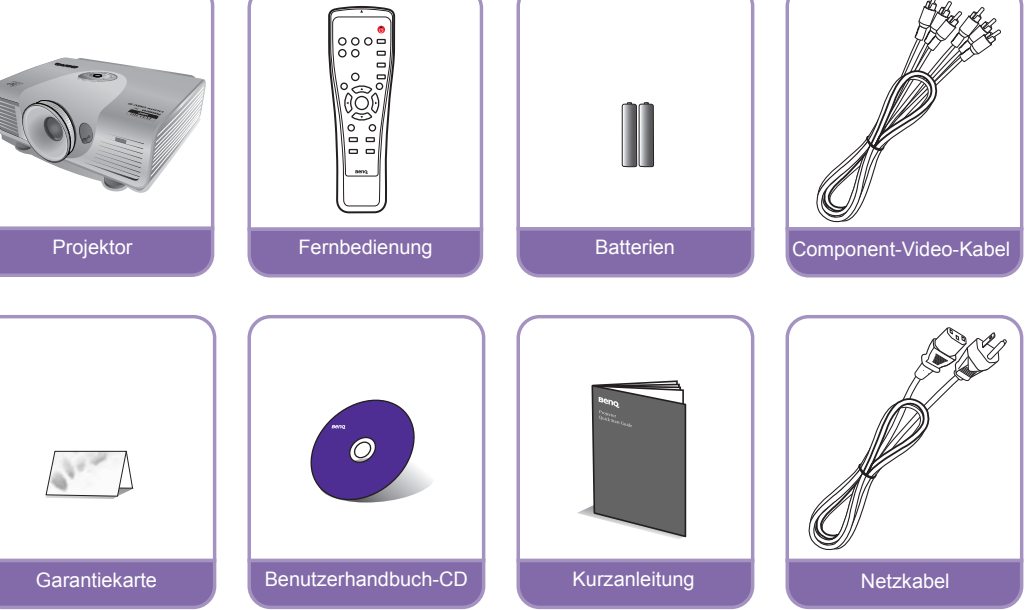

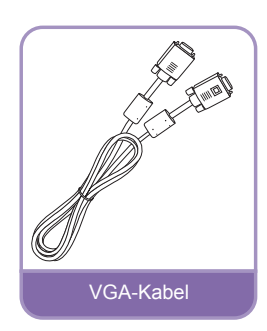

### <span id="page-6-0"></span>Batterien der Fernbedienung

1. Zum Öffnen des Batteriefaches drehen Sie die Unterseite der Fernbedienung nach oben, drücken Sie auf die Fingergriffstelle der Abdeckung und schieben Sie die Abdeckung in Pfeilrichtung (siehe Abbildung) auf. Die Abdeckung lässt sich herunterschieben.

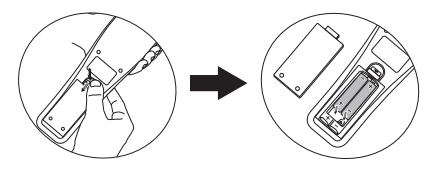

- 2. Entnehmen Sie die eingelegten Batterien und legen Sie zwei neue AAA-Batterien ein. Achten Sie dabei auf die Polung der Batterien, die auf dem Boden des Batteriefaches dargestellt wird: Der Pluspol muss in Richtung des Pluszeichens (+) weisen, der Minuspol in Richtung des Minuszeichens (–).
- 3. Schließen Sie die Abdeckung wieder, indem Sie sie am Gehäuse ausrichten und durch Schieben schließen, Stoppen Sie, wenn sie einrastet.

#### **F** Hinweise zur Handhabung von Batterien

- <span id="page-6-2"></span>**• Verwenden Sie alte und neue Batterien oder Batterien eines unterschiedlichen Typs nicht zusammen.**
- **Setzen Sie die Fernbedienung und die Batterien nicht extremer Hitze oder hoher Luftfeuchtigkeit aus, wie z. B. in einer Küche, einem Bad, einer Sauna, einem Solarium oder einem geschlossenen Auto.**
- **Entsorgen Sie Altbatterien gemäß den Hinweisen des Herstellers und den örtlich geltenden Vorschriften.**
- **Wenn die Fernbedienung für einen längeren Zeitraum nicht benutzt wird, nehmen Sie die Batterien heraus, um zu vermeiden, dass die Fernbedienung durch ein Auslaufen der Batterien beschädigt wird.**

### <span id="page-6-1"></span>Verwendung der Fernbedienung

• Stellen Sie sicher, dass sich nichts zwischen der Fernbedienung und den Infrarot (IR)-Sensoren auf dem Projektor befindet, das den IR-Strahl von der Fernbedienung zum Projektor stören könnte.

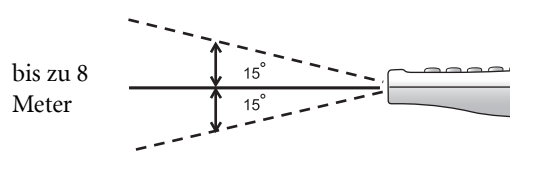

• Die effektive Reichweite der Fernbedienung beträgt 8 Meter und der IR-Strahl wird mit einem Winkel von bis zu 30 Grad erkannt. Richten Sie die

Fernbedienung immer direkt auf den Projektor, auch wenn der IR-Strahl von den meisten Oberflächen aus auf den Projektor reflektiert wird.

#### Deckenmontage des Projektors

Damit der Betrieb des BenQ-Projektors reibungslos verläuft und Verletzungen an Personen sowie Sachschäden vermieden werden, müssen Sie mit dem folgenden Sicherheitsaspekt vertraut sein.

Wenn Sie den Projektor an der Decke befestigen möchten, sollten Sie unbedingt einen gut passenden BenQ-Deckenmontagesatz verwenden und sicherstellen, dass dieser fachgerecht und sicher installiert wurde.

Falls Sie für den Projektor einen Deckenmontagesatz eines anderen Herstellers verwenden, besteht die Gefahr, dass der Projektor aufgrund einer unsachgemäßen Befestigung mit falschen/zu kurzen Schrauben von der Decke fällt.

Der BenQ-Deckenmontagesatz für den Projektor ist im selben Fachgeschäft erhältlich, in dem Sie auch den BenQ-Projektor erworben haben. BenQ empfiehlt, dass Sie außerdem ein separates, mit dem Kensington-Schloss kompatibles Sicherheitskabel kaufen und dieses ordnungsgemäß in der Aussparung für das Kensington-Schloss am Projektor und an der Grundplatte des Deckenmontagegestells anbringen. Neben dem Diebstahlschutz bietet dies einen Fallschutz, sollte sich der Projektor aus seiner Befestigung am Montagegestell lösen.

### <span id="page-7-0"></span>Leistungsmerkmale

#### • Komplett mit HD kompatibel

Der Projektor ist kompatibel mit Standard-Definition-TV (SDTV) in den Formaten 480i, 480p, 576i und 576p und High-Definition-TV (HDTV) in den Formaten 720p, 1080i und 1080p, wobei das Format 1080p ein echtes 1:1-Bild produziert.

#### • Hohe Bildqualität

Der Projektor bietet eine herausragende Bildqualität aufgrund seiner hohen Auflösung. Er zeichnet sich außerdem durch starke Helligkeit, ein hervorragendes Kontrastverhältnis, starken Farben und eine leistungsfähige Graustrufendarstellung aus.

#### • Hohe Helligkeit

Der Projektor bietet eine außerordentliche Helligkeit und erzielt so eine hervorragende Bildqualität bei schlechten Lichtverhältnissen. Er ist damit anderen Projektoren weit voraus.

#### • Starke Farbdarstellung

Dieser Projektor besitzt ein aus 6 Segmenten bestehendes Farbrad, mit dem eine realistische Farbtiefe und -reichweite erzielt wird, was mit aus wenigeren Segmenten bestehenden Farbrädern nicht möglich ist.

#### • Starke Graustufen

Bei Ansicht in einer dunklen Umgebung bietet die automatische Gamma-Steuerung eine hervorragende Anzeige von Graustufen, so dass Einzelheiten in Schatten und dunklen Szenen deutlich zu erkennen sind.

#### • Intuitive Linsenverschiebung

Intuitive Steuerung der Linsenverschiebung für Flexibilität bei der Einrichtung des Projektors

#### • Eine Vielzahl von Eingängen und Videoformaten

Der Projektor unterstützt eine Vielzahl von Eingängen zum Anschließen von Video- und PC-Geräten, einschließlich Component-Video, S-Video und Composite-Video, sowie HDMI, PC und ein Ausgangsauslöser für den Anschluss von automatisierten Beleuchtungssystemen für Leinwand und Umgebung.

#### • Professionelle Kalibrierungssteuerung

Um eine noch bessere Leistung zu erzielen, verfügt der Projektor über Expertenmodus-Einstellungen in seinen OSD-Menüs. Die Kalibrierung muss von einem autorisierten Techniker durchgeführt werden.

#### • Kompatibilität mit panamorphen Objektivlinsen

Der Projektor ist mit Panamorph-Objektivlinsen kompatibel, mit denen Sie das Bild von 16:9- Projektoren auf das Seitenverhältnis 2,35:1 umwandeln können.

### <span id="page-8-0"></span>Außenansicht des Projektors

#### Ansicht der Vorder-/Oberseite

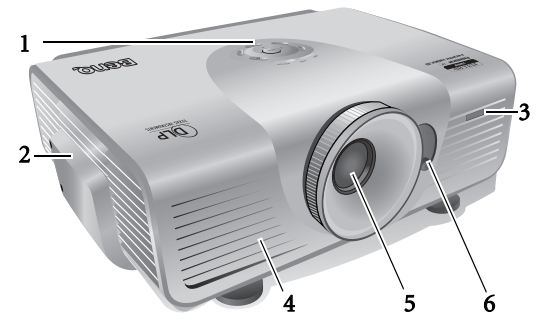

#### Rückseite

Siehe ["Videogeräte anschließen" auf Seite 18](#page-17-0) für Einzelheiten zu den Anschlüssen.

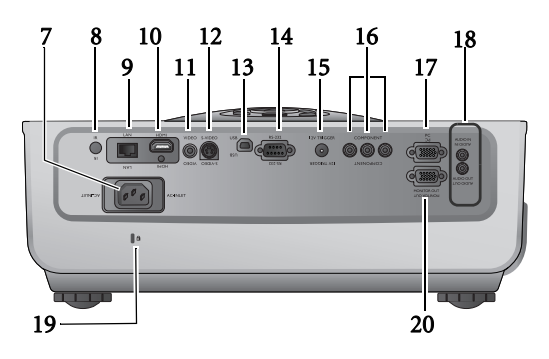

- <span id="page-8-5"></span>1. Bedienfeld (siehe ["Bedienfeld" auf Seite 11](#page-10-1) für weitere Einzelheiten)
- <span id="page-8-6"></span>2. Lampenabdeckung
- <span id="page-8-7"></span>3. IR-Sensor auf Vorderseite
- <span id="page-8-9"></span>4. Lüftungsöffnungen (Auslass für heiße Luft)
- <span id="page-8-8"></span>5. Projektorobjektiv
- <span id="page-8-4"></span>6. Linsenverstellhebel

- <span id="page-8-10"></span>7. Netzkabelanschluss
- <span id="page-8-11"></span>8. IR-Sensor auf Rückseite
- <span id="page-8-18"></span>9. RJ45 LAN-Eingangsbuchse
- <span id="page-8-12"></span>10. HDMI-Anschluss
- <span id="page-8-2"></span>11. Component-Video-Anschluss (RCA)
- <span id="page-8-3"></span>12. S-Video-Eingang (Mini 4-Pol DIN)
- <span id="page-8-13"></span>13. USB-Anschluss
- <span id="page-8-14"></span>14. RS-232-Kontrollanschluss Wird als eine Schnittstelle zu einem PC oder einem Heimtheater-Kontroll-/ Automatisierungssystem verwendet.
- <span id="page-8-15"></span>15. 12VDC-Ausgang Wird verwendet, um externe Geräte, z. B. einen elektrischen Bildschirm oder eine Beleuchtungssteuerung usw. zu steuern. Erkundigen Sie sich bei Ihrem Händler, wie Sie diese Geräte anschließen können.
- <span id="page-8-16"></span>16. Component-Video-Anschlüsse (RCA) Unterstützung für Y/PB/PR oder Y/CB/CR-Videosignale
- <span id="page-8-17"></span>17. Eingangsbuchse für RGB (PC)/Component-Video (YPbPr/YCbCr)
- <span id="page-8-19"></span>18. Audioeingangsbuchse Audioausgangsbuchse
- <span id="page-8-1"></span>19. Steckplatz für Kensington-Schloss
- <span id="page-8-20"></span>20. Signalausgangsbuchse für RGB

#### <span id="page-9-2"></span>Ansicht der Unterseite

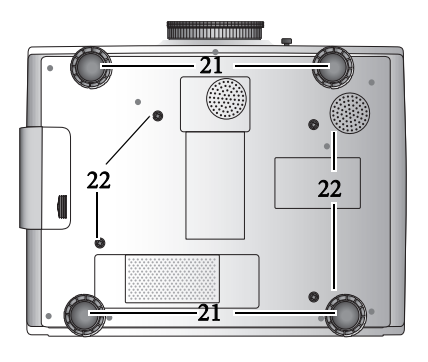

- <span id="page-9-1"></span><span id="page-9-0"></span>21. Einstellbare Füße
- [21](#page-9-0) 22. Löcher für Deckenmontage

### <span id="page-10-0"></span>Bedienelemente und Funktionen

#### <span id="page-10-1"></span>Bedienfeld

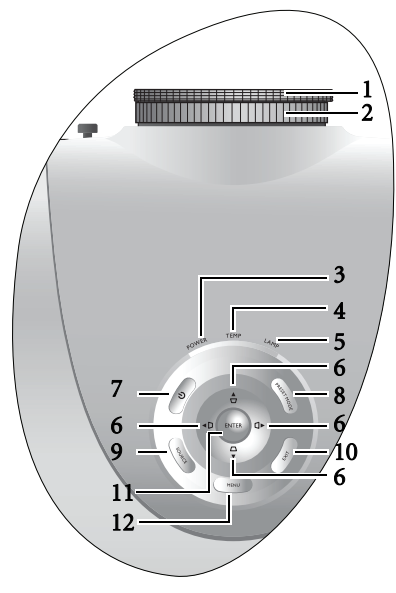

#### <span id="page-10-2"></span>1. Fokusring

Passen Sie hiermit den Fokus des projizierten Bildes an.

<span id="page-10-3"></span>2. Zoomring

#### <span id="page-10-4"></span>Stellt die Größe des projizierten Bildes ein. 3. POWER (Kontrollleuchte)

Leuchtet auf oder blinkt, wenn der Projektor in Betrieb ist.

<span id="page-10-5"></span>4. TEMP (Temperaturwarnleuchte) Leuchtet auf oder blinkt, wenn die Temperatur des Projektors zu stark ansteigt.

#### <span id="page-10-6"></span>5. LAMP (Kontrollleuchte)

Leuchtet oder blinkt, wenn ein Problem mit der Projektorlampe auftritt.

#### <span id="page-10-8"></span>6. Pfeil-/Schrägpositionstasten (Links  $\blacktriangleleft$  /  $\Box$ ), Nach oben  $\triangle$ / $\Box$ , Rechts  $\blacktriangleright$ / $\Box$ , Nach unten  $\Psi / \neg$ )

Verschieben Sie die aktuelle Auswahl im OSD-Menü in die jeweilige Richtung des gedrückten Pfeils, wenn das OSD-Menü aktiviert ist.

Dient der manuellen Korrektur von verzerrten Bildern, die durch den Projektionswinkel entstanden sind.

#### <span id="page-10-7"></span>7.  $\circlearrowright$  STROMVERSORGUNG

Besitzt die gleiche Funktion wie POWER auf der Fernbedienung.

Dient dem Umschalten zwischen Standby-Modus und aktivem Betrieb.

#### <span id="page-10-13"></span>8. PRESET MODE

Gehen Sie der Reihe nach durch für jeden Eingang vordefinierte Bildeinstellungen.

#### <span id="page-10-9"></span>9. SOURCE

Führt die gleiche Funktion aus wie die Quellenauswahl-Tasten (COMPONENT, VIDEO, S-VIDEO, HDMI, PC) auf der Fernbedienung.

Wechselt der Reihe nach durch die Eingangsquellen.

#### <span id="page-10-10"></span>10. EXIT

Geht zu vorherigen OSD-Menüs zurück, schließt die Menüs und speichert alle darin vorgenommenen Änderungen.

#### <span id="page-10-12"></span>11. ENTER

Führt den im OSD-Menü ausgewählten Menübefehl aus.

#### <span id="page-10-11"></span>12. MENU

Schaltet das OSD-Menü ein und aus.

#### <span id="page-11-0"></span>Fernbedienung

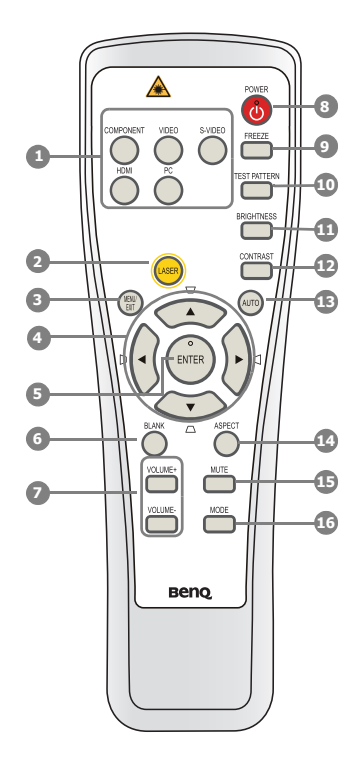

#### <span id="page-11-10"></span>1. Quellenauswahltasten (COMPONENT, VIDEO, S-VIDEO, HDMI, PC)

Wählen Sie eine Eingangsquelle für die Anzeige aus.

#### **Die COMPONENT Taste wechselt zwischen Komponente 1 und Komponente 2.**

#### <span id="page-11-11"></span>2. LASER

Aktiviert den Laserpointer für Präsentationszwecke.

#### <span id="page-11-7"></span>3. MENU/EXIT

Aktiviert das OSD (On-Screen Display)-Menü. Wechselt zum vorherigen OSD-Menü zurück, schließt das Menü und speichert die Menüeinstellungen.

<span id="page-11-1"></span>4. Pfeil-/Schrägpositionstasten (Links  $\blacktriangleleft$  /  $\triangleright$  , Nach oben  $\triangle$  /  $\Box$ , Rechts  $\triangleright$  /  $\Box$ , Nach unten  $\nabla$ / $\Box$ ) Verschieben Sie die aktuelle Auswahl im OSD-Menü in die jeweilige Richtung des gedrückten Pfeils, wenn das OSD-Menü aktiviert ist.

Dient der manuellen Korrektur von verzerrten Bildern, die durch den Projektionswinkel entstanden sind.

#### <span id="page-11-15"></span>5. ENTER

Aktiviert das im OSD-Menü ausgewählte Menüelement.

- <span id="page-11-8"></span>6. BLANK Blendet das Projektionsbild aus.
- <span id="page-11-9"></span>7. VOLUME+/VOLUME-Stellen Sie hiermit die Tonstufe ein.

#### <span id="page-11-2"></span>8. **DPOWER**

Dient dem Umschalten zwischen Standbymodus und aktivem Betrieb.

#### <span id="page-11-12"></span>9. FREEZE

Aktiviert den Standbildmodus.

#### <span id="page-11-14"></span>10. TEST PATTERN

Zeigt das Testmuster an.

#### <span id="page-11-3"></span>11. BRIGHTNESS

Dient dem Anpassen der Helligkeit.

#### <span id="page-11-4"></span>12. CONTRAST

Dient dem Anpassen des Kontrasts.

#### <span id="page-11-5"></span>13. AUTO

Ermittelt automatisch das beste Bildtiming für das dargestellte Bild.

#### <span id="page-11-6"></span>14. ASPECT

Dient der Auswahl des projizierten Bildformates.

#### <span id="page-11-16"></span>15. MUTE

Schaltet den Ton des Projektors ein und aus.

#### <span id="page-11-13"></span>16. MODE

Abhängig vom verwendeten Eingangssignals wird ein verfügbarer Bildmodus ausgewählt.

#### Zeiger LASER verwenden

Der Laserpointer ist ein Hilfsmittel für die professionelle

Präsentationstechnik. Er emittiert auf Tastendruck einen roten Laserstrahl. Gleichzeitig leuchtet die Anzeige rot auf.

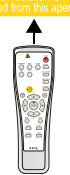

Der Laserpointer ist kein Spielzeug.

Eltern sollten die mit Laserenergie verbundenen Gefahren beachten und die Fernbedienung für Kinder unzugänglich aufbewahren.

**Blicken Sie niemals in das Laserstrahlfenster,**   $\bigwedge$ **und richten Sie den Laserstrahl niemals auf den eigenen Körper oder auf andere Personen. Beachten Sie die Warnhinweise auf der Rückseite der Fernbedienung, bevor Sie sie verwenden.**

# <span id="page-12-0"></span>Projektor aufstellen

### <span id="page-12-1"></span>Standort auswählen

Der Projektor kann in vier Positionen installiert werden.

Die Raumaufteilung und Ihre persönlichen Vorlieben sind dabei die entscheidenden Kriterien. Beachten Sie bei der Standortwahl außerdem die Größe und Position der Leinwand, den Ort einer geeigneten Netzsteckdose sowie den Abstand zwischen Projektor und sonstigen angeschlossenen Geräten.

#### 1. Boden vorne:

Bei dieser Variante wird der Projektor in Bodennähe vor der Leinwand positioniert. Diese Variante wird am häufigsten verwendet und ist für einen schnellen Auf- und Abbau am besten geeignet.

#### 2. Decke vorne:

Bei diesem Standort wird der Projektor vor der Leinwand an der Decke befestigt.

Verwenden Sie zur Befestigung des Projektors an der Decke den speziellen BenQ-Deckenmontagesatz (im Fachhandel erhältlich).

\*Stellen Sie Decke vorne ein, nachdem Sie den Projektor eingeschaltet haben.

- **\*Position des Projektors einstellen:**
- **1. Drücken Sie auf MENU auf dem Projektor oder auf MENU/EXIT auf der**  Fernbedienung und dann auf </>> </>
bis das Systemeinstellungen-Menü markiert **ist.**
- 2. Drücken Sie auf **▲/▼**, um Projektorposition zu markieren, und drücken Sie auf **/ , bis die korrekte Position ausgewählt ist.**

#### 3. Boden hinten:

Bei dieser Variante wird der Projektor in Bodennähe hinter der Leinwand positioniert.

Beachten Sie, dass für diese Variante eine spezielle Leinwand für rückwärtige Projektion erforderlich ist.

\*Stellen Sie Boden hinten ein, nachdem Sie den Projektor eingeschaltet haben.

#### 4. Decke hinten:

Bei diesem Standort wird der Projektor hinter der Leinwand an der Decke befestigt.

Beachten Sie, dass für diese Variante eine spezielle Leinwand für rückwärtige Projektion sowie der BenQ-Deckenmontagesatz erforderlich ist.

\*Stellen Sie Decke hinten ein, nachdem Sie den Projektor eingeschaltet haben.

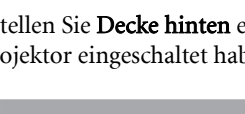

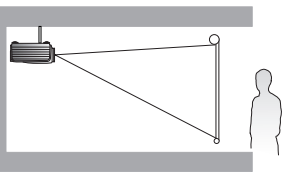

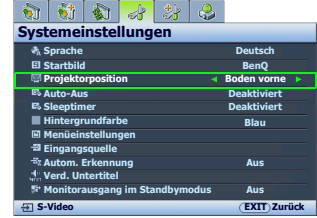

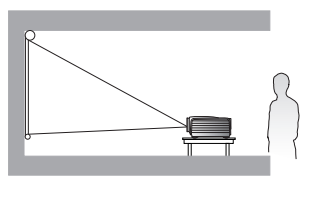

### <span id="page-13-0"></span>Bildgröße einstellen

Die Größe des projizierten Bildes wird durch den Abstand zwischen Projektorlinse und Leinwand, die Zoomeinstellung und das Videoformat beeinflusst.

Dieser Projektor ist mit einer verschiebbaren Objektivlinse ausgestattet. Siehe ["Projektionslinse](#page-16-0)  [verschieben" auf Seite 17](#page-16-0) für weitere Einzelheiten. Siehe die Diagramme auf den Seiten [15](#page-14-1) und [16](#page-15-0) für die Werte des vertikalen Versatzes in den Abmessungstabellen, wenn die Objektivlinse ganz nach oben oder unten verschoben ist.

Wenn Sie eine 120-Zoll-Leinwand mit einem Seitenverhältnis von 4:3 verwenden, siehe ["Das Bildformat](#page-15-1)  [der Leinwand beträgt 4:3 und das des projizierten Bildes beträgt 16:9".](#page-15-1) Der durchschnittliche Projektionsabstand beträgt 668 cm.

Wenn Sie eine Leinwand mit einem Seitenverhältnis von 16:9 besitzen und der gemessene Projektionsabstand 4,5 m (450 cm) beträgt, siehe ["Das Bildformat der Leinwand beträgt 16:9 und das des](#page-14-2)  [projizierten Bildes beträgt 16:9"](#page-14-2). Die nächste Übereinstimmung in der Zeile ["Durchschnitt"](#page-14-3) ist 455 cm. In der Zeile erkennen Sie, dass eine Leinwand mit der Größe 254 cm (100") benötigt wird.

Bei Prüfung der Werte für den minimalen und maximalen Projektionsabstand in den Spalten von ["Projektionsabstand <D> \[cm\]" auf Seite 15](#page-14-4) werden Sie feststellen, dass sich der gemessene Projektionsabstand von 4,5 m auch für die Leinwandgrößen 228 cm (90") und 279 cm (110") eignet. Der Projektor kann mit Hilfe der Zoom-Steuerung so justiert werden, dass die Anzeige auf diesen unterschiedlichen Leinwandgrößen beim jeweiligen Projektionsabstand erfolgt. Beachten Sie jedoch, dass diese unterschiedlichen Leinwände verschiedene Werte für den vertikalen Versatz aufweisen.

Wenn Sie den Projektor an eine andere Position als die empfohlene stellen, muss er nach oben oder unten geneigt werden, damit das Bild in die Mitte der Leinwand projiziert werden kann. Dabei kommt es zu Bildverzerrungen. Mit Hilfe der Schrägpositions-Korrekturfunktion können Sie die Verzerrung beseitigen. Siehe ["Bildverzerrung korrigieren" auf Seite 27](#page-26-0) für weitere Einzelheiten.

#### <span id="page-14-0"></span>Projektionsgrößen

#### <span id="page-14-1"></span>Installation für eine 16:9-Leinwand

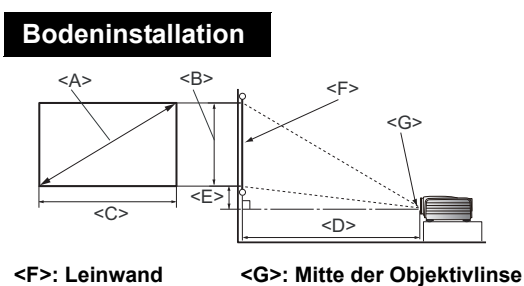

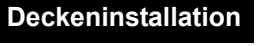

<span id="page-14-3"></span>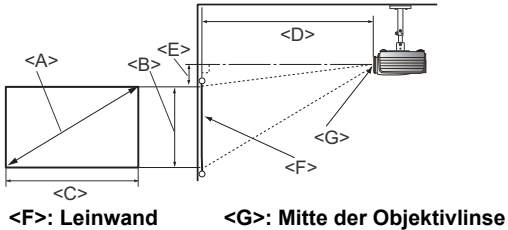

#### <span id="page-14-4"></span><span id="page-14-2"></span>Das Bildformat der Leinwand beträgt 16:9 und das des projizierten Bildes beträgt 16:9

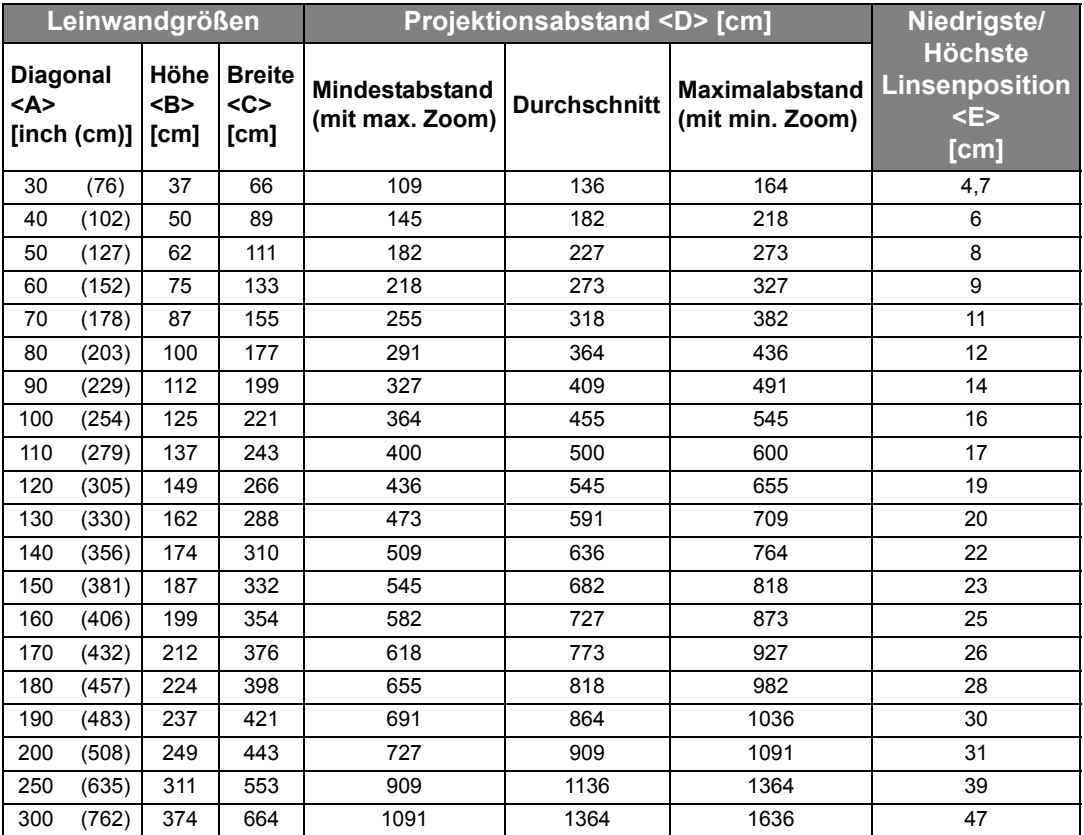

**Die obigen Werte sind lediglich Schätzungen und können von den tatsächlichen Abmessungen etwas abweichen. Es sind nur die empfohlenen Leinwandgrößen aufgelistet. Wenn sich Ihre Leinwandgröße nicht in der obigen Tabelle befindet, lassen Sie sich von Ihrem Händler beraten.**

#### <span id="page-15-0"></span>Installation für eine 4:3-Leinwand

Die Illustrationen und die Tabelle unten sind für Anwender bestimmt, die bereits einen Monitor mit einem Seitenverhältnis von 4:3 besitzen oder beabsichtigen, einen solchen zu kaufen, um Bilder im Verhältnis 16:9 anzusehen.

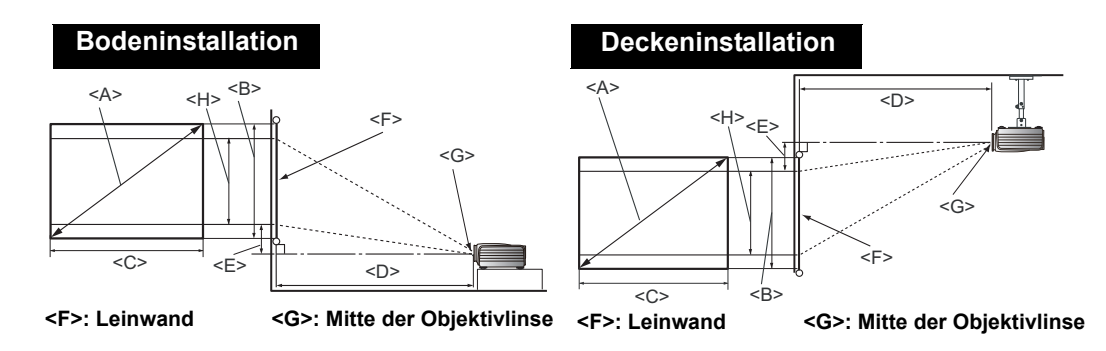

#### <span id="page-15-1"></span>Das Bildformat der Leinwand beträgt 4:3 und das des projizierten Bildes beträgt 16:9

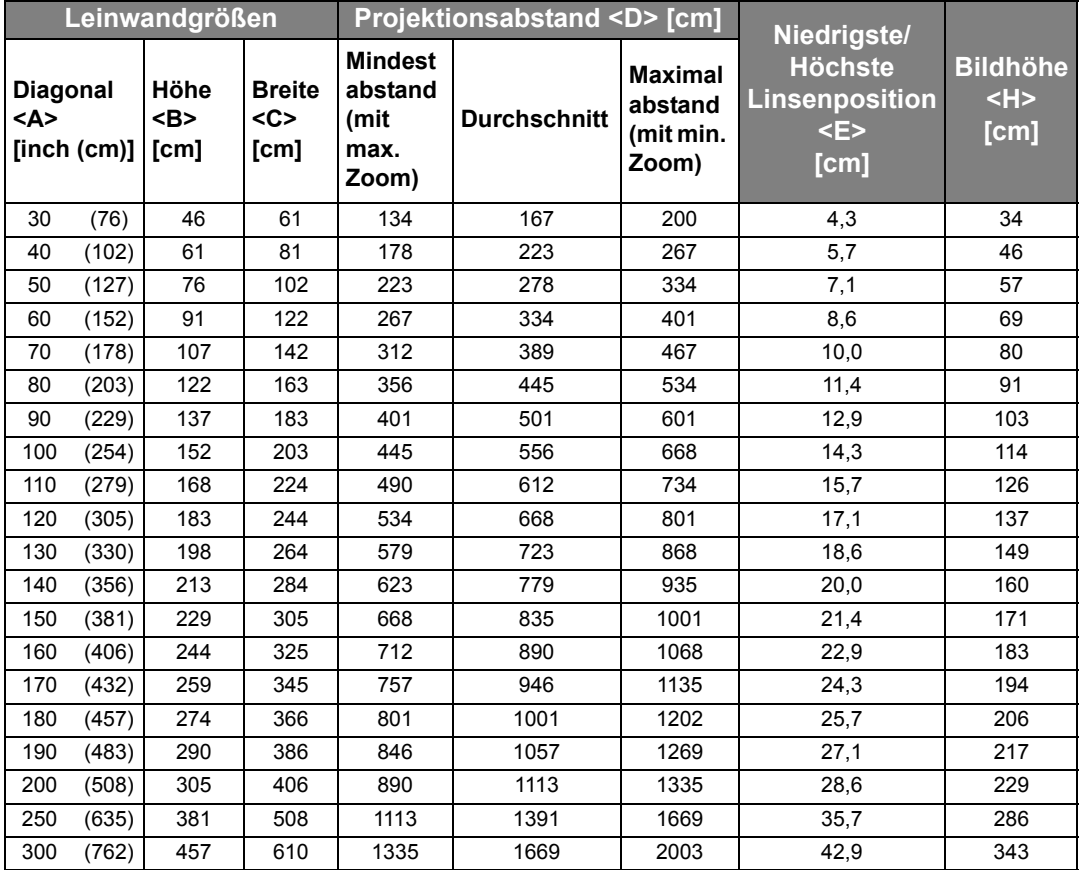

**Die obigen Werte sind lediglich Schätzungen und können von den tatsächlichen Abmessungen etwas abweichen. Es sind nur die empfohlenen Leinwandgrößen aufgelistet. Wenn sich Ihre Leinwandgröße nicht in der obigen Tabelle befindet, lassen Sie sich von Ihrem Händler beraten.**

#### <span id="page-16-0"></span>Projektionslinse verschieben

Die Steuerung der Verschiebung der Objektivlinse ermöglicht eine flexible Installation des Projektors. Sie brauchen den Projektor z. B. nicht direkt in der Mitte vor der Leinwand aufstellen.

Die Linsenverschiebung wird als ein Prozentsatz der Höhe oder Breite des projizierten Bilds angegeben. Sie wird als ein Versatz von der vertikalen oder horizontalen Mitte des projizierten Bild gemessen. Sie können den Hebel verwenden, um die Projektionslinse in eine beliebige Richtung innerhalb des erlaubten Rahmens und abhängig von der gewünschten Bildposition zu verschieben.

#### Linsenverschiebungshebel verwenden:

- 1. Lassen Sie den Hebel los, indem Sie ihn gegen den Uhrzeigersinn drehen.
- 2. Verschieben Sie den Hebel, um die Position des projizierten Bildes anzupassen.
- 3. Stellen Sie den Hebel fest, indem Sie ihn im Uhrzeigersinn drehen.

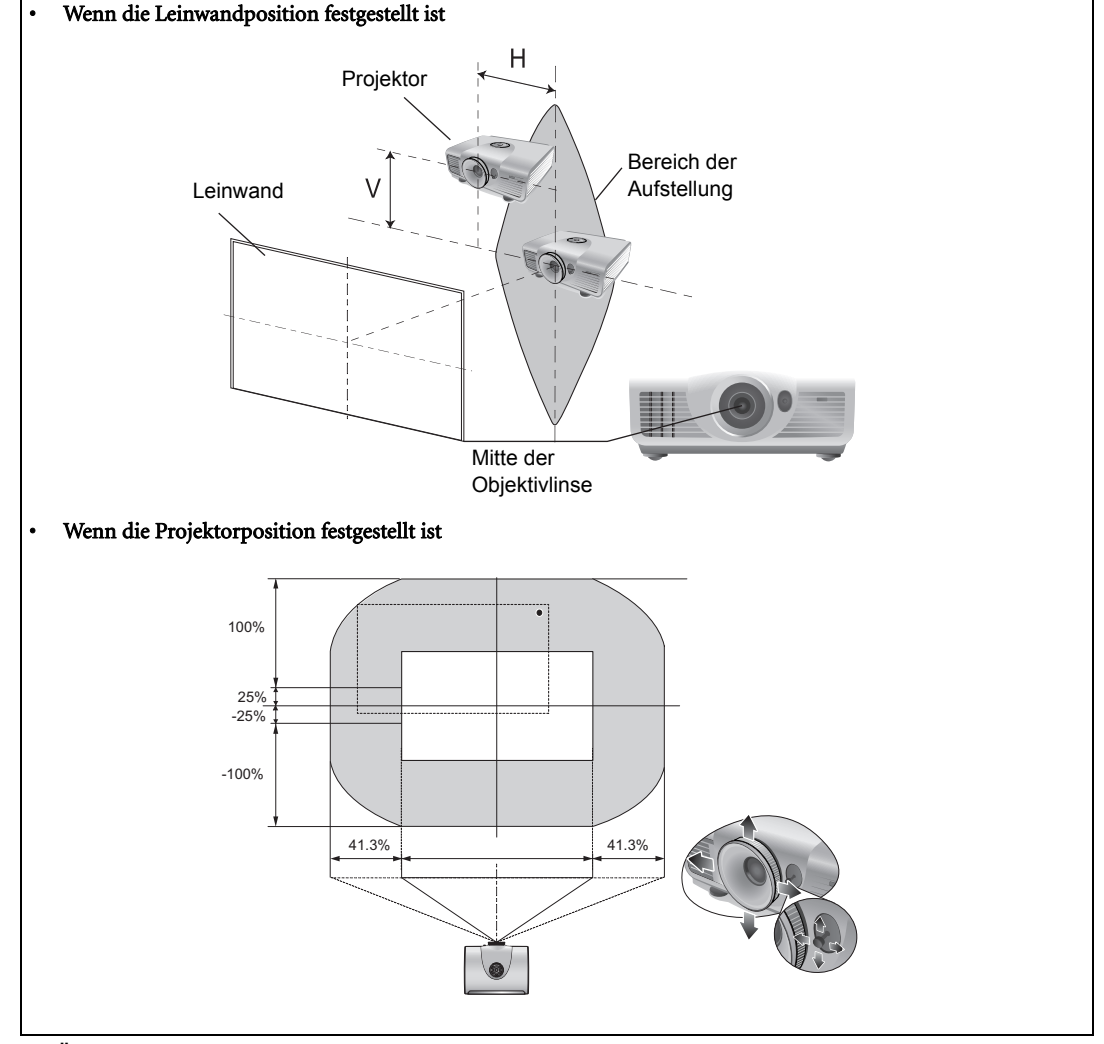

- **Fig. + Üben Sie keinen übermäßigen Druck auf den Hebel aus.** 
	- **Das Einstellen der Linsenverschiebung hat keinen Einfluss auf die Bildqualität. Im unwahrscheinlichen Fall dass ein Bild verzerrt projiziert wird, finden Sie unter ["Projiziertes Bild einstellen" auf Seite 26](#page-25-0) weitere Einzelheiten.**

# <span id="page-17-0"></span>Videogeräte anschließen

Sie können den Projektor an alle Arten von Videogeräten anschließen, z. B. einen Videorekorder, einen DVD-Player, einen Digitaltuner, einen Kabel- oder Satelliten-Decoder, eine Videospiel-Konsole oder eine Digitalkamera. Sie können ihn auch an einen Desktop- oder Laptop-PC oder einen Apple Macintosh-Computer anschließen. Für den Anschluss des Projektors an ein Quellgerät wird nur eine der Anschlussmethoden benötigt, allerdings bietet jede davon im Hinblick auf die Videoqualität ein anderes Niveau. Meistens hängt die gewählte Methode von der Verfügbarkeit passender Ausgänge am Projektor und der Videoquelle ab. Die Methoden werden im Folgenden beschrieben:

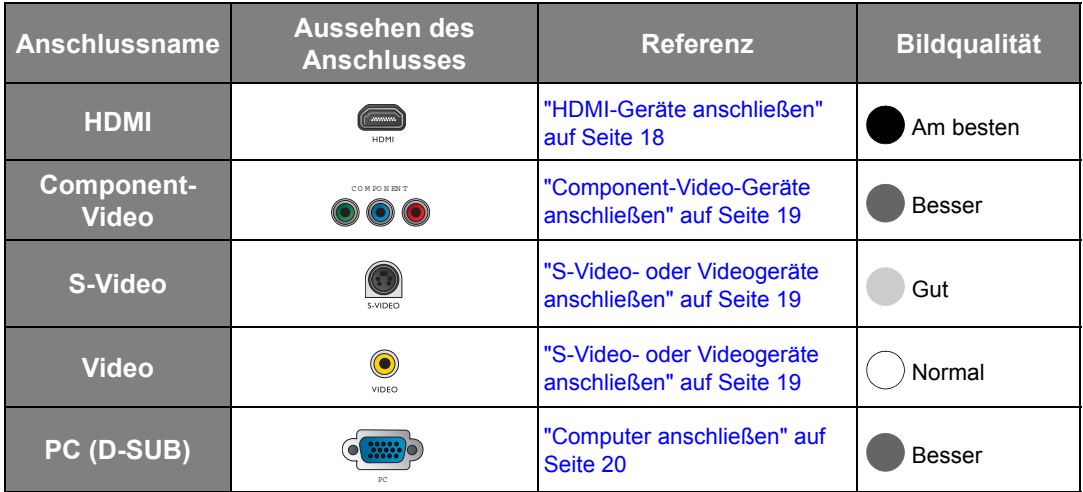

#### <span id="page-17-1"></span>Vorbereitungen

Gehen Sie beim Anschließen einer Signalquelle an den Projektor folgendermaßen vor:

- 1. Schalten Sie alle Geräte aus, bevor Sie sie anschließen.
- 2. Verwenden Sie nur geeignete Kabelarten mit passenden Steckern.
- 3. Stellen Sie sicher, dass alle Kabelstecker sicher in die Anschlüsse eingesteckt sind.

**Thenken Sie daran, dass die Kabel, die in den folgenden Abbildungen mit Verbindungen gezeigt werden, u. U. nicht zusammen mit dem Projektor geliefert werden (siehe ["Lieferumfang" auf Seite 6](#page-5-1) für den Inhalt der Lieferung). Die meisten Kabel können über den Elektrofachhandel bezogen werden.**

#### <span id="page-17-2"></span>HDMI-Geräte anschließen

HDMI (High-Definition Multimedia Interface) unterstützt eine unkomprimierte Videodatenübertragung zwischen kompatiblen Geräten, z. B. DTV-Tunern, DVD-Playern und Anzeigen über ein einzelnes Kabel. Sie können so ein pures digitales audiovisuelles Erlebnis genießen. Verwenden Sie ein HDMI-Kabel, wenn Sie eine Verbindung zwischen dem Projektor und HDMI-Geräten herstellen.

HDMI-Gerät: DVD-Player, Digitaltuner usw.

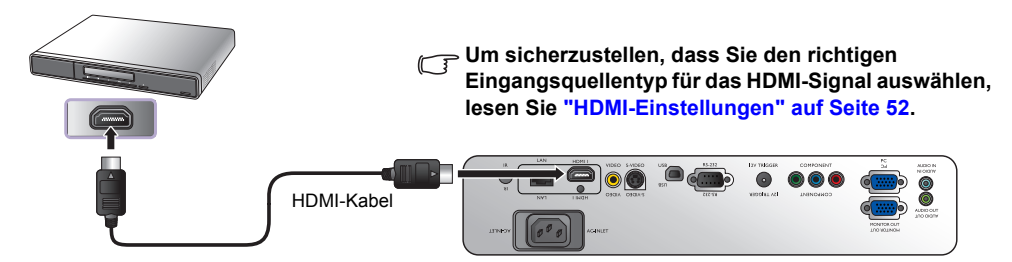

#### <span id="page-18-0"></span>Component-Video-Geräte anschließen

Achten Sie beim Anschließen der Kabel an die Anschlüsse darauf, dass die Farben übereinstimmen. Die RCA-Typ-Component-Video-Anschlüsse dienen der Verbindung mit Videoausgangsgeräten. Die Audioverbindungen dienen nur der Veranschaulichung. Sie können auch das separate Audiokabel an einen geeigneten Audioverstärker anschließen.

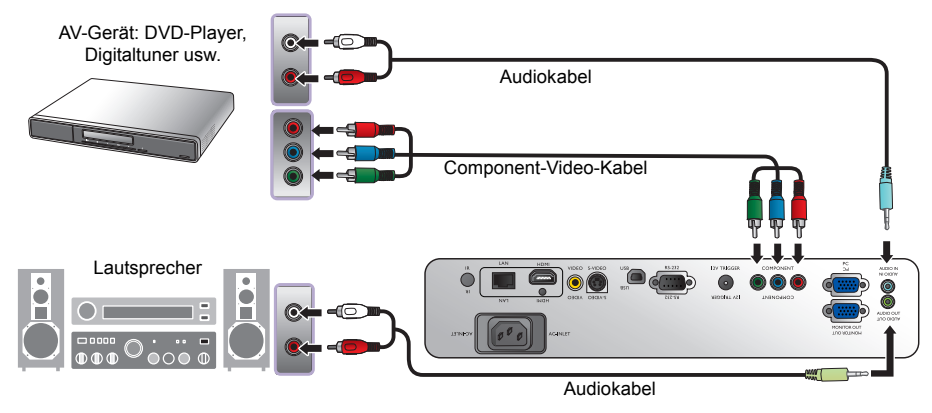

#### <span id="page-18-1"></span>S-Video- oder Videogeräte anschließen

Sie brauchen nur entweder S-Video- oder Composite-Video-Kabel von einem Gerät aus anzuschließen. Schließen Sie nicht beide Kabel gleichzeitig an. Die Audioverbindungen dienen nur der Veranschaulichung. Sie können auch das separate Audiokabel an einen geeigneten Audioverstärker anschließen.

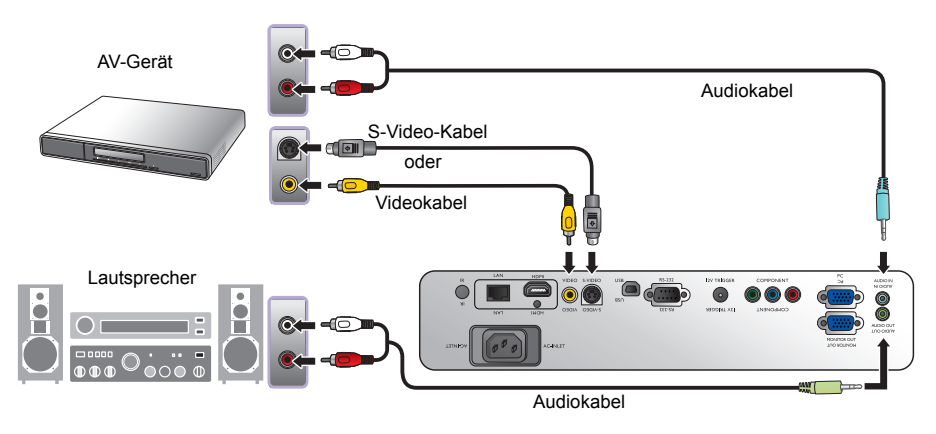

- **Wenn Sie bereits eine Component-Video-Verbindung zwischen dem Projektor und dem Videoquellgerät hergestellt haben, brauchen Sie dieses Gerät nicht über eine S-Video-Verbindung oder eine Composite-Video-Verbindung anzuschließen, da hierdurch nur eine unnötige zweite Verbindung mit schlechterer Bildqualität eingerichtet wird. Sie brauchen nur dann eine Composite-Video-Verbindung herzustellen, wenn weder Component-Video noch S-Video auf dem Videoquellgerät zur Verfügung steht (z. B. bei einigen analogen Videokameras).**
	- **Wenn das ausgewählte Videobild nicht angezeigt wird, obwohl der Projektor eingeschaltet und die richtige Videoquelle ausgewählt wurde, prüfen Sie, ob das Gerät, das als Videoquelle dient, eingeschaltet ist und ordnungsgemäß funktioniert. Prüfen Sie auch, ob die Signalkabel ordnungsgemäß angeschlossen wurden.**

#### <span id="page-19-0"></span>Computer anschließen

Schließen Sie den Projektor mit einem VGA-Kabel an einen Computer an.

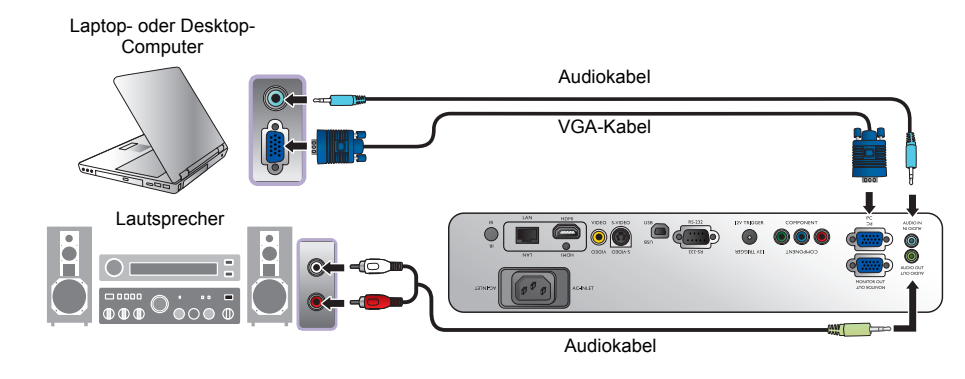

**F** Bei vielen Laptop-Computer werden externe Video-Anschlüsse nicht aktiviert, wenn sie an einen Projektor **angeschlossen werden. Mit einer Tastenkombination wie z. B. FN + F3 oder Strg/LCD-Taste wird die externe Anzeige ein- bzw. ausgeschaltet. Suchen Sie nach einer Funktionstaste mit der Aufschrift Strg/ LCD oder einem Monitor-Symbol auf der Tastatur des Laptops. Drücken Sie gleichzeitig die Funktionstaste Fn und die Taste mit dem Symbol. Lesen Sie das Handbuch des Laptops, um die Tastenkombination zu erfahren.**

#### <span id="page-19-1"></span>Anschließen eines Monitors

Wenn Sie eine Präsentation sowohl auf einem Monitor als auch auf der Leinwand ansehen möchten und die MONITOR OUT-Buchse am Projektor zur Verfügung steht, können Sie an die Signalausgangsbuchse MONITOR OUT des Projektors einen externen Monitor anschließen.

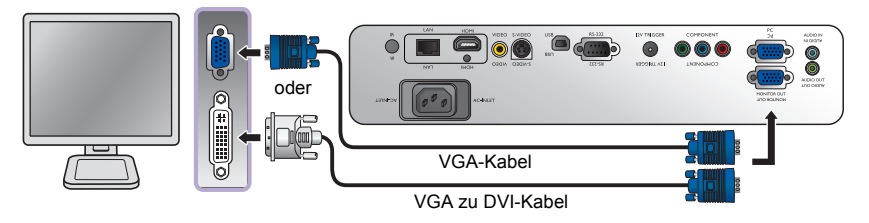

- **Der MONITOR OUT ist nur dann funktionsfähig, wenn an der PC-Buchse ein entsprechendes D-Sub-Eingangssignal eingeht.**
	- **Wenn Sie diese Art der Verbindung verwenden möchten, während sich der Projektor im Standbymodus befindet, stellen Sie sicher, dass die Funktion Monitorausgang im Standbymodus im Menü Erweiterte Einstellungen aktiviert ist. Siehe ["Monitorausgang im Standbymodus" auf Seite 51](#page-50-0) für weitere Einzelheiten.**

# <span id="page-20-0"></span>Projektor bedienen

#### <span id="page-20-2"></span>Vorbereitungen

- 1. Schließen Sie alle erforderlichen Geräte an und schalten Sie sie ein.
- 2. Falls noch nicht angeschlossen, stecken Sie das mitgelieferte Netzkabel in den Netzanschluss auf der Rückseite des Projektors ein.
- 3. Stecken Sie das Netzkabel in eine Netzsteckdose und schalten Sie die Steckdose ggf. ein.

**Verwenden Sie bitte nur Originalzubehör (z. B. Netzkabel) zusammen mit dem Gerät, um Gefahren wie z. B. Stromschlag und Feuer nach Möglichkeit auszuschließen.**

### <span id="page-20-1"></span>Projektor einschalten

Gehen Sie folgendermaßen vor.

- 1. Stellen Sie sicher, dass Sie Stromanzeige orangen aufleuchtet, nachdem Sie das Gerät eingeschaltet haben.
- 2. Drücken Sie etwas länger auf **STROMVERSORGUNG** ( $\Diamond$ ) auf dem Projektor oder auf der Fernbedienung, um den Projektor einzuschalten. Wenn die Signalleuchte aufleuchtet, hören Sie einen "Strom-Ein-Signalton".

Wenn Sie den Signalton deaktivieren möchten, siehe ["Ausschalten von](#page-38-1)  [Ton Ein/Aus" auf Seite 39](#page-38-1) für weitere Einzelheiten.

3. Die Ventilatoren werden aktiviert und auf dem Bildschirm erscheint während des Aufwärmvorgangs für ein paar Sekunden ein Startbild.

#### **Während des Aufwärmens reagiert der Projektor auf keine weiteren Eingaben.**

- 4. Wenn Sie den Projektor zum ersten Mal einschalten, wählen Sie nach der Anzeige der Anweisungen auf dem Bildschirm eine Sprache für das OSD-Menü aus.
- 5. Wenn Sie zur Eingabe eines Passwortes aufgefordert werden, drücken Sie die Pfeiltasten, um ein sechsstelliges Passwort einzugeben. Siehe ["Passwortfunktion verwenden" auf Seite 24](#page-23-0) für weitere Einzelheiten.
- 6. Drücken Sie eine der Quellen-Tasten auf der Fernbedienung oder drücken Sie wiederholt auf SOURCE auf dem Projektor, bis das gewünschte Signal ausgewählt ist. Siehe ["Eingangsquelle](#page-21-0)  [auswählen" auf Seite 22](#page-21-0) für weitere Einzelheiten.
- 7. Wenn die horizontale Frequenz der Eingangsquelle den zulässigen Bereich des Projektors überschreitet, wird die Meldung "Kein Signal" auf dem Bildschirm angezeigt. Diese Meldung wird solange angezeigt, bis Sie eine geignete Eingangsquelle ausgewählt haben.
- **Wenn Sie versuchen, den Projektor neu zu starten, können die Ventilatoren für ein paar Minuten weiter**  laufen, um das Gerät zu kühlen. Drücken Sie erneut auf (<sup>†</sup>) Stromversorgung, um den Projektor zu starten, **nachdem die Ventilatoren abgeschaltet wurde und die Stromanzeige POWER orange leuchtet.**

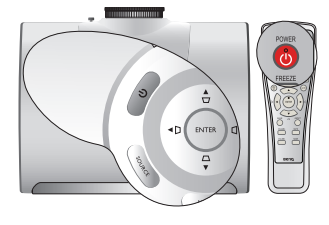

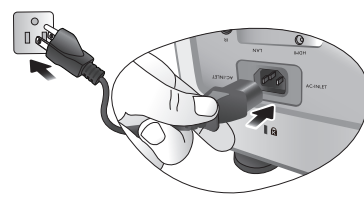

### <span id="page-21-0"></span>Eingangsquelle auswählen

Der Projektor kann an mehrere Geräte gleichzeitig angeschlossen werden. Wenn der Projektor wieder eingeschaltet wird, versucht er, eine Verbindung zu der Eingangsquelle wiederherzustellen, mit der er beim letzten Ausschalten verbunden war.

#### Videoquelle auswählen:

#### • Fernbedienung oder Projektor verwenden

Drücken Sie eine der Quellen-Tasten auf der Fernbedienung oder drücken Sie wiederholt auf SOURCE auf dem Projektor, bis das gewünschte Signal ausgewählt ist.

#### • Verwendung des OSD-Menüs

- 1. Drücken Sie auf MENU auf dem Projektor oder auf MENU/EXIT auf der Fernbedienung und dann auf  $\blacktriangleleft / \blacktriangleright$  bis das Systemeinstellungen-Menü markiert ist.
- 2. Drücken Sie auf  $\nabla$ , um Eingangsquelle zu markieren, und drücken Sie anschließend auf ENTER. Die Quellenauswahlleiste wird angezeigt.
- 3. Drücken Sie wiederholt auf  $\blacktriangle / \blacktriangledown$ , bis das gewünschte Signal ausgewählt ist. Drücken Sie anschließend auf ENTER.

Sobald eine Quelle entdeckt wurde, werden auf dem Bildschirm für ein paar Sekunden Informationen über sie angezeigt. Wenn mehrere Geräte an den Projektor angeschlossen sind, können Sie zur Quellenauswahlleiste zurückgehen, um nach anderen Signalen zu suchen.

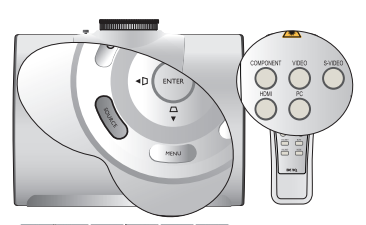

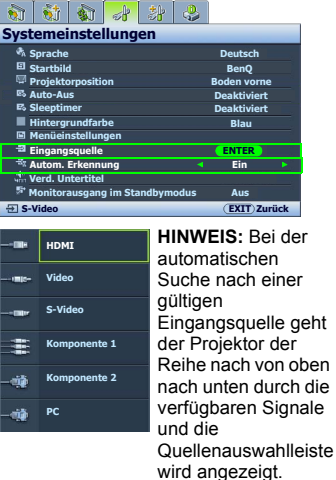

- Wenn Sie den Projektor automatisch nach den Signalen suchen lassen möchten, wählen Sie Ein unter Systemeinstellungen > Autom. Erkennung.
- Wenn Sie die PIP-Funktion verwenden möchten, siehe ["Mehr als eine Bildquelle gleichzeitig anzeigen" auf](#page-43-0)  [Seite 44](#page-43-0) für weitere Einzelheiten.

#### <span id="page-21-1"></span>Farbraum ändern

Im unwahrscheinlichen Fall, dass Sie den Projektor über den HDMI-Eingang des Projektors an einen DVD-Player anschließen und das projizierte Bild falsche Farben aufweist, ändern Sie den Farbbereich nach YUV.

- 1. Drücken Sie auf **MENU/EXIT** und anschließend auf  $\blacktriangleleft/\blacktriangleright$ , bis das **Anzeige** Menü markiert ist.
- 2. Drücken Sie auf  $\nabla$ , um Farbraum-Umwandlung zu markieren, und drücken Sie auf  $\blacktriangleleft$  / $\blacktriangleright$ , um einen geeigneten Farbbereich auszuwählen.

**These Funktion steht nur zur Verfügung, wenn der HDMI-Eingang verwendet wird.** 

### <span id="page-22-0"></span>Menüs verwenden

Der Projektor ist mit mehrsprachigen OSD-Menüs ausgestattet, mit deren Hilfe Sie verschiedene Anpassungen und Einstellungen vornehmen können.

Es folgt ein Überblick über das OSD-Menü.

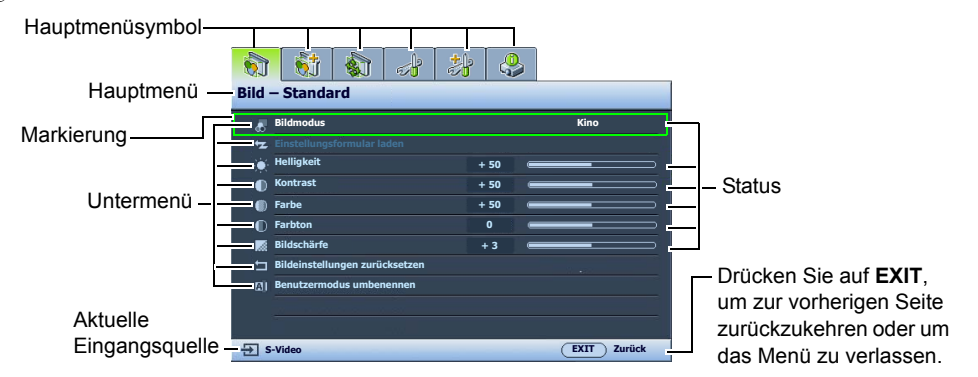

Bevor Sie die OSD-Menüs verwenden, stellen Sie Ihre bevorzugte Sprache für die OSD-Menüs ein.

1. Drücken Sie auf MENU auf dem Projektor oder auf MENU/EXIT auf der Fernbedienung, um das OSD-Menü zu öffnen.

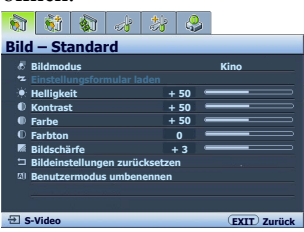

2. Verwenden Sie  $\blacktriangleleft$  / $\blacktriangleright$ , um das Menü Systemeinstellungen zu markieren.

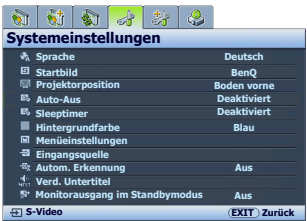

3. Drücken Sie auf  $\nabla$ , um Sprache zu markieren, und drücken Sie auf </a>/>/>, um eine bevorzugte Sprache auszuwählen.

 $\frac{1}{2}$  x  $\frac{1}{2}$  x  $\frac{1}{2}$  x  $\frac{1}{2}$ **Systemeinstellungen Sprache Deutsch Startbild BenQ Projektorposition Boden vorne Auto-Aus Deaktiviert Sleeptimer Deaktiviert Hintergrundfarbe Blau Menüeinstellungen Eingangsquelle Autom. Erkennung Aus Verd. Untertitel Monitorausgang im Standbymodus AusS-Video EXIT Zurück**

4. Drücken Sie einmal auf MENU oder zweimal\* auf EXIT auf dem Projektor oder zweimal\* auf MENU/EXIT auf der Fernbedienung, um das Menü zu verlassen und die Einstellungen zu speichern.

**\*Der erste Tastendruck schaltet zurück zum Hauptmenü, der zweite schließt das OSD-Menü.**

### <span id="page-22-1"></span>Projektor sichern

#### <span id="page-22-2"></span>Kabel mit Sicherheitsschloss verwenden

Der Projektor sollte an einem sicheren Ort installiert werden, damit er nicht gestohlen werden kann. Sie können auch ein Schloss, z. B. das Kensington-Schloss kaufen, um den Projektor zu sichern. Am Projektor befindet sich eine Anschlussstelle für ein Kensington-Schloss. Siehe [19](#page-8-1) auf Seite [10](#page-9-2) für weitere Einzelheiten.

Ein Sicherheitskabel mit Kensington-Schloss besteht in der Regel aus Schlüssel(n) und dem Schloss. Lesen Sie die Bedienungsanleitung des Schlosses, um zu erfahren, wie Sie es verwenden können.

#### <span id="page-23-0"></span>Passwortfunktion verwenden

Aus Sicherheitsgründen und zur Verhinderung unberechtigter Nutzung besitzt der Projektor eine Funktion für Passwortschutz. Das Passwort kann im OSD-Menü festgelegt werden. Wenn das Passwort festgelegt und die Funktion aktiviert wurde, ist der Projektor durch ein Passwort geschützt. Benutzer, die das richtige Passwort nicht kennen, können den Projektor nicht nutzen.

**Es ist sehr unpraktisch, wenn Sie die Passwortfunktion aktivieren und anschließend das Passwort vergessen. Drucken Sie dieses Handbuch ggf. aus, und notieren Sie das verwendete Passwort in ihm. Bewahren Sie das Handbuch an einem sicheren Ort auf, damit Sie bei Bedarf darauf zurückgreifen können.**

#### Passwort einrichten

**Nachdem ein Passwort festgelegt und aktiviert wurde, kann der Projektor nur dann verwendet werden, wenn bei jedem Einschalten das richtige Passwort eingegeben wird.**

- 1. Drücken Sie auf MENU auf dem Projektor oder auf MENU/EXIT auf der Fernbedienung und dann auf  $\blacktriangleleft$  / $\blacktriangleright$  bis das Erweiterte Einstellungen-Menü markiert ist.
- 2. Drücken Sie auf ▼, um Passwort zu markieren, und drücken Sie anschließend auf ENTER. Die Seite Passwort wird angezeigt.
- 3. Markieren Sie Passwort und drücken Sie auf  $\blacktriangleleft$   $\blacktriangleright$ , um Ein auszuwählen. Die Seite Passwort eingeben wird angezeigt.
- 4. Wie im Bild zu sehen ist, stehen die vier Pfeiltasten ( $\blacktriangle, \blacktriangleright, \blacktriangledown, \blacktriangleleft$ ) jeweils für die 4 Stellen (1, 2, 3, 4). Drücken Sie je nach dem Passwort, das Sie einstellen möchten, die Pfeiltasten auf der Fernbedienung oder auf dem Monitor, um das sechsstellige Passwort einzugeben. Wenn die Funktion zum ersten Mal verwendet wird, geben Sie das Standardkennwort (1, 1, 1, 1, 1, 1) des Projektors ein, indem Sie sechs Mal auf die Pfeiltaste A drücken.

Nachdem das Passwort eingestellt wurde, kehrt das OSD-Menü zur Seite Passwort zurück.

**WICHTIG: Die eingegebenen Stellen werden auf dem Display als Sternchen angezeigt. Notieren Sie das gewählte Passwort vorab oder nach der Eingabe hier in diesem Handbuch, damit Sie es nachschlagen können, falls Sie es einmal vergessen sollten.** Passwort:

5. Um das OSD-Menü zu verlassen, drücken Sie auf MENU auf dem Projektor oder auf MENU/EXIT auf der Fernbedienung.

#### Wenn Sie das Passwort vergessen haben

Wenn die Passwortfunktion aktiviert wurde, werden Sie aufgefordert, das sechsstellige Passwort immer dann einzugeben, wenn Sie den Projektor einschalten. Bei Eingabe eines falschen Passwortes wird die Passwort-Fehlermeldung drei Sekunden lang angezeigt, gefolgt von der Seite Passwort eingeben. Sie können es erneut versuchen, indem Sie ein weiteres sechsstelliges Passwort eingeben. Wenn Sie das Passwort nicht in diesem Handbuch notiert haben und sich überhaupt nicht daran erinnern können, leiten Sie einen Passwortrückruf ein. Siehe ["Passwortrückruf einleiten" auf Seite 25](#page-24-0) für weitere Einzelheiten.

Wenn Sie fünf Mal in Folge ein falsches Passwort eingeben, wird der Projektor automatisch nach kurzer Zeit ausgeschaltet.

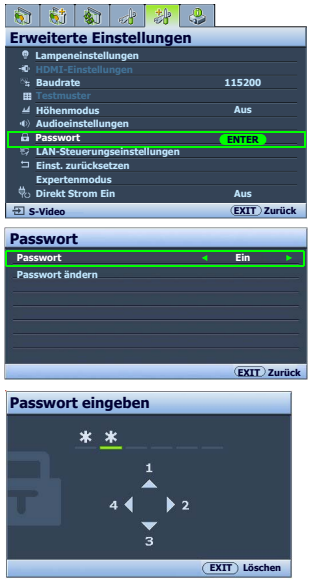

#### <span id="page-24-0"></span>Passwortrückruf einleiten

- 1. Stellen Sie sicher, dass die Seite Passwort eingeben auf dem Bildschirm angezeigt wird. Drücken Sie 3 Sekunden lang auf PRESET MODE auf dem Projektor oder auf MODE auf der Fernbedienung. Auf dem Display des Projektors wird eine kodierte Nummer angezeigt.
- 2. Notieren Sie die Nummer und schalten Sie den Projektor aus.
- 3. Wenden Sie sich an einen BenQ-Kundendienst in Ihrer Nähe, um die Nummer zu dekodieren. Sie werden u. U. aufgefordert, anhand eines Kaufbeleges nachzuweisen, dass Sie zur Nutzung des Projektors berechtigt sind.

#### Passwort ändern

- 1. Drücken Sie auf MENU auf dem Projektor oder auf MENU/EXIT auf der Fernbedienung und dann auf / bis das Erweiterte Einstellungen-Menü markiert ist.
- 2. Drücken Sie auf  $\triangle/\blacktriangledown$ , um Passwort zu markieren, und drücken Sie auf ENTER. Die Seite Passwort wird angezeigt.
- 3. Markieren Sie Passwort ändern und drücken Sie auf ENTER. Die Seite Geben Sie das aktuelle Passwort ein wird angezeigt.
- 4. Geben Sie das alte Passwort ein.
	- Wenn das Passwort richtig ist, wird die Meldung "Geben Sie ein neues Passwort ein" angezeigt.
	- Wenn das Passwort falsch ist, wird die Passwort-Fehlermeldung drei Sekunden lang angezeigt. Anschließend wird die Meldung Geben Sie das aktuelle Passwort ein angezeigt, damit Sie es erneut versuchen können. Sie können entweder auf MENU am Projektor oder auf MENU/EXIT auf der Fernbedienung drücken, um die Änderung zu verwerfen oder ein anderes Passwort auszuprobieren.
- 5. Geben Sie ein neues Passwort ein.

**WICHTIG: Die eingegebenen Stellen werden auf dem Display als Sternchen angezeigt. Notieren Sie das gewählte Passwort vorab oder nach der Eingabe hier in diesem Handbuch, damit Sie es nachschlagen können, falls Sie es einmal vergessen sollten.**

#### Passwort:

**Bewahren Sie diese Bedienungsanleitung an einem sicheren Ort auf.**

- 6. Bestätigen Sie das neue Passwort, indem Sie es erneut eingeben.
- 7. Sie haben dem Projektor damit erfolgreich ein neues Passwort zugewiesen. Vergessen Sie nicht, das neue Passwort einzugeben, wenn Sie den Projektor das nächste Mal starten.
- 8. Um das OSD-Menü zu verlassen, drücken Sie auf MENU auf dem Projektor oder auf MENU/EXIT auf der Fernbedienung.

#### Passwort-Funktion deaktivieren

Um den Passwortschutz zu deaktivieren, gehen Sie zum Menü Erweiterte Einstellungen > Passwort > Passwort zurück. Markieren Sie Passwort und wählen Sie Aus, indem Sie auf </a> /> drücken. Die Meldung "Passwort eingeben" wird angezeigt. Geben Sie das aktuelle Passwort ein.

- Wenn das Passwort richtig ist, wird im OSD-Menü wieder die Seite Passwort angezeigt und in der Zeile von Passwort steht Aus. Beim nächsten Einschalten des Projektors brauchen Sie das Passwort nicht mehr einzugeben.
- Wenn das Passwort falsch ist, wird die Passwort-Fehlermeldung drei Sekunden lang angezeigt. Anschließend wird die Meldung Passwort eingeben angezeigt, damit Sie es erneut versuchen können. Sie können entweder auf MENU am Projektor oder auf MENU/EXIT auf der Fernbedienung drücken, um die Änderung zu verwerfen oder ein anderes Passwort auszuprobieren.

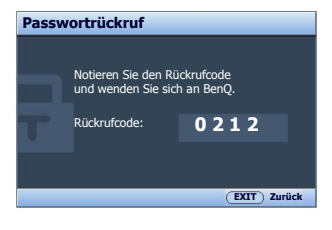

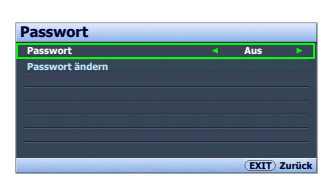

Beachten Sie, dass die Passwort-Funktion zwar deaktiviert ist, Sie das alte Passwort jedoch bereit halten müssen, falls Sie die Passwort-Funktion durch Eingabe des alten Passworts wieder reaktivieren müssen.

### <span id="page-25-0"></span>Projiziertes Bild einstellen

#### <span id="page-25-1"></span>Projektionswinkel einstellen

Es gibt vier einstellbare Füße unten auf dem Projektor. Diese Füße können Sie verwenden, um den Projektionswinkel einzustellen. Schrauben Sie die Füße hinein oder heraus, um den gewünschten Projektionswinkel zu erhalten.

**Wenn die Leinwand und der Projektor nicht senkrecht aufeinander ausgerichtet sind, erscheint das Bild schräg projiziert. Um dies zu korrigieren, siehe ["Bildverzerrung korrigieren" auf Seite 27](#page-26-0) für weitere Einzelheiten.**

#### <span id="page-25-2"></span>Automatische Einstellung des Bildes

In manchen Fällen müssen Sie möglicherweise die Bildqualität optimieren. Drücken Sie dazu auf AUTO auf dem Projektor oder auf der Fernbedienung. Innerhalb von 3 Sekunden stellt die integrierte intelligente Funktion für die automatische Einstellung die Werte für Frequenz und Takt auf die beste Bildqualität ein.

Die Informationen zur aktuellen Quelle werden 3 Sekunden lang in einer Ecke des Bildschirms angezeigt.

- **•** Während AUTO aktiv ist, ist das Projektionsbild ausgeblendet.
	- **Diese Funktion steht nur zur Verfügung, wenn ein PC-Signal (analoges RGB) ausgewählt ist.**

#### <span id="page-25-3"></span>Bildgröße und Bildschärfe feinabstimmen

- 1. Stellen Sie die gewünschte Bildgröße mit dem Zoomring ein.
	- <u>:::::::::::::::::::::</u>
- 2. Machen Sie das Bild schärfer, indem Sie am Fokusring drehen.

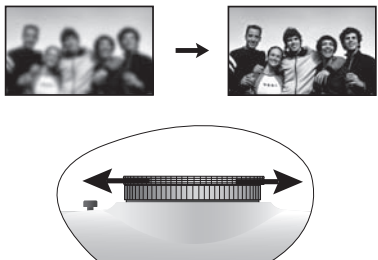

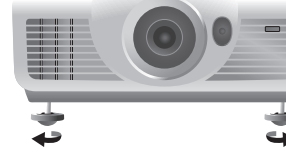

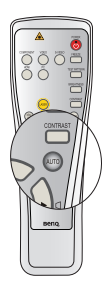

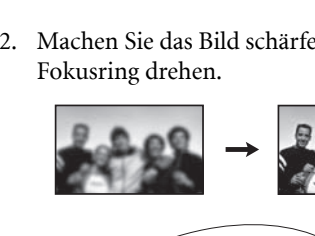

#### <span id="page-26-0"></span>Bildverzerrung korrigieren

Eine Schrägprojizierung tritt auf, wenn der Projektor nicht senkrecht auf die Leinwand ausgerichtet ist. Das Bild erscheint auf eine der folgenden Weisen schräg verformt:

- Zwei Seiten sind parallel (links und rechts oder oben und unten), aber das Bild ist auf beiden Seiten deutlich breiter.
- Seiten sind nicht parallel.

#### Um die Bildform zu korrigieren, können Sie folgende Schritte ausführen.

- 1. Stellen Sie den Projektionswinkel ein. Verschieben Sie den Projektor so, dass er vor der Leinwandmitte steht und die Mitte der Linse sich auf gleicher Höhe Mitte der Leinwand befindet.
- 2. Ist das Bild weiterhin verzerrt oder lässt sich der Projektor nicht wie oben beschrieben positionieren, müssen Sie das Bild manuell korrigieren.
	- Fernbedienung oder Projektor verwenden
	- i. Drücken Sie auf eine der Pfeil-/Schrägpositionstasten auf der Fernbedienung oder dem Projektor (Links  $\blacktriangleleft$  /  $\sqcap$ , Nach oben  $\blacktriangle / \square$ , Rechts  $\blacktriangleright / \square$ , Nach unten  $\nabla / \square$ ), um die Seite Schrägposition anzuzeigen.
	- ii. Siehe Schritt [iv](#page-26-1) unten für die weitere Vorgehensweise.
	- Verwendung des OSD-Menüs
	- i. Drücken Sie auf MENU auf dem Projektor oder auf MENU/EXIT auf der Fernbedienung und dann auf  $\blacktriangleleft$   $\blacktriangleright$  bis das Anzeige-Menü markiert ist.
	- ii. Drücken Sie auf  $\nabla$ , um Schrägposition zu markieren, und drücken Sie anschließend auf ENTER. Die Seite Schrägposition wird angezeigt.
	- iii. Markieren Sie 2D-Schrägprojektion und drücken Sie auf ENTER. Die Seite für die Korrektur der Schrägposition wird angezeigt.
	- iv. Drücken Sie die Taste, deren Schrägpositionssymbol das Gegenstück zur Form des projizierten Bildes darstellt. Drücken Sie diese Taste weiter oder drücken Sie die anderen Tasten, bis Sie mit der Form zufrieden sind.

<span id="page-26-1"></span>Die Werte im unteren Teil der Seite verändern sich, während Sie die Taste gedrückt halten. Wenn bei wiederholtem Drücken der Taste die Höchst- oder Mindestwerte erreicht werden, ändert sich die Form des Bildes nicht mehr. Sie können das Bild nicht weiter in diese Richtung ändern.

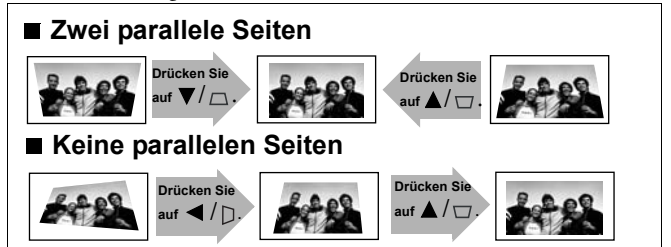

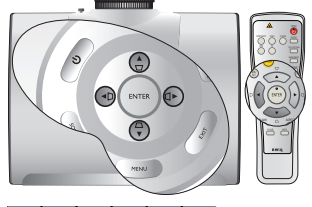

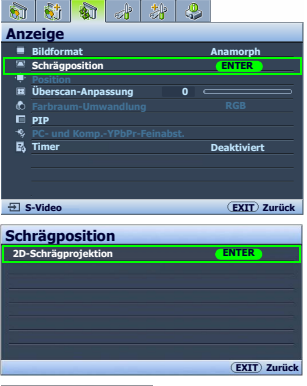

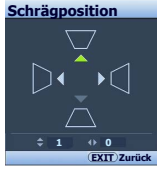

### <span id="page-27-0"></span>Voreinstellungs- und Benutzermodi verwenden

#### <span id="page-27-1"></span>Voreinstellungmodus auswählen

Im Projektor sind bereits verschiedene vordefinierte Bildmodi eingestellt, so dass Sie den für Ihre Betriebsumgebung und den Bildtyp der Eingangsquelle geeigneten Modus auswählen können.

#### Bildmodus nach Bedarf auswählen:

#### • Fernbedienung benutzen

Drücken Sie wiederholt die Taste PRESET MODE am Projektor oder auf MODE auf der Fernbedienung, bis der gewünschte Modus ausgewählt ist.

#### • Verwendung des OSD-Menüs

- 1. Drücken Sie auf MENU auf dem Projektor oder auf MENU/EXIT auf der Fernbedienung und dann auf </>> </>
Ibis das Bild – Standard-Menü markiert ist.
- 2. Drücken Sie auf  $\nabla$ , um Bildmodus zu markieren.
- 3. Drücken Sie auf  $\blacktriangleleft$  / $\blacktriangleright$ , bis der gewünschte Modus ausgewählt wurde.

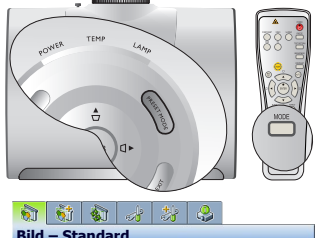

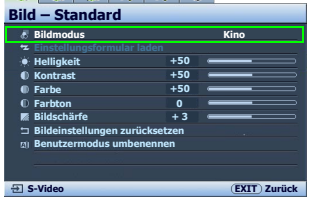

Diese Modi bestehen aus voreingestellten Werten, die sich jeweils für die im Folgenden beschriebenen Projektionssituationen eignen:

- Kino: Eignet sich für das Abspielen von farbintensiven Filmen, Videoclips von Digitalkameras oder DVs über den PC-Eingang, wenn die Umgebung abgedunkelt ist (wenig Licht).
- Dynamisch: Maximiert die Helligkeit des projizierten Bildes. Dieser Modus eignet sich für Umgebungen, in denen eine besonders hohe Helligkeit erforderlich ist, beispielsweise in hell beleuchteten Räumen.
- Präsentation: Eignet sich für Präsentationen. In diesem Modus wird die Helligkeit verstärkt, um die Farben des PCs und des Notebooks getreu wiederzugeben.
- sRGB: Maximiert die Reinheit von RGB-Farben und bietet realistische Bilder ungeachtet der Helligkeitseinstellung. Dieser Modus eignet sich am besten für Fotos, die mit einer sRGB-kompatiblen und korrekt kalibrierten Kamera aufgenommen wurden, und für PC-Daten aus Grafik- und Zeichenanwendungen wie AutoCAD.
- Benutzer 1/Benutzer 2: Ruft die benutzerdefinierten Einstellungen wieder auf. Siehe ["Modus Benutzer 1/](#page-28-0) [Benutzer 2 einstellen" auf Seite 29](#page-28-0) für weitere Einzelheiten.

#### Ausgewählten Bildmodus feineinstellen

Die vordefinierten Bildmoduseinstellungen können mit Hilfe der verfügbaren Elemente in den Menüs Bild – Standard und Bild – Erweitert verändert werden.

#### Bildmodus feineinstellen:

- 1. Drücken Sie auf MENU am Projektor oder MENU/EXIT auf der Fernbedienung und drücken Sie anschließend auf  $\blacktriangleleft / \blacktriangleright$ , bis das Bild – Standard oder Bild – Erweitert-Menü markiert ist.
- 2. Drücken Sie auf ▼, um das Element auszuwählen, das Sie einstellen möchten, und drücken Sie auf / , um den gewünschten Wert festzulegen. Ihre Auswahl wird automatisch im Projektor gespeichert und mit der Eingangsquelle verknüpft. Siehe ["Bildqualität feineinstellen" auf Seite 30](#page-29-0) und ["Erweiterte Einstellung für die Bildqualität" auf](#page-31-0)  [Seite 32](#page-31-0) für weitere Einzelheiten.

Jedes Mal, wenn Sie den Bildmodus ändern, wechselt der Projektor zu der Einstellung, die für den neuen Bildmodus und den neuen Eingang bestimmt ist. Wenn Sie die Eingangsquelle wechseln, wird der zuletzt benutzte Bildmodus und die jeweiligen Einstellungen für diesen Eingang und diese Auflösung wiederhergestellt.

#### <span id="page-28-0"></span>Modus Benutzer 1/Benutzer 2 einstellen

Es gibt zwei benutzerdefinierbare Modi, wenn die derzeit verfügbaren Bildmodi nicht für Ihre Bedarf geeignet sind. Sie können einen der Bildmodi (mit Ausnahme des ausgewählten Benutzermodus) als Ausgangspunkt verwenden und die Einstellungen anpassen.

- 1. Markieren Sie im Bild Standard-Menü Bildmodus und drücken Sie auf  $\blacktriangleleft$  / $\blacktriangleright$ , um den Modus Benutzer 1 oder Benutzer 2 auszuwählen.
- 2. Drücken Sie auf  $\nabla$ , um Einstellungsformular laden zu markieren.

**Diese Funktion steht nur zur Verfügung, wenn der Modus Benutzer 1 oder Benutzer 2 unter dem Menüelement Bildmodus ausgewählt ist.**

- 3. Drücken Sie auf ENTER, um die Seite Einstellungsformular laden anzuzeigen.
- 4. Drücken Sie auf ▼, um den Bildmodus zu markieren, der Ihren Bedürfnissen am nächsten kommt, und drücken Sie anschließend auf ENTER und EXIT.
- 5. Drücken Sie auf  $\nabla$ , um das Untermenüelement auszuwählen, das geändert werden soll, und stellen Sie den Wert mit  $\blacktriangleleft$  / $\blacktriangleright$  ein. Siehe ["Bildqualität feineinstellen" auf Seite 30](#page-29-0) und ["Erweiterte Einstellung für die Bildqualität" auf](#page-31-0)  [Seite 32](#page-31-0) für weitere Einzelheiten. **EXIT** Zu
- 6. Nachdem Sie alle Einstellungen festgelegt haben, drücken Sie auf MENU am Projektor oder MENU/ EXIT auf der Fernbedienung, um sie zu speichern und zu verlassen.

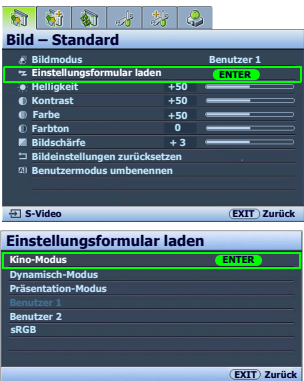

#### <span id="page-29-7"></span>Benutzermodi umbenennen

Sie können Benutzer 1 und Benutzer 2 auf Namen ändern, die vom Benutzer des Projektors leicht verstanden werden können. Der neue Name kann aus bis zu 12 Zeichen, einschließlich Buchstaben  $(A-Z, a-z)$ , Ziffern  $(0-9)$  und Leerstellen ( $\ )$  bestehen.

#### Benutzermodi umbenennen:

- 1. Markieren Sie im Menü Bild Standard Benutzermodus umbenennen, und drücken Sie auf ENTER, um die Seite Benutzermodus umbenennen anzuzeigen.
- <span id="page-29-1"></span>2. Drücken Sie auf  $\triangle$ / $\nabla$ , um das Menüelement zu markieren, das Sie umbenennen möchten, und drücken Sie auf ENTER. Das erste Zeichen wird durch ein weißes Kästchen hervorgehoben.
- 3. Drücken Sie auf ▲/▼, um das erste Zeichen zu markieren.
- <span id="page-29-2"></span>4. Drücken Sie auf  $\blacktriangleright$ , bis der neue Name eingestellt ist, und drücken Sie zur Bestätigung auf **ENTER**.
- 5. Wiederholen Sie die Schritte [2](#page-29-1)-[4](#page-29-2), wenn Sie weitere Namen ändern möchten.

#### <span id="page-29-6"></span>Bildmodus zurücksetzen

Alle gemachten Einstellungen in den Menüs Bild – Standard und Bild – Erweitert können auf die Standardwerte zurückgesetzt werden, indem Sie bei Markierung von Zurücksetzen auf eine Taste drücken.

#### Bildmodus auf Standardwerte zurücksetzen:

- <span id="page-29-3"></span>1. Markieren Sie im Bild – Standard-Menü Bildmodus und drücken Sie auf </>  $\blacktriangleleft$  />, um den Bildmodus (einschließlich Benutzer 1 oder Benutzer 2) auswählen, den Sie zurücksetzen möchten.
- 2. Drücken Sie auf  $\nabla$ , um Bildeinstellungen zurücksetzen zu markieren, und drücken Sie auf ENTER. Eine Bestätigungsmeldung wird angezeigt.
- <span id="page-29-4"></span>3. Drücken Sie auf  $\blacktriangleleft$  / $\blacktriangleright$ , um Zurücksetzen, zu markieren, und drücken Sie auf ENTER. Der Bildmodus wird auf die Standardeinstellungen zurückgesetzt.
- 4. Wiederholen Sie die Schritte [1](#page-29-3)-[3](#page-29-4), wenn Sie weitere Bildmodi zurücksetzen möchten.
- **Verwechseln Sie die Bildeinstellungen zurücksetzen-Funktion hier nicht mit Einst. zurücksetzen im Menü Erweiterte Einstellungen. Die Einst. zurücksetzen-Funktion setzt alle Einstellungen im System auf die Standardwerte zurück. Siehe ["Einst. zurücksetzen" auf Seite 52](#page-51-1) für weitere Einzelheiten.**

### <span id="page-29-0"></span>Bildqualität feineinstellen

Unabhängig davon, welchen Bildmodus Sie eingestellt haben, können Sie diese Einstellungen so ändern, dass sie sich für jeden Präsentationszweck eignen. Diese Einstellungen werden in dem Voreinstellungsmodus gespeichert, in dem Sie sich befinden, wenn Sie das OSD-Menü verlassen.

#### <span id="page-29-5"></span>Einstellung von Helligkeit

Markieren Sie Helligkeit im Menü Bild – Standard und passen Sie die Werte an, indem Sie auf  $\blacktriangleleft$  /  $\blacktriangleright$  auf dem Projektor oder auf der Fernbedienung drücken.

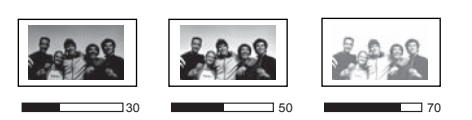

Je höher der Wert ist, desto heller ist das Bild. Je geringer die Einstellung ist, desto dunkler erscheint das Bild. Stellen Sie

die Helligkeit so ein, dass die schwarzen Bildbereiche gerade satt schwarz wirken und in dunklen Bildbereichen dennoch Details zu erkennen sind.

#### <span id="page-30-0"></span>Einstellung von Kontrast

Markieren Sie Kontrast im Menü Bild – Standard und passen Sie die Werte an, indem Sie auf </a> /> auf dem Projektor oder auf der Fernbedienung drücken.

Je höher der Wert ist, desto größer wird der Kontrast. Stellen Sie hiermit den maximalen Weiß-Anteil ein, nachdem Sie die

Einstellung Helligkeit unter Berücksichtigung der ausgewählten Eingangsquelle und der räumlichen Gegebenheiten angepasst haben.

#### <span id="page-30-1"></span>Einstellung von Farbe

Markieren Sie Farbe im Menü Bild – Standard und passen Sie die Werte an, indem Sie auf </r> > /> Projektor oder auf der Fernbedienung drücken.

Niedrigere Einstellungen erzeugen weniger gesättigte Farben. Wenn der Mindestwert eingestellt wird, erscheint das Bild Schwarz/Weiß. Bei einer zu hohen Einstellung erscheinen die Farben auf dem Bild übertrieben, so dass das Bild unrealistisch wirkt.

#### <span id="page-30-2"></span>Einstellung von Farbton

Markieren Sie Farbton und passen Sie die Werte an, indem Sie auf  $\blacktriangleleft$  /  $\blacktriangleright$  auf dem Projektor oder auf der Fernbedienung drücken.

Je höher der Wert ist, desto intensiver wird die Rottönung des Bildes. Je niedriger der Wert ist, desto intensiver wird die Grüntönung des Bildes.

#### <span id="page-30-3"></span>Einstellung von Bildschärfe

Markieren Sie Bildschärfe und passen Sie die Werte an, indem Sie auf  $\blacktriangleleft$  / $\blacktriangleright$  auf dem Projektor oder auf der Fernbedienung drücken.

Je höher der Wert ist, desto schärfer wird das Bild. Je niedriger der Wert ist, desto verschwommener wird das Bild.

Sie können auf die Funktionen Helligkeit, Kontrast auch zugreifen, indem Sie auf BRIGHTNESS, CONTRAST auf der Fernbedienung drücken, um die Einstellungsleiste anzuzeigen, und dann auf  $\blacktriangleleft/\blacktriangleright$  drücken, um die Werte zu ändern.

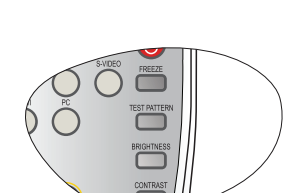

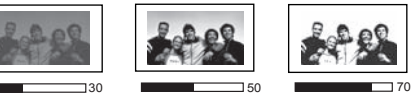

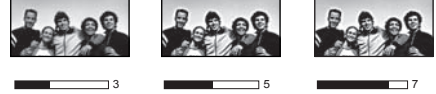

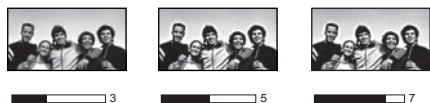

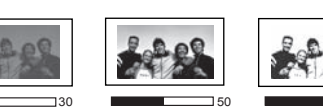

### <span id="page-31-0"></span>Erweiterte Einstellung für die Bildqualität

Es gibt erweiterte Funktionen im Menü Bild – Erweitert, die Sie ganz nach Bedarf einstellen können. Um die Einstellungen zu speichern und das OSD-Menü zu verlassen, drücken Sie auf MENU auf dem Projektor oder auf MENU/EXIT auf der Fernbedienung.

#### <span id="page-31-1"></span>Einstellung Farbsättigung Schwarz

Markieren Sie Farbsättigung Schwarz und drücken Sie auf </r> />auf dem Projektor oder auf der Fernbedienung, um 0 IRE oder 7.5 IRE auszuwählen.

Das Graustufen-Videosignal wird in IRE-Einheiten gemessen. An einigen Orten, an denen der Standard NTSC TV verwendet wird, werden die Graustufen von 7.5 IRE (Schwarz) bis 100 IRE (Weiß) gemessen; an anderen Orten dagegen, an denen PAL-Geräte oder japanische NTSC-Standards verwendet werden, werden die Graustufen von 0 IRE

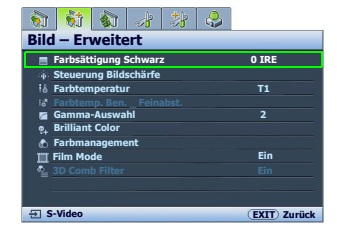

(Schwarz) bis 100 IRE (Weiß) gemessen. Wir empfehlen, dass Sie prüfen, ob es sich bei der Eingangsquelle um 0 IRE oder 7.5 IRE handelt. Treffen Sie dann eine entsprechende Auswahl.

#### <span id="page-31-2"></span>Bildklarheit einstellen

Es kann vorkommen, dass Sie statische oder gestörte projizierte Bilder erhalten.

#### Bessere Bildklarheit erzielen:

- 1. Markieren Sie Steuerung Bildschärfe und drücken Sie auf ENTER auf dem Projektor oder auf der Fernbedienung, um die Seite Steuerung Bildschärfe anzuzeigen.
- 2. Drücken Sie auf  $\triangle / \triangledown$ , um das Element auszuwählen, das Sie einstellen möchten, und drücken Sie auf  $\blacktriangleleft$  / $\blacktriangleright$ , um den gewünschten Wert festzulegen.
	- Geräuschreduktion: Reduziert die elektrischen Bildstörungen, die durch unterschiedliche Medien-Player hervorgerufen werden können. Je höher die Einstellung ist, desto weniger Störungen gibt es.
	- Detailverbesserung: Bild schärfer machen. Je höher die Einstellung ist, desto mehr Einzelheiten lassen sich im Bild erkennen.
	- Luma-Übertragung (Verbesserung der Luminanz-Übertragung): Verbessert die Bildhelligkeit. Je höher die Einstellung ist, desto deutlicher wird der Effekt.
	- Chroma-Übertragung (Verbesserung der Chroma-Übertragung): Reduziert die Verschmierung von Farben. Je höher die Einstellung ist, desto deutlicher wird der Effekt.

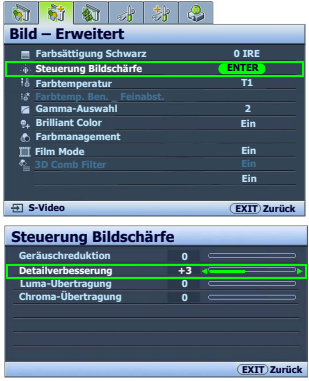

#### <span id="page-32-1"></span>Farbtemperatur auswählen\*

Markieren Sie Farbtemperatur und wählen Sie die gewünschte Einstellung aus, indem Sie auf  $\blacktriangleleft$  / $\blacktriangleright$  auf dem Projektor oder auf der Fernbedienung drücken.

Es stehen mehrere Einstellungen für die Farbtemperatur zur Verfügung.

- 1. T1: Behält das normale Weiß bei.
- 2. T2: Lässt Bilder bläulich-weiß erscheinen.
- 3. T3: Mit der Original-Farbtemperatur der Lampe und stärkerer Helligkeit. Diese Einstellung eignet sich für Umgebungen, in denen ein besonders hoher Helligkeitswert erforderlich ist, beispielsweise in hell beleuchteten Räumen.
- 4. T4: Lässt Bilder rötlich-weiß erscheinen.
- 5. Benutzer 1/Benutzer 2/Benutzer 3: Stellt die Einstellungen wieder her, die im Menü Farbtemp. Ben. Feinabst. benutzerdefiniert wurden. Siehe ["Bevorzugte Farbtemperatur einstellen" auf Seite 33](#page-32-0) für weitere Einzelheiten.

#### **\*Informationen zu Farbtemperaturen:**

**Der als "Weiß" gewertete Farbton kann je nach Anwendungsfall verschieden sein. Eine gängige Methode zur Bewertung der Farbe Weiß ist die Farbtemperatur. Weiß mit einer niedrigen Farbtemperatur erscheint rötlich. Weiß mit einer hohen Farbtemperatur erscheint eher bläulich.**

#### <span id="page-32-0"></span>Bevorzugte Farbtemperatur einstellen

#### Bevorzugte Farbtemperatur einstellen:

- 1. Markieren Sie Farbtemperatur und wählen Sie Benutzer 1, Benutzer 2 oder Benutzer 3, in dem Sie auf  $\blacktriangleleft/\blacktriangleright$  auf dem Projektor oder auf der Fernbedienung drücken.
- **Farbtemp. Ben. 1 Feinabst. Rot Plus EXIT Zurück Grün Plus Blau Plus Rot Minus Grün Minus Blau Minus +50 +50 +50 +50 +50 +50**
- 2. Drücken Sie auf  $\nabla$ , um Farbtemp. Ben. Feinabst. zu markieren, und drücken Sie anschließend auf ENTER. Die Seite Farbtemp. Ben. \_ Feinabst. wird angezeigt.

**Der Menüname "Benutzer\_" stimmt mit der Einstellung, die unter Farbtemperatur ausgewählt wurde, überein.**

- 3. Drücken Sie auf  $\triangle/\blacktriangledown$ , um das Element zu markieren, das Sie ändern möchten, und stellen Sie die Werte ein, indem Sie auf  $\blacktriangleleft$  / $\blacktriangleright$  drücken.
	- Rot Plus/Grün Plus/Blau Plus: Stellt die Kontraststufen von Rot, Grün und Blau ein.
	- Rot Minus/Grün Minus/Blau Minus: Stellt die Helligkeitsstufen von Rot, Grün und Blau ein.
- 4. Um die Einstellungen zu speichern und zu verlassen, drücken Sie auf MENU am Projektor oder MENU/EXIT auf der Fernbedienung.

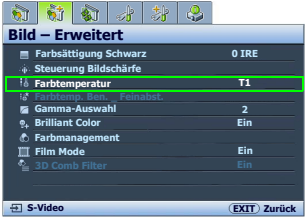

#### <span id="page-33-0"></span>Gamma-Einstellung auswählen

Markieren Sie Gamma-Auswahl und wählen Sie die gewünschte Einstellung aus, indem Sie auf  $\blacktriangleleft$  / $\blacktriangleright$  auf dem Projektor oder auf der Fernbedienung drücken.

Gamma beschreibt die Beziehung zwischen Eingangsquelle und Bildhelligkeit.

• Gamma 1/2/3

Wählen Sie diese Werte ganz nach Bedarf aus.

• Gamma 4

Erhöht die durchschnittliche Helligkeit des Bildes. Eignet sich am besten für helle Umgebungen, z. B. Besprechungszimmer oder Wohnzimmer.

• Gamma 5/6

Eignet sich am besten zur Anzeige von Filmen in abgedunkelten Räumen.

• Gamma 7/8

Eignet sich am Besten zur Anzeige von Filmen mit vorwiegend dunklen Szenen.

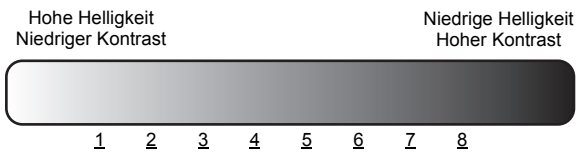

#### <span id="page-33-1"></span>Einstellung von Brilliant Color

Für diese Funktion wird ein neuer Algorithmus für die Farbverarbeitung und Verbesserungen der Systemstufe verwendet, um eine bessere Helligkeit bei gleichzeitig naturgetreueren und lebhafteren Farben im Bild zu erzielen. Wenn die Funktion auf "Aus" eingestellt ist, ist Brilliant Color deaktivert.

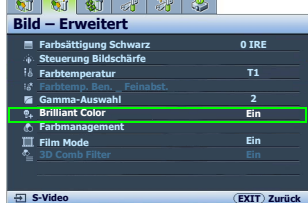

**Farbsättigung Schwarz Steuerung Bildschärfe Farbtemperatur Bild – Erweitert**

8 3 4 4 6

**Film Mode Ein**

**Gamma-Auswahl Farbmanagement Brilliant Color**

**0 IRE**

**T1**

**2 Ein**

**EXIT Zurück**

**S-Video**

#### <span id="page-33-2"></span>Farbmanagement

In den meisten Installationssituationen ist die Farbverwaltung nicht nötig, z. B. in einem Klassenraum, in einem Besprechungsraum oder in einem Wohnzimmer, wo das Licht eingeschaltet bleibt oder wo Licht durch Fenster von außen hereinscheinen kann.

Nur bei einer permanenten Installation mit einstellbaren Lichtstufen, z. B. in einem Konferenzraum, einem Vorlesungsraum oder einem Heimtheater, sollte die Farbverwaltung eingesetzt werden. Die Farbverwaltung ermöglicht eine feine Einstellung der Farbe für eine besser Farbwiedergabe, falls dies erforderlich ist.

Eine richtige Farbverwaltung kann nur unter kontrollierbaren und wiederherstellbaren Ansichtbedingungen erzielt werden. Sie müssen einen Kolorimeter (Farblichtmesser) verwenden und einen Satz geeigneter Quellbilder bereitstellen, um die Farbwiedergabe messen zu können. Diese Hilfsmittel werden nicht mit dem Projektor geliefert, aber Ihr Händler sollte Ihnen Ratschläge geben oder sogar einen professionellen Techniker empfehlen können.

**EXIT Zurück**

Das Farbmanagement bietet sechs Sätze (RGBCMY) an Farben zur Einstellung. Wenn Sie eine Farbe auswählen, können Sie den Farbbereich und die Sättigung unabhängig ganz nach Ihren Vorstellungen einstellen.

#### Einstellungen ändern und speichern:

- 1. Markieren Sie im Menü Bild Erweitert Farbmanagement und drücken Sie auf ENTER. Die Seite Farbmanagement wird angezeigt.
- 2. Markieren Sie Primärfarbe und drücken Sie auf  $\blacktriangleleft / \blacktriangleright$ , um eine Farbe unter Rot, Gelb, Grün, Cyan, Blau und Magenta auszuwählen.
- 3. Drücken Sie auf  $\nabla$ , um Auswahlbereich zu markieren, und drücken Sie auf  $\blacktriangleleft$  / $\blacktriangleright$ , um den Farbbereich auszuwählen, den Sie ändern möchten. Je größer der Bereich ist, desto mehr der zwei benachbarten Farben sind in der Farbe enthalten.

Sehen Sie die Abbildung rechts, um zu erkennen, wie die Farben in Beziehung zueinander stehen. Wenn Sie z. B. Rot auswählen und für den Bereich 0 einstellen, wird nur reines Rot ausgewählt. Wenn Sie den Bereich erweitern, werden Rottöne in der Nähe zu Gelb und Magenta mit eingeschlossen.

Drücken Sie auf ▼, um Sättigung zu markieren, und stellen Sie die Stufe der Farbsättigung ein, indem Sie auf  $\blacktriangleleft$  / $\blacktriangleright$  drücken.

Wenn Sie Rot auswählen und als Wert 0 einstellen, wird nur die Sättigung von reinem Rot betroffen.

**Sättigung ist die Menge dieser Farbe in einem Videobild. Niedrigere Einstellungen erzeugen weniger gesättigte Farben; eine Einstellung von "0" entfernt die Farbe komplett aus dem Bild. Wenn die Sättigung zu hoch ist, erscheint die Farbe zu stark und unnatürlich.**

4. Um die Einstellungen zu speichern und zu verlassen, drücken Sie auf MENU am Projektor oder MENU/EXIT auf der Fernbedienung.

#### <span id="page-34-0"></span>Einstellung Film Mode

Mit dieser Funktion können Sie die Bildqualität verbessern, wenn Sie ein Videobild von einer Film-DVD projizieren.

#### <span id="page-34-1"></span>Einstellung 3D Comb Filter

Mit dieser Funktion können Sie das Composite-Signal nach Y (Helligkeit) und C (Farbe) trennen, um klarere und schärfere Bilder mit korrekter Farbverteilung zu erhalten.

**T** Diese Funktion steht nur zur Verfügung, wenn ein Videosignal **ausgewählt ist.**

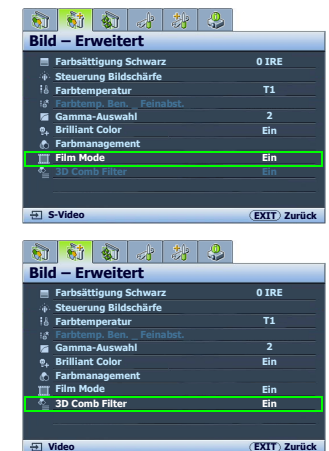

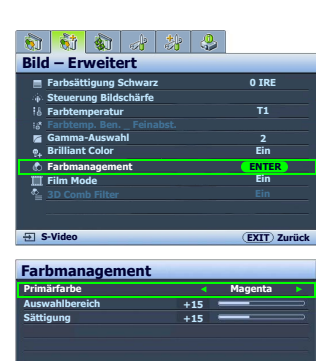

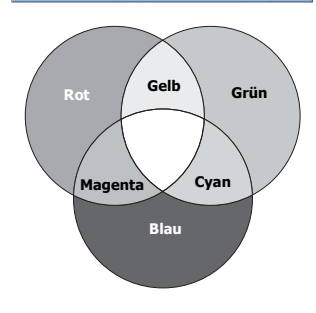

### <span id="page-35-0"></span>Bildformat auswählen

Das "Bildformat" beschreibt, in welchem Verhältnis die Breite und die Höhe des Bildes zueinander stehen. Digital TV besitzt in der Regel das Bildformat 16:9, das Standardformat des Projektors, während die meisten analogen TV-Signale und DVDs das Bildformat 4:3 aufweisen.

Dank digitaler Signalverarbeitung sind digitale Anzeigegeräte wie dieser Projektor in der Lage, das Bild dynamisch zu dehnen und zu skalieren und dadurch ein Bildformat zu erzeugen, das von dem der Eingangsquelle abweicht. Bilder können auf lineare Weise, d. h. gleichmäßig, gestreckt werden. Bei nichtlinearer Streckung wird das Bild verzerrt.

#### Format des projizierten Bildes (unabhängig von Bildformat der Quelle) ändern:

#### • Fernbedienung benutzen

- 1. Drücken Sie auf ASPECT, um die aktuelle Einstellung anzuzeigen.
- 2. Drücken Sie wiederholt auf ASPECT, um das Bildformat auszuwählen, das dem Format des Videosignals bzw. Ihren Anzeigebedürfnissen entspricht.
- OSD-Menü verwenden
- 1. Drücken Sie auf MENU auf dem Projektor oder auf MENU/EXIT auf der Fernbedienung und dann auf </>> />> bis das Anzeige-Menü markiert ist.
- 2. Drücken Sie auf  $\nabla$ , um Bildformat zu markieren.
- 3. Drücken Sie auf  $\blacktriangleleft$  / $\blacktriangleright$ , um das Bildformat auszuwählen, das dem Format des Videosignals bzw. Ihren Anzeigebedürfnissen entspricht.

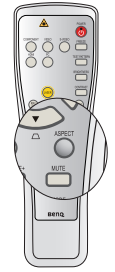

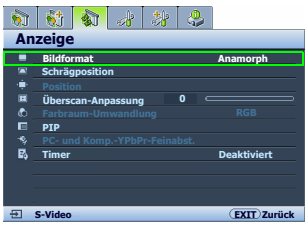

#### Über das Bildformat

- 1. Anamorph (ANA): Skaliert ein Bild so, dass es in der Mitte der Leinwand in einem Bildformat von 16:9 projiziert wird. Die Einstellung streckt das Bild und ändert seine Größe auf lineare Weise. Dabei werden die vertikalen und horizontalen Seiten unabhängig voneinander verändert. Die Höhe des Quellbildes wird gestreckt, bis die maximale Projektionshöhe erreicht wird. Die Breite des Quellbildes wird gestreckt, bis die maximale Projektionsbreite erreicht wird. Hierbei kann sich das projizierte Bildformat von dem Originalformat des Quellbildes unterscheiden. Breitbild (Anamorph) eignet sich vor allem für Bilder, die bereits im Format 16:9 vorliegen, z. B. HDTV, da sich bei solchen Bildern keine Änderung des Seitenverhältnisses ergibt.
- 2. 4:3: Skaliert ein Bild so, dass es in der Mitte der Leinwand in einem Seitenverhältnis von 4:3 projiziert wird. Diese Einstellung eignet sich besonders für Bilder im 4:3-Bildformat, beispielsweise für Computermonitore, herkömmliche Fernsehbilder und 4:3-DVD-Filme, da sich bei solchen Bildern keine Änderung des Bildformates ergibt.

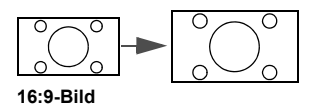

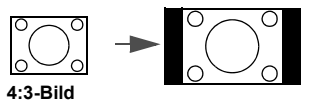

Deutsch

- 3. Letterbox (LB): Skaliert ein Bild so, dass es mit der nativen Auflösung des Projektors in seiner horizontalen Breite übereinstimmt, und stellt die Höhe des Bildes auf drei Viertel der Projektionsbreite ein. Dies erzeugt ein Bild mit einer größeren Höhe als angezeigt werden kann, so dass ein Teil des Bildes am oberen und unteren Rand der Projektion verloren geht (d.h. nicht angezeigt wird). Diese Einstellung eignet sich zur Anzeige von Filmen im Letterbox-Format (mit schwarzen Balken oben und unten).
- 4. Wide: Streckt das Bild horizontal auf eine nicht lineare Weise, d.h. das Bild wird an den Rändern mehr gestreckt als in der Mitte, so dass eine Verzerrung der Bildmitte vermieden wird. Dies eignet sich, wenn Sie die Breite eines Bilds im Format 4:3 auf das Bildformat 16:9 strecken möchten. Dabei wird die Höhe nicht verändert. Einige Breitbildfilme werden so produziert, dass die Breite auf das Bildformat 4:3 zusammengedrückt wird. Für die bestmögliche Ansichtqualität sollten solche Filme mit dieser Einstellung am besten zurück in das Originalformat gestreckt werden.
- 5. Real: Diese zeigt das Bild in einer Eins-zu Eins-Pixel-Übertragung in der Mitte der Projektion ohne Verzerrung oder Größenänderung. Dies eignet sich am besten zur Verwendung mit PC-Eingängen.
- **•** Die schwarz markierten Abschnitte sind nicht aktiv und die weiß **markierten sind aktiv.**
	- **In diesen nicht ausgefüllten schwarzen Bereichen können OSD-Menüs angezeigt werden.**

#### Panamorph-Objektive verwenden (optional)

Mit Panamorph-Objektiven können Sie Bilder aus 16:9-Projektoren in das volle Bildformat 2,35:1, das am häufigsten für Filme verwendet wird, umwandeln. Sie erhalten so eine hervorragende Filmqualität ohne schwarze Balken oben und unten im Bild. Die Auflösung wird dabei um 33% und die Helligkeit um 20% verbessert.

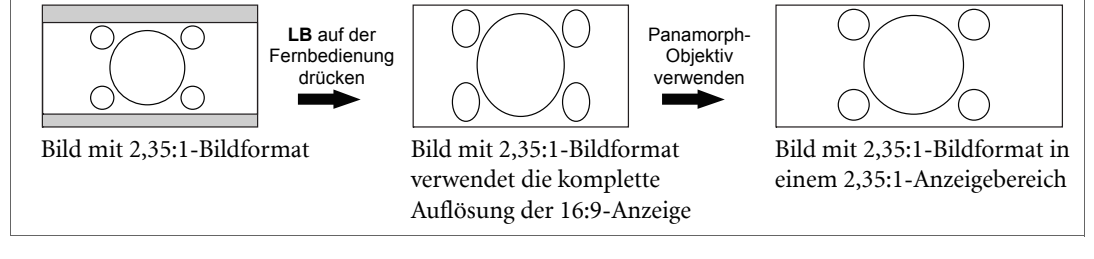

Sie benötigen einen Bildschirm mit der Auflösung 2,35:1, um 2,35:1-Bilder anzuzeigen. Weitere Informationen erhalten Sie auf der Website www.panamorph.com. Sie können sich für Fragen auch an den Händler des Projektors wenden.

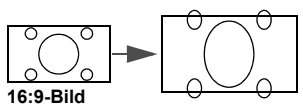

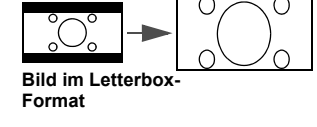

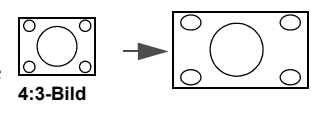

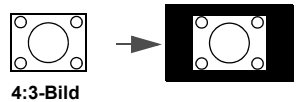

<span id="page-37-0"></span>Um die Aufmerksamkeit des Publikums auf den Vortragenden zu lenken, können Sie mit der Taste BLANK auf der Fernbedienung das Projektionsbild ausblenden. Wenn diese Funktion mit einem angeschlossenen Audioeingang aktiviert wurde, wird noch immer Ton ausgegeben.

Sie können die Wartezeit im Menü Anzeige > Timer einstellen, damit der Projektor das Bild nach dieser Dauer automatisch wieder einblendet, wenn während des Ausblendens keine weiteren Aktionen durchgeführt werden. Die Zeitdauer kann in Abständen von 5 Minuten von 5 bis 30 Minuten eingestellt werden.

Wenn Ihnen die voreingestellten Zeitspannen nicht gefallen, wählen Sie Deaktiviert aus.

Unabhängig davon, ob Timer aktiviert oder deaktiviert ist, können Sie jederzeit eine beliebige Taste am Projektor oder auf der Fernbedienung drücken, um das Projektionsbild wieder einzublenden.

**Wenn BLANK gedrückt wurde, wechselt der Projektor automatisch in den Sparmodus.** 

### <span id="page-37-1"></span>Anhalten des Bildes

Drücken Sie auf FREEZE auf der Fernbedienung, um das Bild anzuhalten. In der linken oberen Bildschirmecke wird "FREEZE" angezeigt. Drücken Sie zur Wiederherstellung des Bildes auf dem Projektor oder auf der Fernbedienung eine beliebige Taste.

Auch wenn das Bild auf dem Bildschirm angehalten wurde, ist dies auf dem Videorecorder oder einem anderen Gerät nicht der Fall. Verfügen die angeschlossenen Geräte über eine Audioausgabefunktion und ist diese aktiviert, wird die Tonwiedergabe fortgesetzt, auch wenn das projizierte Bild angehalten wurde.

### <span id="page-37-2"></span>Die Fragefunktion nutzen

Das Menü Informationen enthält mögliche Lösungen für bekannte Probleme bezüglich Bildqualität, Installation und Spezialfunktionen sowie Wartungsinformationen.

FAQ-Informationen erhalten:

- 1. Drücken Sie auf MENU am Projektor oder auf MENU/EXIT auf der Fernbedienung, um das OSD-Menu zu öffnen, und drücken Sie auf  $\blacktriangleleft$  / $\blacktriangleright$ , um das Informationen-Menü zu markieren.
- 2. Drücken Sie auf  $\nabla$ , um FAQ- Bild und Installation oder FAQ- Features und Dienste auszuwählen.
- 3. Drücken Sie auf ENTER.
- 4. Drücken Sie auf  $\triangle$  / $\nabla$ , um ein Problem zu markieren, und drücken Sie auf **ENTER**, um mögliche Lösungsmöglichkeiten anzuzeigen.
- 5. Um die Einstellungen zu speichern und zu verlassen, drücken Sie auf MENU am Projektor oder MENU/EXIT auf der Fernbedienung.

Deutsch

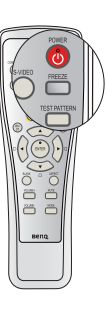

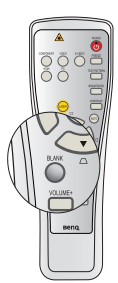

### <span id="page-38-0"></span>Einstellung des Tons

Die im Folgenden vorgenommene Einstellungen beziehen sich auf den/die Lautsprecher des Projektors. Stellen Sie sicher, dass Sie eine ordnungsgemäße Verbindung mit dem Audioeingang des Projektors hergestellt haben. Unter ["Videogeräte anschließen" auf Seite 18](#page-17-0) erfahren Sie, wie Geräte an den Audioeingang angeschlossen werden können.

#### Ausschalten des Tons

Ton vorübergehend ausschalten:

- <span id="page-38-2"></span>1. Drücken Sie auf MENU am Projektor oder auf MENU/EXIT auf der Fernbedienung, um das OSD-Menu zu öffnen, und drücken Sie auf  $\blacktriangleleft$  / $\blacktriangleright$ , um das Erweiterte Einstellungen-Menü zu markieren.
- <span id="page-38-3"></span>2. Drücken Sie auf  $\nabla$ , um **Audioeinstellungen** zu markieren, und drücken Sie auf **ENTER**. Die Seite Audioeinstellungen wird angezeigt.
- 3. Markieren Sie Ton aus und drücken Sie auf  $\blacktriangleleft/\blacktriangleright$ , um Ein auszuwählen.

#### Einstellen der Lautstärke

Um die Lautstärke zu regeln, drücken Sie auf VOLUME+/VOLUME- auf der Fernbedienung, oder:

- 1. Wiederholen Sie die Schritte [1](#page-38-2)-[2](#page-38-3) oben.
- 2. Drücken Sie auf  $\nabla$ , um Lautstärke zu markieren, und drücken Sie auf  $\blacktriangleleft/\blacktriangleright$ , um die gewünschte Lautstärke auszuwählen.

#### <span id="page-38-1"></span>Ausschalten von Ton Ein/Aus

Um den Signalton auszuschalten:

- 1. Wiederholen Sie die Schritte [1](#page-38-2)-[2](#page-38-3) oben.
- 2. Drücken Sie auf  $\nabla$ , um Ton Ein/Aus zu markieren, und drücken Sie auf  $\blacktriangleleft$   $\blacktriangleright$ , um Aus auszuwählen.
- **Die einzige Möglichkeit zum Ändern von Ton Ein/Aus ist das Einstellen von Ein oder Aus hier. Ausschalten des Tons oder Änderung der Tonstufe hat keinen Einfluss auf den Ton Ein/Aus.**

### <span id="page-39-0"></span>Projektor in einem LAN-Umfeld steuern

LAN-Steuerungseinstellungen ermöglicht Ihnen die Steuerung des Projektors von einem Computer aus, wobei Sie einen Webbrowser verwenden. Dabei müssen der Computer und der Projektor ordnungsgemäß mit demselben LAN verbunden sein.

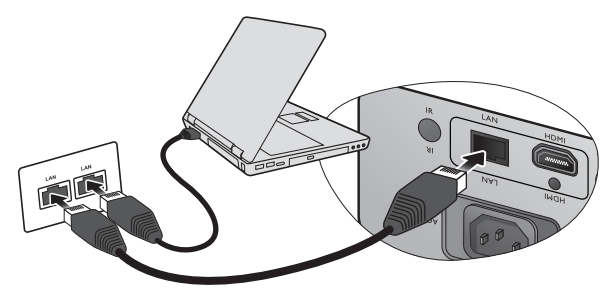

#### Konfigurierung der LAN-Steuerungseinstellungen

#### Wenn Sie sich in einem DHCP-Umfeld befinden:

- <span id="page-39-1"></span>1. Schließen Sie das eine Ende des RJ45-Kabels an die RJ45 LAN-Eingangsbuchse des Projektors und das andere Ende an den RJ45-Anschluss an.
- 2. Drücken Sie auf MENU auf dem Projektor oder auf MENU/EXIT auf der Fernbedienung und dann auf / bis das Erweiterte Einstellungen-Menü markiert ist.
- 3. Drücken Sie auf  $\nabla$ , um LAN-Steuerungseinstellungen zu markieren, und drücken Sie anschließend auf ENTER. Die Seite LAN-Steuerungseinstellungen wird angezeigt.
- <span id="page-39-2"></span>4. Drücken Sie auf  $\nabla$ , um Gesteuert von zu aktivieren, und drücken Sie auf  $\blacktriangleleft$   $\blacktriangleright$ , um RJ45 auszuwählen.
- 5. Drücken Sie auf  $\nabla$ , um DHCP zu markieren, und drücken Sie auf  $\blacktriangleleft/\blacktriangleright$ , um Ein auszuwählen.
- 6. Drücken Sie auf  $\nabla$ , um Anwenden zu markieren, und drücken Sie anschließend auf ENTER.
- 7. Warten Sie für etwa 15 20 Sekunden und wechseln Sie anschließend erneut zur Seite LAN-Steuerungseinstellungen.
- 8. Die Einstellungen für IP-Adresse von Projektor, Subnet-Maske, Standard-Gateway und DNS-Server werden angezeigt. Notieren Sie sich die IP-Adresse, die in der Zeile IP-Adresse von Projektor angezeigt wird.

**Wenn die IP-Adresse von Projektor weiterhin nicht angezeigt wird, wenden Sie sich an Ihren ITS-Administrator.**

#### Wenn Sie sich nicht in einem DHCP-Umfeld befinden:

- 1. Wiederholen Sie die Schritte [1](#page-39-1)-[4](#page-39-2) oben.
- 2. Drücken Sie auf  $\nabla$ , um DHCP zu markieren, und drücken Sie auf  $\blacktriangleleft/\blacktriangleright$ , um Aus auszuwählen.
- 3. Erkundigen Sie sich bei Ihrem ITS-Administrator nach den Einstellungen für IP-Adresse von Projektor, Subnet-Maske, Standard-Gateway und DNS-Server.
- 4. Drücken Sie auf  $\nabla$ , um die Einstellung auszuwählen, welche Sie verändern möchten, und drücken Sie anschließend auf ENTER.
- 5. Drücken Sie auf  $\blacktriangleleft$  , um den Cursor zu verschieben, und drücken Sie auf  $\blacktriangleleft$  / $\blacktriangledown$ , um den Wert einzugeben.
- 6. Um die Einstellung zu speicher, drücken Sie auf ENTER. Wenn Sie die Einstellung nicht speichern möchten, drücken Sie auf MENU/EXIT auf der Fernbedienung oder auf EXIT am Projektor.
- 7. Drücken Sie auf  $\nabla$ , um Anwenden zu markieren, und drücken Sie anschließend auf ENTER.

#### Projektor aus der Ferne über einen Webbrowser steuern

Nachdem Sie die IP-Adresse für den Projektor erfahren haben und wenn dieser eingeschaltet ist oder sich im Standbymodus befindet, können Sie ihn von einem Computer aus steuern, der an dasselbe Netz angeschlossen ist.

1. Geben Sie die Adresse des Projektors in das Adressenfeld des Browsers ein und klicken Sie auf Go (Gehe zu).

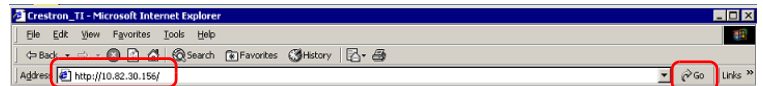

2. Es erscheint die Seite für die Fernbedienung über ein Netzwerk. Auf dieser Seite können Sie den Projektor genauso wie mit der Fernbedienung oder dem Bedienfeld am Projektor steuern.

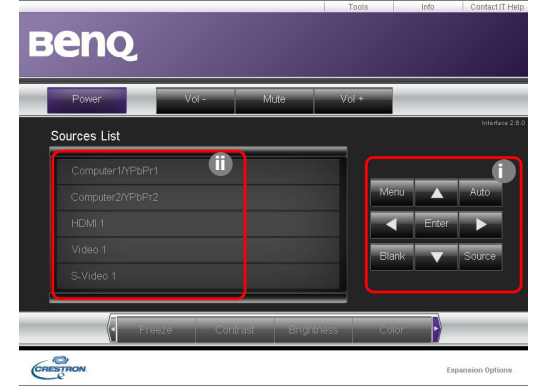

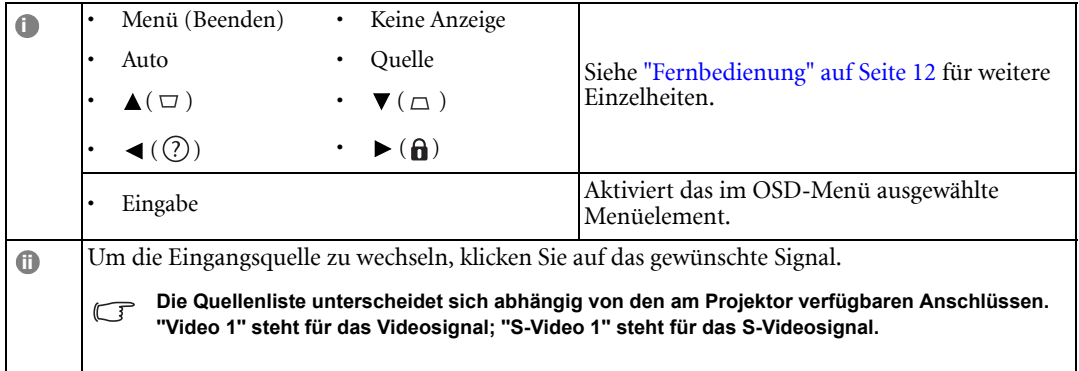

Auf der Extras-Seite können Sie den Projektor verwalten, die Einstellungen für die LAN-Steuerung konfigurieren und den Fernzugriff auf den Projektor über ein Netzwerk sichern.

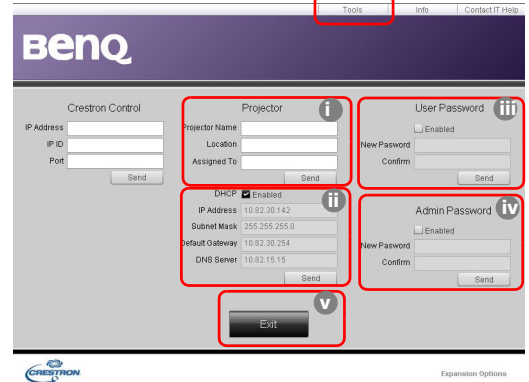

<span id="page-40-0"></span>i. Sie können den Projektor benennen und seinen Ort und die für ihn verantwortliche Person notieren.

- <span id="page-41-2"></span>ii. Sie können die LAN-Steuerungseinstellungen anpassen.
- <span id="page-41-1"></span>iii. Nachdem Sie die Einstellungen festgelegt haben, muss für den Zugriff auf die Fernbedienung über das Netzwerk für diesen Projektor ein Passwort eingegeben werden.
- <span id="page-41-0"></span>iv. Nachdem Sie dies eingestellt haben, muss für den Zugriff auf die Extras-Seite ein Passwort eingegeben werden.

#### **Nachdem Sie die Änderungen vorgenommen haben, drücken Sie auf die Senden-Taste. Die Daten werden dann auf dem Projektor gespeichert.**

v. Drücken Sie auf Exit, um zur Seite für die Fernbedienung über ein Netzwerk zurückzuwechseln.

<span id="page-41-3"></span>Achten Sie bitte auf die maximale Eingabelänge (einschließlich Leerstellen und Satzzeichen) in der folgenden Liste:

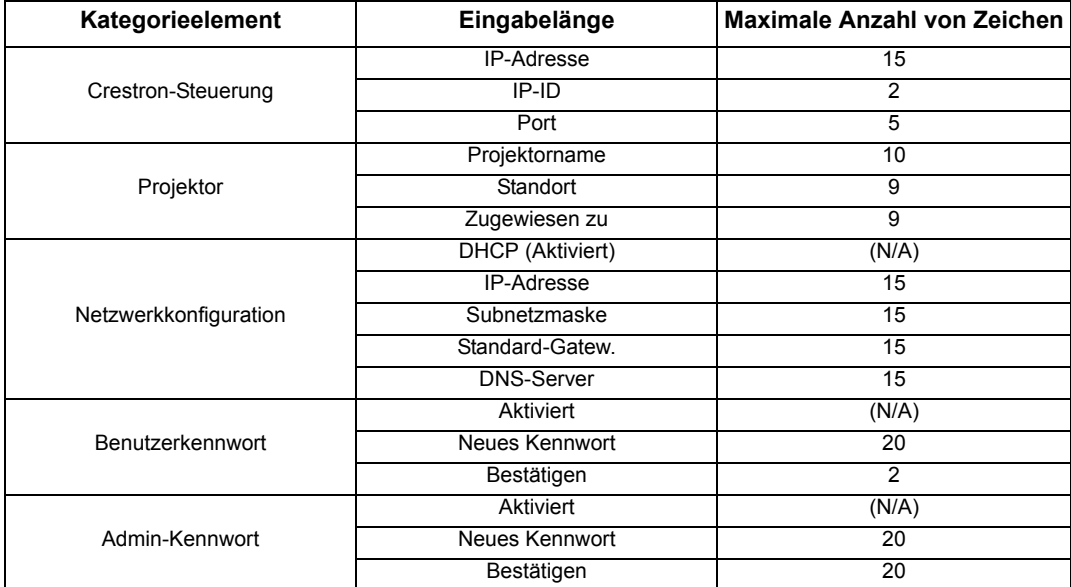

Auf der Infoseite werden Informationen über den Projektor und sein Status angezeigt.

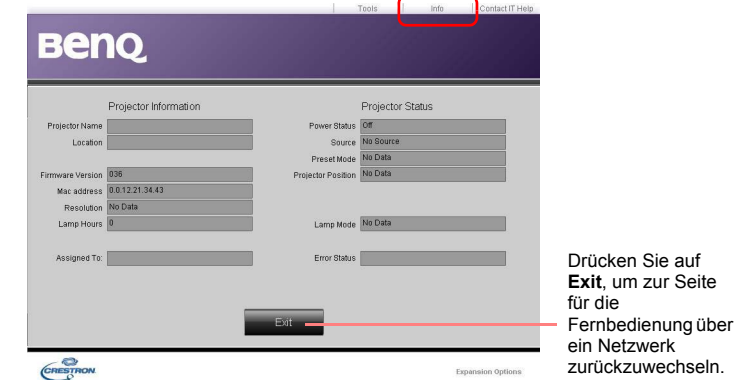

Weitere Informationen finden Sie unter http://www.crestron.com & www.crestron.com/getroomview.

### <span id="page-42-0"></span>Projektor an hohen Orten verwenden

Sie sollten Höhenmodus aktivieren, wenn Sie sich an einem Ort 1500 Meter (etwa 4920 feet) über dem Meeresspiegel befinden, oder wenn der Projektor für einen längeren Zeitraum (>10 Stunden) benutzt wird, ohne dass er zwischendurch ausgeschaltet wird.

#### Höhenmodus aktivieren:

- 1. Drücken Sie auf MENU auf dem Projektor oder auf MENU/EXIT auf der Fernbedienung und dann auf  $\blacktriangleleft / \blacktriangleright$  bis das Erweiterte Einstellungen-Menü markiert ist.
- 2. Drücken Sie auf  $\nabla$ , um Höhenmodus zu markieren.
- 3. Drücken Sie auf  $\blacktriangleleft / \blacktriangleright$ , um Ein auszuwählen. Eine Bestätigungsmeldung wird angezeigt.
- 4. Markieren Sie Ja, und drücken Sie die Taste ENTER.

Die Verwendung von Höhenmodus führt möglicherweise zu verstärkter Geräuschentwicklung aufgrund der höheren Gebläsegeschwindigkeit, die für die Kühlung und Leistung des Systems erforderlich ist.

Wenn Sie diesen Projektor unter anderen als den oben genannten extremen Bedingungen einsetzen, wird unter Umständen die automatische Abschaltfunktion aktiviert, um den Projektor vor Überhitzung zu schützen. In diesen Fällen sollten Sie nach Höhenmodus wechseln, um zu verhindern, dass die Abschaltfunktion aktiviert wird. Es wird hiermit jedoch nicht gewährleistet, dass dieser Projektor unter extremen Bedingungen jeglicher Art betrieben werden kann.

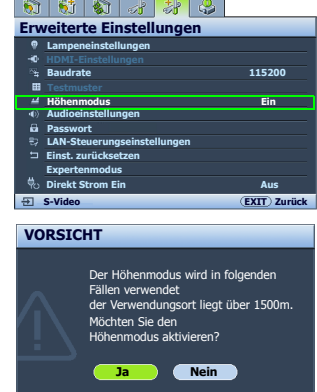

### <span id="page-43-0"></span>Mehr als eine Bildquelle gleichzeitig anzeigen

Der Projektor kann Bilder von zwei Eingangsquellen gleichzeitig anzeigen, wodurch Sie Präsentationen professioneller gestalten können. Stellen Sie sicher, dass die Signale, die Sie anzeigen möchten, korrekt mit dem Projektor verbunden sind.

#### PIP-Fenster anzeigen:

- 1. Drücken Sie auf **MENU** auf dem Projektor oder auf **MENU/EXIT** auf der Fernbedienung und dann auf  $\blacktriangleleft$  bis das Anzeige-Menü markiert ist.
- 2. Drücken Sie auf  $\nabla$ , um PIP zu markieren, und drücken Sie anschließend auf ENTER. Die Seite PIP wird angezeigt.
- 3. Markieren Sie PIP, und drücken Sie auf  $\blacktriangleleft/\blacktriangleright$ , um Ein auszuwählen.

Der Projektor wählt zwei derzeit aktive Signale zur Anzeige aus, und das zuletzt angesehene Bild wird als Hauptquelle auf dem großen Bildschirm angezeigt.

Die PIP-Funktion kann für folgende Quellenkombinationen verwendet werden.

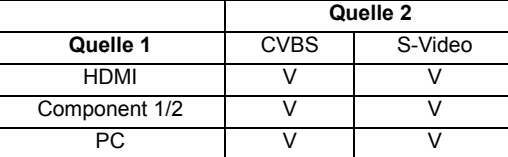

- 4. Wenn Sie Hauptquelle oder Zweite Quelle ändern möchten, drücken Sie auf  $\nabla$ , um Hauptquelle oder Zweite Quelle zu markieren, und drücken Sie auf ENTER. Die Quellenauswahlleiste wird angezeigt.
- 5. Verwenden Sie ▲/▼, um die Quelle zu markieren, die Sie im Hauptfenster (größeres Fenster) oder im zweiten Fenster (kleineres Fenster) anzeigen möchten, und drücken Sie auf ENTER, um die Einstellungen zu speichern und zur Seite PIP zurückzugehen.
- 6. Um OSD-Einstellungen für eine oder beide Quellen (Haupt- oder Zweitquelle) zu ändern, markieren Sie Aktives Fenster, und drücken Sie auf </>>  $\blacktriangleleft$  />, um die Quelle zu bestimmen, für die Sie Änderungen machen möchten.

**Die in OSD-Menüs gemachten Einstellungen werden nur im aktiven Fenster wirksam. Die folgende OSD-Menü-Funktion steht in aktiven Fenstern bei PIP nicht zur Verfügung: Autom. Erkennung.**

- 7. Um die Position des kleineren Fensters zu ändern, markieren Sie Position, und drücken Sie wiederholt auf  $\blacktriangleleft$  / $\blacktriangleright$ , bis eine geeignete Position ausgewählt ist.
- 8. Um die Größe des kleinen Bilds zu ändern, markieren Sie Größe, und drücken Sie auf  $\blacktriangleleft / \blacktriangleright$ , um als PIP-Größe Klein oder Groß einzustellen.
- 9. Um die Einstellungen zu speichern und das OSD-Menü zu verlassen, drücken Sie auf MENU am Projektor oder MENU/EXIT auf der Fernbedienung.

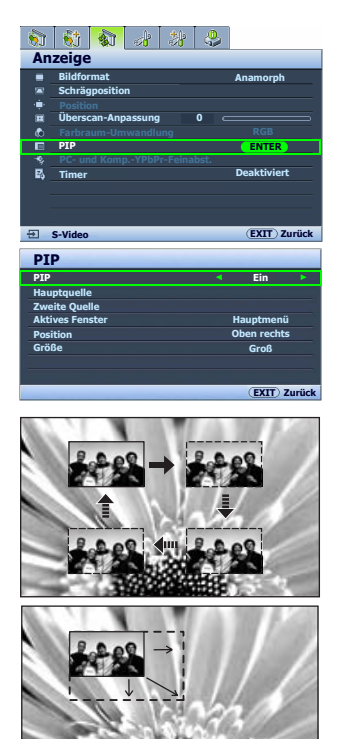

Deutsch

### <span id="page-44-0"></span>Projektor ausschalten

Um den Projektor auszuschalten, drücken Sie auf

STROMVERSORGUNG ( $\circlearrowright$ ) auf dem Projektor oder der Fernbedienung. Es erscheint eine Warnmeldung. Drücken Sie erneut

#### auf **STROMVERSORGUNG** ( $\circledcirc$ ).

- Die Stromanzeige blinkt orangen auf, und die Ventilatoren laufen etwas zwei Sekunden lang, um die Lampe abzukühlen. Der Projektor reagiert während des Kühlvorgangs auf keine Befehle.
- Die Stromanzeige leuchtet stetig orangen auf, und die Ventilatoren sich schalten ab, wenn der Kühlvorgang abgeschlossen ist.
- Wenn Sie beabsichtigen, den Projektor für einen längeren Zeitraum nicht zu verwenden, ziehen Sie das Netzkabel aus der Netzsteckdose heraus.
- Zum Schutz der Lampe reagiert der Projektor während der Kühlphase nicht auf weitere Befehle.
- **•** Die tatsächliche Lampennutzungsdauer kann sich je nach **Umgebung und Verwendungsweise unterscheiden.**
	- **Wenn Sie versuchen, den Projektor neu zu starten, können die Ventilatoren für ein paar Minuten weiter laufen, um das Gerät zu**

kühlen. Drücken Sie erneut auf  $\langle \cdot \rangle$  Stromversorgung, um den **in a Projektor zu starten, nachdem das Gebläse abgeschaltet wurde und die Stromanzeige POWER orange leuchtet.**

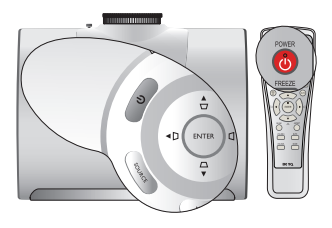

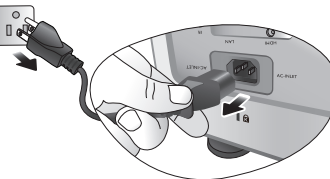

### <span id="page-45-0"></span>OSD (On-Screen Display)-Menüs

#### OSD (On-Screen Display)-Struktur

Beachten Sie, dass die OSD-Menüs je nach ausgewähltem Signaltyp variieren.

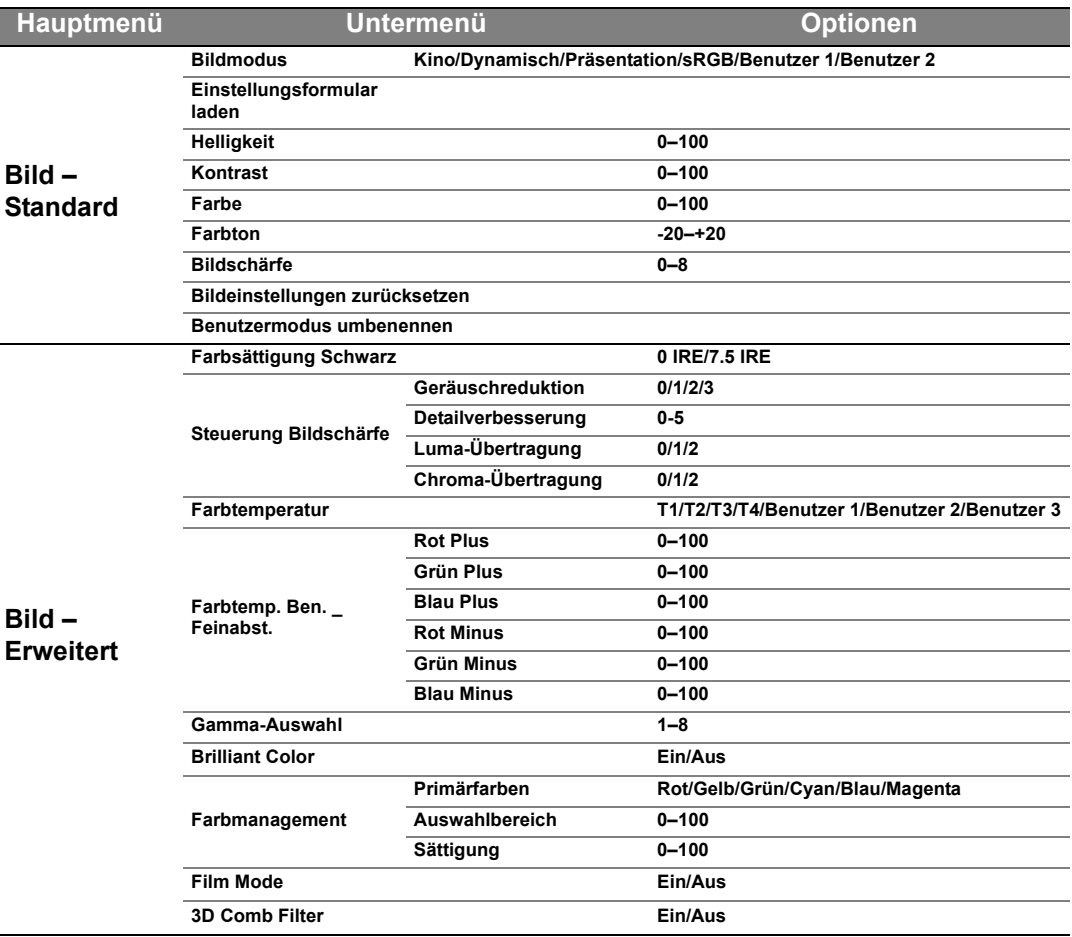

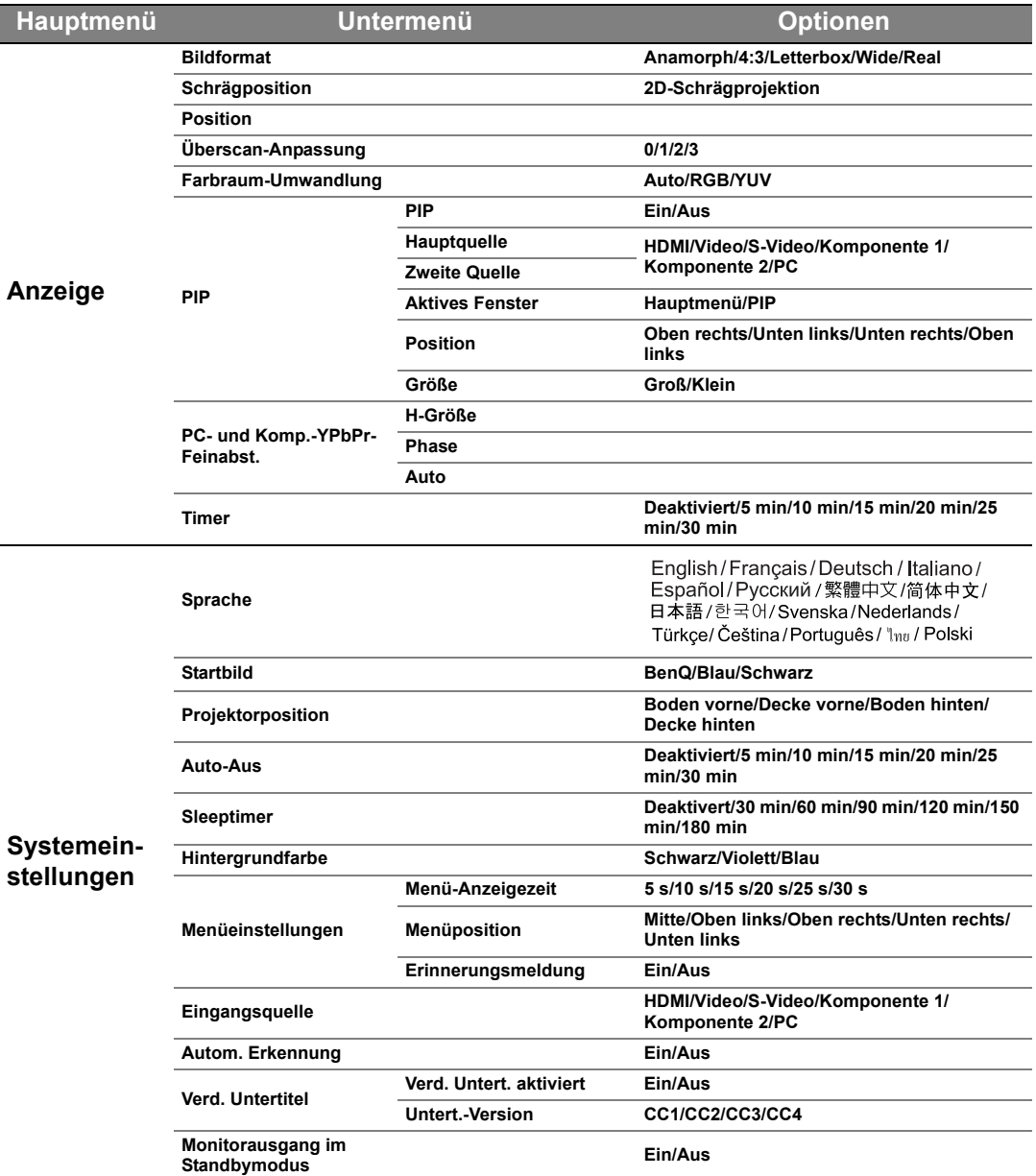

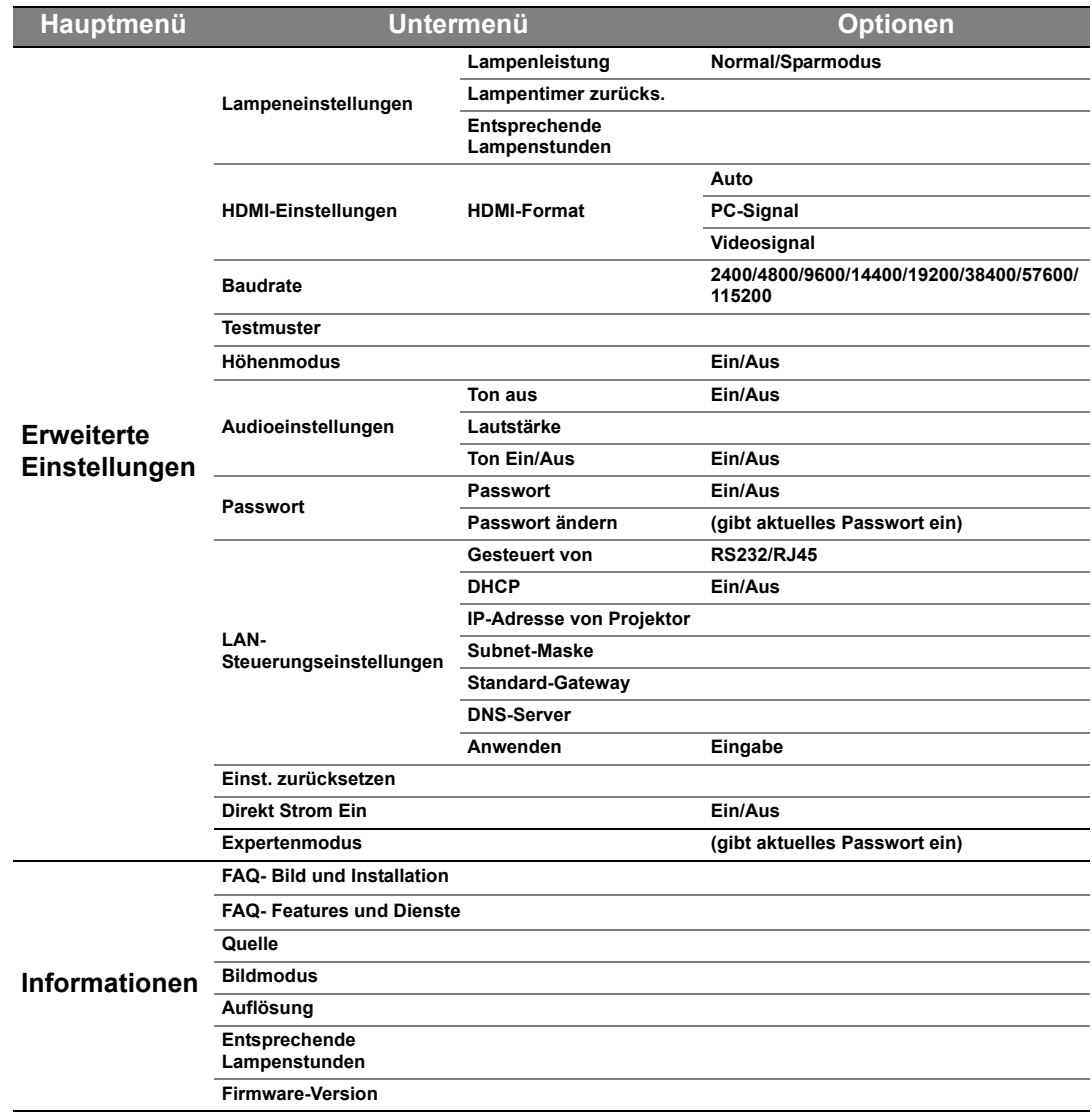

Beachten Sie, dass die Menüoptionen zur Verfügung stehen, wenn der Projektor mindestens ein gültiges Signal erkennt. Wenn kein Gerät an den Projektor angeschlossen ist oder kein Signal erkannt wird, ist nur begrenzter Zugriff auf Menüoptionen möglich.

# Deutsch

#### Bild – Standard-Menü

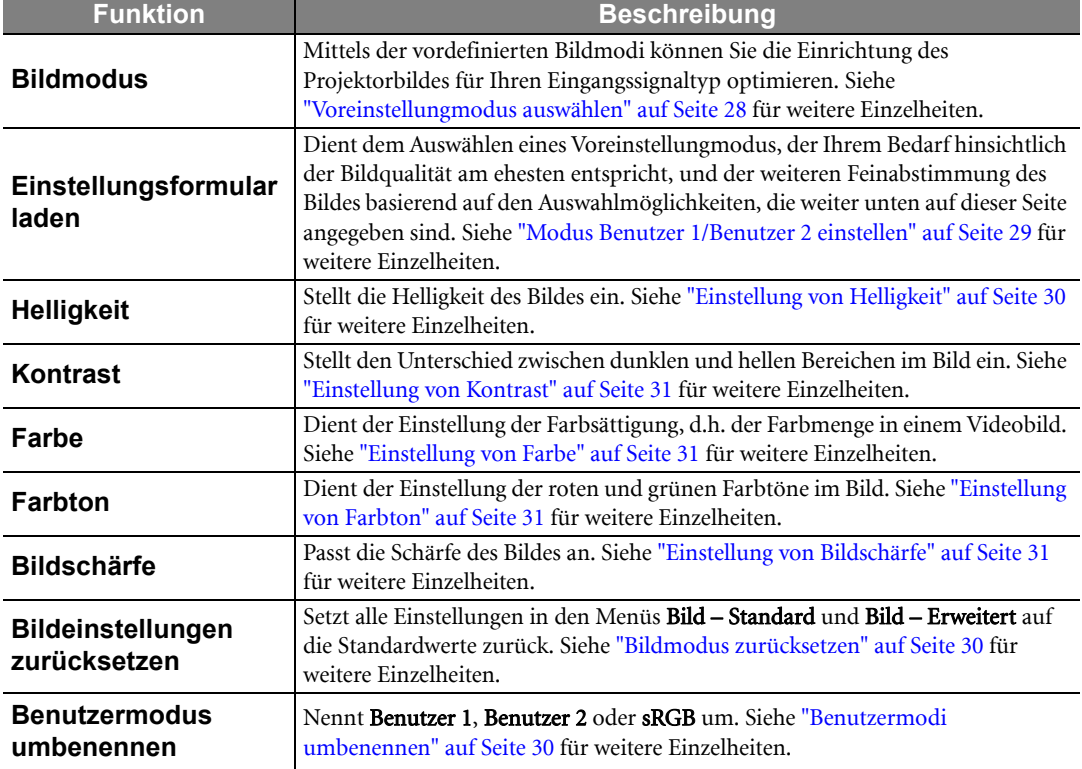

#### Bild – Erweitert-Menü

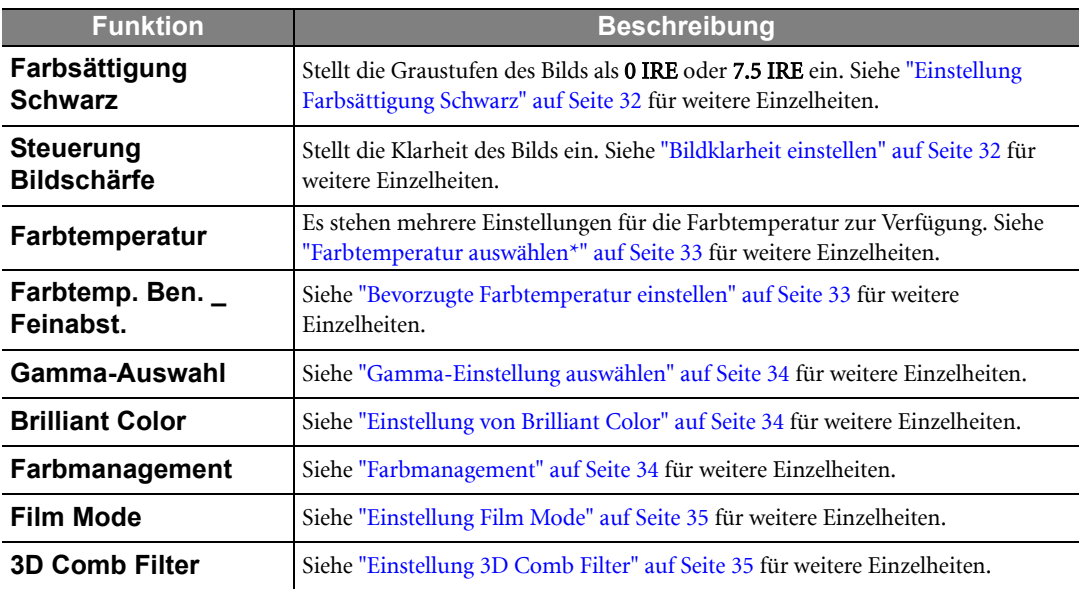

#### Anzeige-Menü

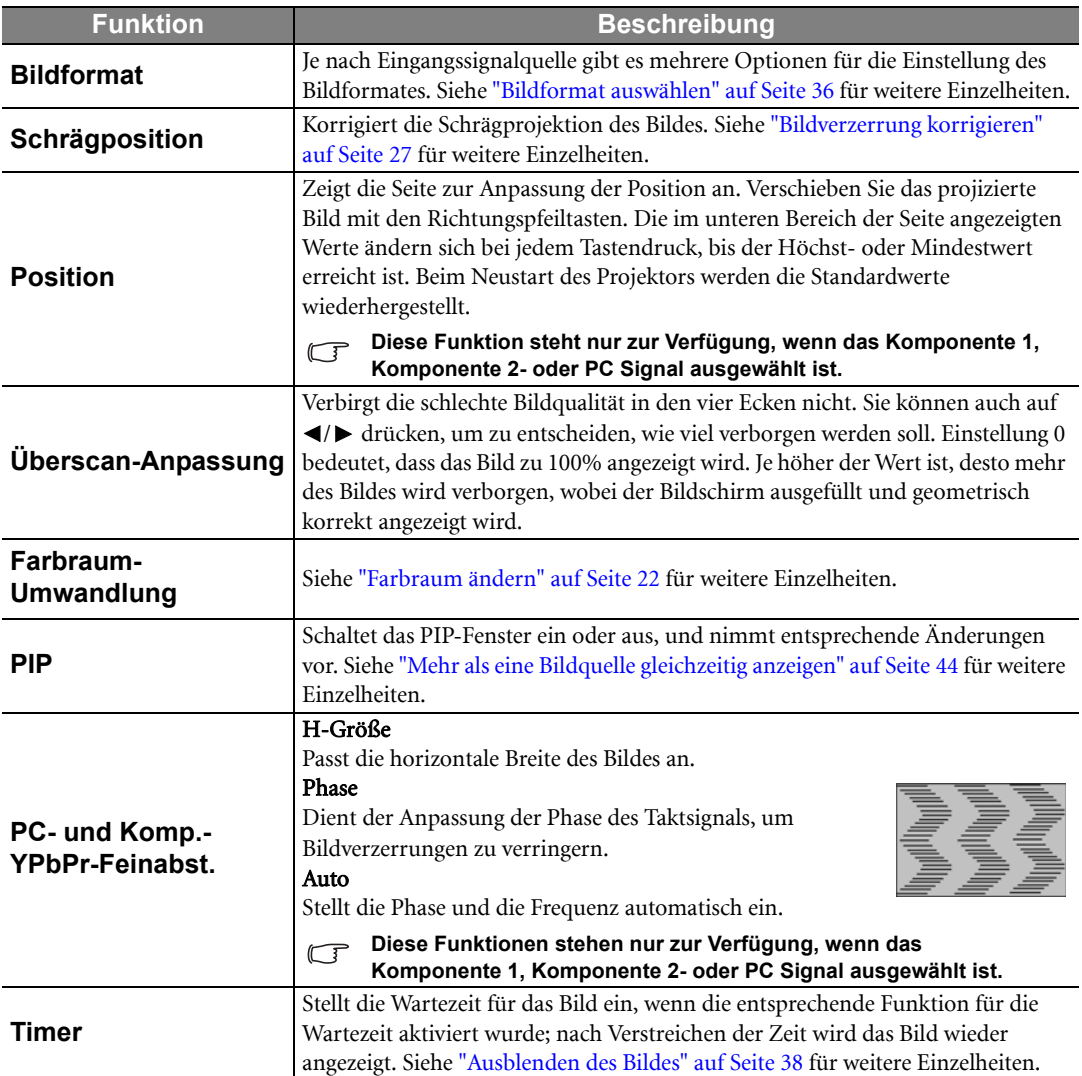

#### <span id="page-50-0"></span>Projektor bedienen 51

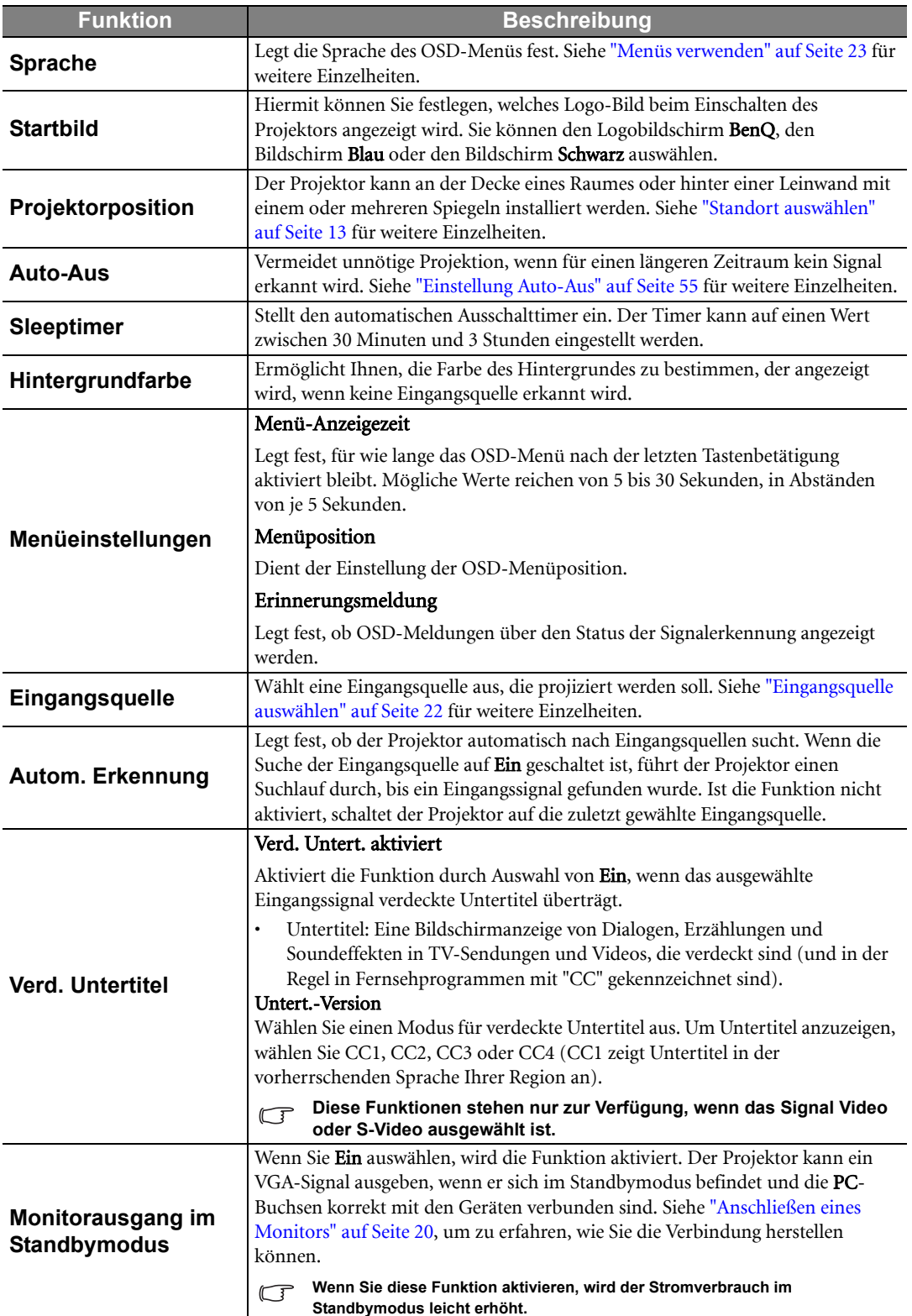

#### Erweiterte Einstellungen-Menü

<span id="page-51-1"></span><span id="page-51-0"></span>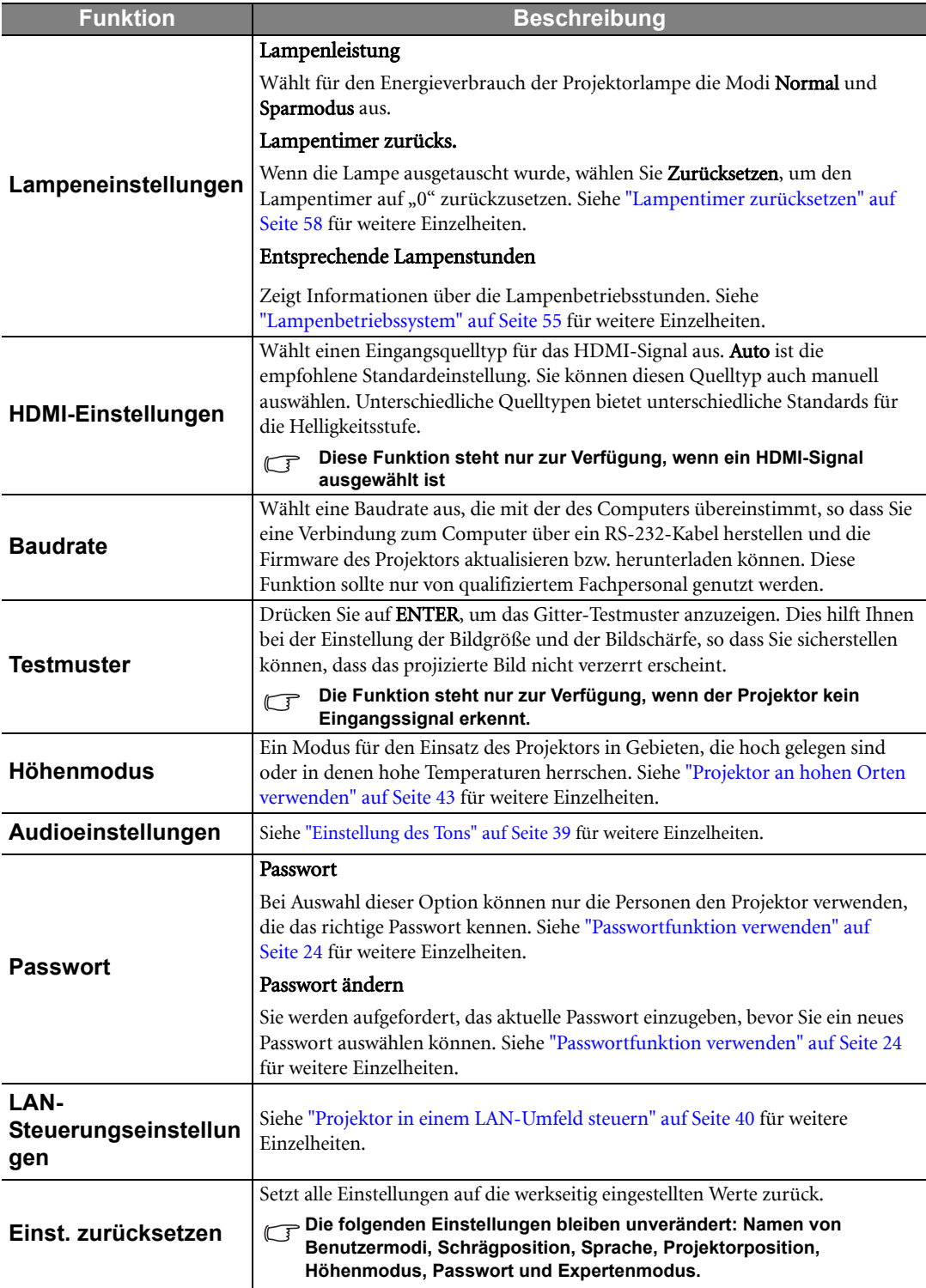

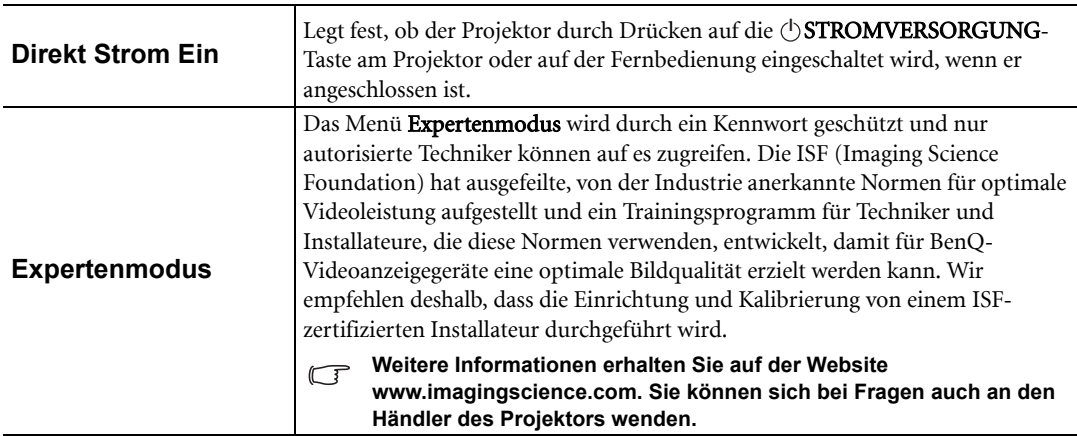

#### Informationen-Menü

Dieses Menü zeigt den aktuellen Betriebsstatus des Projektors an.

#### **Einige Bildanpassungen sind nur bei der Verwendung bestimmter Eingangsquellen verfügbar. Auf dem Bildschirm werden nur die jeweils verfügbaren Anpassungen angezeigt.**

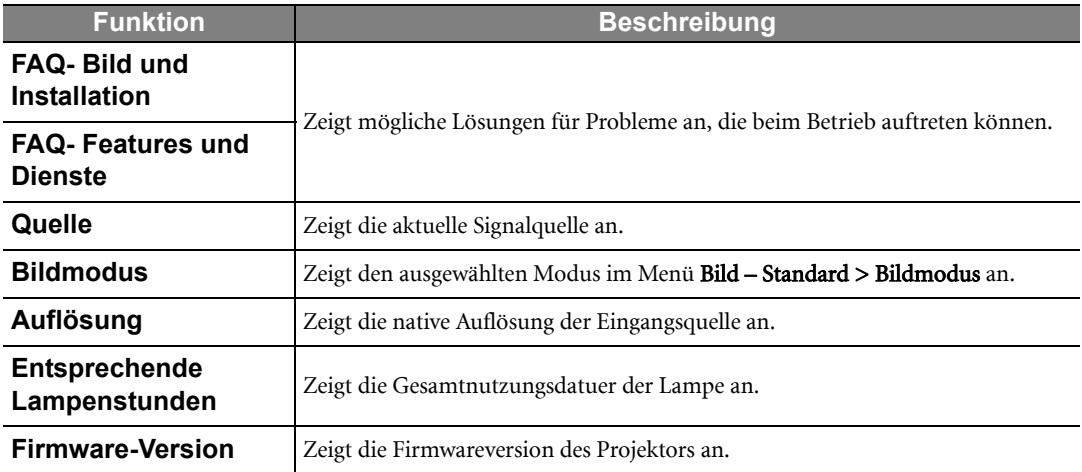

## <span id="page-53-0"></span>Zusätzliche Informationen

### <span id="page-53-1"></span>Pflege des Projektors

Der Projektor benötigt nur wenig Wartung. Sie brauchen lediglich regelmäßig die Linse reinigen. Entfernen Sie außer der Lampe keine Bauteile des Projektors. Wenden Sie sich an Ihren Händler oder einen Reparaturdienst vor Ort, wenn der Projektor nicht wie gewünscht funktioniert.

#### Objektivlinse reinigen

Reinigen Sie die Projektionslinse von Staub oder anderen Verschmutzungen. Bevor Sie mit der Reinigung der Linse beginnen, schalten Sie den Projektor aus, trennen Sie das Netzkabel ab, und lassen Sie den Projektor ein paar Minuten abkühlen.

- 1. Zum Entfernen von Staub sollten Sie eine Druckluft-Sprühdose verwenden. (Eine solche Sprühdose ist im Fachhandel erhältlich.)
- 2. Wenn es hartnäckigen Schutz oder Flecken gibt, verwenden Sie eine Bürste für Kameralinsen, oder feuchten Sie ein weiches Objektivtuch an, und wischen Sie damit die Linse vorsichtig ab.
- 3. Verwenden Sie auf keinen Fall Scheuertücher, alkaline/saure Reinigungsmittel, Scheuerpulver oder ätherische Lösungsmittel wie z. B. Alkohohl, Benzin, Verdünnung und Insektizide. Wenn Sie solche Mittel verwenden oder sie über einen längeren Zeitraum mit Gummi- oder Vinylmaterialien in Kontakt bringen, kann die Oberfläche und das Gehäuse des Projektors dabei beschädigt werden.

**Berühren Sie auf keinen Fall die Linse mit Ihren Fingern, und wischen Sie sie nicht mit rauhen Materialien ab. Selbst Papiertücher können die Beschichtung der Linse beschädigen. Verwenden Sie ausschließlich für die Reinigung von Kameralinsen bestimmte Bürsten, Tücher und Reinigungsmittel. Versuchen Sie nicht, die Linse zu reinigen, wenn der Projektor eingeschaltet oder noch nicht komplett abgekühlt ist.**

#### Reinigen des Projektorgehäuses

Bevor Sie mit der Reinigung des Gehäuses beginnen, schalten Sie den Projektor aus, trennen Sie das Netzkabel ab, und lassen Sie den Projektor ein paar Minuten abkühlen.

- 1. Wenn sich Schmutz oder Staub auf dem Gehäuse befindet, wischen Sie diesen mit einem weichen, trockenen, flusenfreien Tuch ab.
- 2. Um hartnäckige Verschmutzungen oder Flecken zu entfernen, befeuchten Sie ein weiches Tuch mit Wasser und einem neutralen Reinigungsmittel. Wischen Sie anschließend das Gehäuse damit ab.

**Verwenden Sie auf keinen Fall Wachs, Alkohol, Benzol, Verdünner oder andere chemische Reinigungsmittel. Diese Mittel können das Gehäuse beschädigen.**

#### Lagerung des Projektors

Wenn Sie den Projektor über längere Zeit einlagern müssen, gehen Sie wie folgt vor:

- 1. Vergewissern Sie sich, dass die Temperatur und Feuchte des Lagerortes innerhalb des für den Projektor empfohlenen Bereiches liegen. Sehen Sie die Seite mit den technischen Daten in diesem Handbuch oder erkundigen Sie sich bei Ihrem Händler über den empfohlenen Bereich.
- 2. Klappen Sie die Einstellfüße ein.
- 3. Nehmen Sie die Batterien aus der Fernbedienung.
- 4. Verpacken Sie den Projektor in der Originalverpackung oder einer entsprechenden Verpackung.

#### Transportieren des Projektors

Es wird empfohlen, den Projektor in der Originalverpackung oder einer entsprechenden Verpackung zu transportieren.

### <span id="page-54-0"></span>Lampeninformationen

#### <span id="page-54-1"></span>Lampenbetriebssystem

Wenn der Projektor in Betrieb ist, wird die Betriebszeit der Lampe automatisch vom integrierten Timer (in Stunden) berechnet.

Informationen über Lampenbetriebsstunden einholen:

- 1. Drücken Sie auf MENU auf dem Projektor oder auf MENU/EXIT auf der Fernbedienung und dann auf  $\blacktriangleleft / \blacktriangleright$  bis das Erweiterte Einstellungen-Menü markiert ist.
- 2. Drücken Sie auf  $\nabla$ , um Lampeneinstellungen zu markieren, und drücken Sie anschließend auf ENTER. Die Seite Lampeneinstellungen wird angezeigt.
- 3. Informationen über die Lampenstunden werden in der Zeile Entsprechende Lampenstunden angezeigt.
- 4. Um das Menü zu verlassen, drücken Sie auf MENU auf dem Projektor oder auf MENU/EXIT auf der Fernbedienung.

#### <span id="page-54-2"></span>Lampenbetriebszeit verlängern

Die Projektionslampe ist ein Verschleißteil. Um die Lampenbetriebsdauer nach Möglichkeit zu verlängern, können Sie folgende Einstellungen im OSD-Menü vornehmen.

#### • Einstellung von Lampenleistung auf Sparmodus

Im Sparmodus sind die Geräuschemission und die Leistungsaufnahme verringert. Bei Auswahl des Sparmodus wird die Lichtstärke reduziert, und die projizierten Bilder erscheinen dunkler.

Wenn Sie den Projektor in den Sparmodus versetzen, verlängert sich die Betriebsdauer der Lampe. Um den Sparmodus einzustellen, wechseln Sie zum Menü Erweiterte Einstellungen > Lampeneinstellungen > Lampenleistung und drücken Sie auf  $\blacktriangleleft/\blacktriangleright$ .

#### <span id="page-54-3"></span>• Einstellung Auto-Aus

Durch diese Funktion kann sich der Projektor automatisch ausschalten, wenn nach einem festgelegten Zeitraum keine Eingangsquelle erkannt wird.

Um Auto-Aus einzuschalten, gehen Sie zum Menü Systemeinstellungen > Auto-Aus und drücken Sie auf </>></>  $\blacktriangleright$ , um eine Dauer auszuwählen. Es kann ein Zeitwert zwischen 5 und 30 Minuten in Abständen von 5 Minuten eingestellt werden. Wenn Ihnen die voreingestellten Zeitspannen nicht gefallen, wählen Sie Deaktiviert aus. Der Projektor wird dann nicht automatisch nach einer bestimmten Zeit ausgeschaltet.

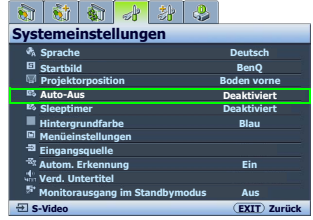

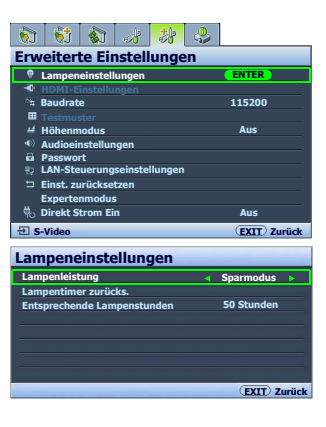

#### <span id="page-55-0"></span>Zeit des Lampenaustausches

Wenn die Lampenanzeige rot leuchtet oder ein Warnhinweis anzeigt, dass die Lampe ausgewechselt werden sollte, setzen Sie eine neue Lampe ein oder wenden Sie sich an den Fachhandel. Eine verbrauchte Lampe kann zu einer Fehlfunktion des Projektors führen und in manchen Fällen sogar explodieren. Besuchen Sie http://lamp.BenQ.com, um eine Ersatzlampe zu erhalten

Wenn die Lampe zu heiß wird, leuchten die Lampen- und die Temperatur-Signalleuchte auf. Schalten Sie den Projektor aus und lassen Sie ihn ca. 45 Minuten abkühlen. Falls die Lampen- oder Temperatur-Signalleuchte beim Wiedereinschalten des Projektors immer noch leuchtet, wenden Sie sich an Ihren Händler. Siehe ["Signalleuchten" auf Seite 59](#page-58-0) für weitere Einzelheiten.

Die folgende Lampen-Warnmeldung erinnert Sie daran, die Lampe auszuwechseln.

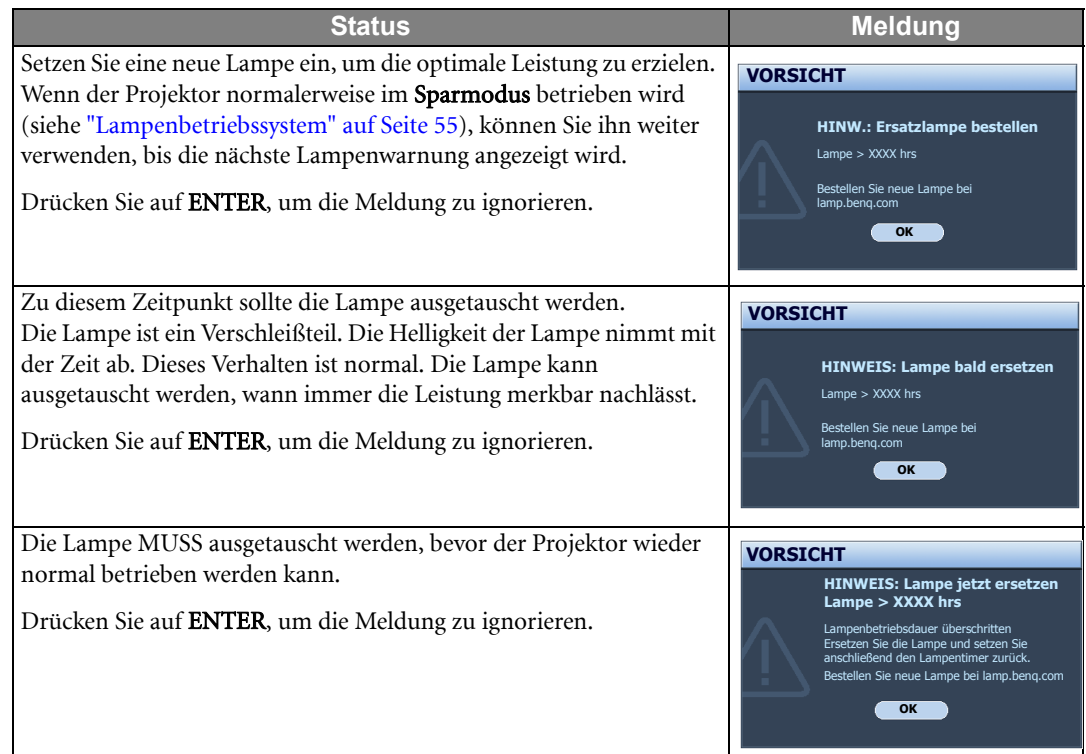

**The "XXXX" in den obigen Meldungen sind Nummern, welche sich von Modell zu Modell unterscheiden.** 

#### <span id="page-55-2"></span><span id="page-55-1"></span>Lampe auswechseln

- **Vermeiden Sie elektrische Stromschläge, indem Sie den Projektor immer ausschalten und das Netzkabel abziehen, bevor Sie die Lampe austauschen.**
	- **Lassen Sie, um schwere Verbrennungen zu vermeiden, den Projektor mindestens 45 Minuten abkühlen, bevor Sie die Lampe austauschen.**
	- **Verringern Sie die Verletzungsgefahr und die Gefahr der Beschädigung von Bauteilen im Geräteinneren, indem Sie in scharfe Stücke zerbrochenes Lampenglas vorsichtig entfernen.**
	- **Verringern Sie die Verletzungsgefahr und/oder die Beeinträchtigung der Bildqualität durch Berührung der Objektivlinse, indem Sie das leere Lampenfach nach dem Entfernen der Lampe nicht berühren.**
	- **Diese Lampe enthält Quecksilber. Entsorgen Sie diese Lampe gemäß den örtlichen Vorschriften für Problemabfall.**
- 1. Schalten Sie den Projektor aus und ziehen Sie das Netzkabel aus der Steckdose. Entfernen Sie alle angeschlossenen Geräte und ziehen Sie alle anderen Kabel ab. Siehe ["Projektor ausschalten"](#page-44-0)  [auf Seite 45](#page-44-0) für weitere Einzelheiten.
- 2. Heben Sie den Projektor etwas an. Lösen Sie die Schrauben der Lampenabdeckung.

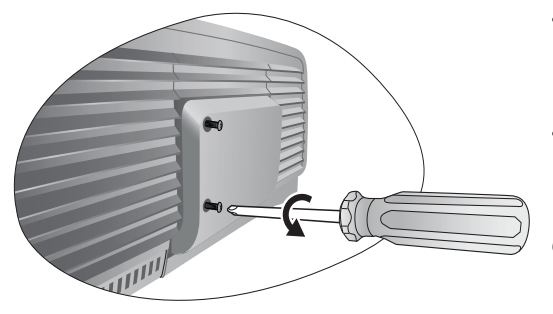

3. Entfernen Sie die Lampenabdeckung.

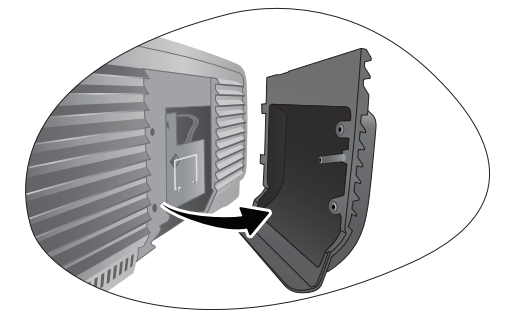

- 4. Lösen Sie die Schrauben, mit denen die Lampe am Projektor befestigt ist. Wenn die Schrauben nicht komplett gelöst werden, können Sie sich Ihre Finger an ihnen verletzen.
- 5. Heben Sie den Griff an, so dass er im rechten Winkel zur Lampe steht. Ziehen Sie die Lampe mit dem Griff aus dem Projektor.

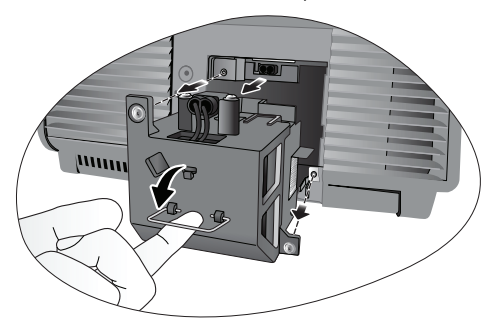

#### **Hinweise**

- **Wenn sie zu schnell herausgezogen wird, kann die Lampe zerbrechen, und die Glassplitter können in den Projektor fallen. Verringern Sie die Verletzungsgefahr und die Gefahr der Beschädigung von Bauteilen im Geräteinneren, indem Sie in scharfe Stücke zerbrochenes Lampenglas vorsichtig entfernen.**
- **Legen Sie die Lampe nicht an Orten ab, an denen sie mit Wasser in Kontakt kommen kann, an denen sie für Kinder zugänglich ist, neben oder über Hitzequellen oder neben entzündbaren Materialien.**
- **Fassen Sie nach Entnahme der Lampe nicht mit der Hand in das Projektorinnere. Wenn Sie die optischen Bauteile im Innern berühren, kann es zu verschwommenen Bildern kommen.**
- 6. Setzen Sie die neue Lampe ein. Stellen Sie sicher, dass sie komplett und sicher an ihrem Platz festgesetzt wird.
- 7. Drehen Sie die Schrauben fest, um die Lampenhalterung zu sichern.
- 8. Stellen Sie sicher, dass der Griff sicher an seinem Platz festsitzt.

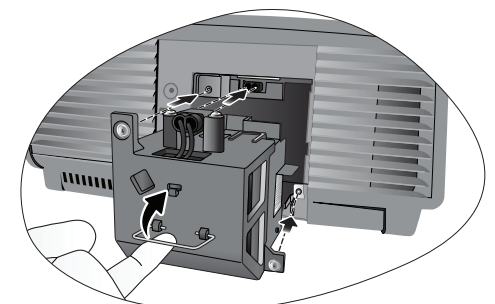

#### **Hinweise**

- **Ziehen Sie die Schrauben nicht zu fest an.**
- **Lose Schrauben können zu einer unzureichenden Verbindung und damit zu Fehlfunktionen führen.**
- 9. Setzen Sie die Lampenabdeckung wieder auf.

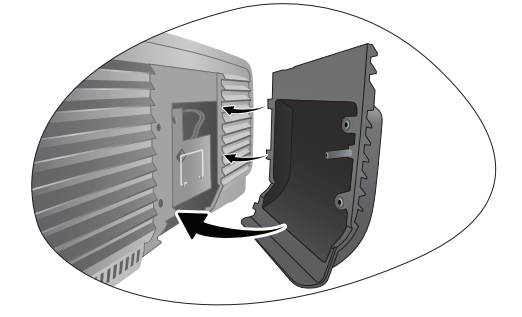

- 10. Ziehen Sie die Schraube der Lampenabdeckung fest.
- 11. Schließen Sie das Netzkabel wieder an, und schalten Sie den Projektor ein.

#### <span id="page-57-0"></span>Lampentimer zurücksetzen

Setzen Sie den Lampentimer nur zurück, wenn die Lampe ersetzt wurde, da dies ansonsten zu **Beschädigungen führen könnte.**

- 1. Drücken Sie auf das Startlogo MENU auf dem Projektor oder auf MENU/EXIT auf der Fernbedienung und dann auf  $\blacktriangleleft/\blacktriangleright$  bis das Erweiterte Einstellungen-Menü markiert ist.
- 2. Drücken Sie auf  $\nabla$ , um Lampeneinstellungen zu markieren, und drücken Sie anschließend auf ENTER. Die Seite Lampeneinstellungen wird angezeigt.
- 3. Markieren Sie Lampentimer zurücks. und drücken Sie auf ENTER. Eine Warnmeldung wird angezeigt, in der Sie gefragt werden, ob Sie den Lampentimer zurücksetzen möchten. Markieren Sie Zurücksetzen, und drücken Sie auf ENTER. Der Lampentimer wird auf "0" zurückgesetzt.

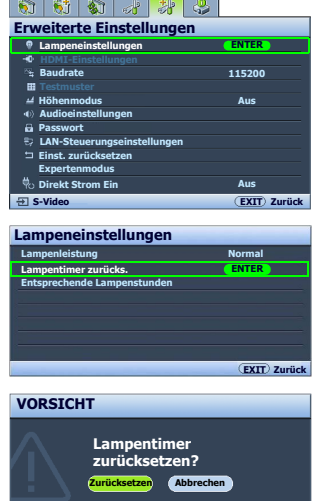

### <span id="page-58-0"></span>Signalleuchten

Es gibt drei Signalleuchten, die den Zustand des Projektors anzeigen. Sehen Sie folgende Informationen über die Bedeutung der Signalleuchten. Wenn es zu Problemen kommt, schalten Sie den Projektor aus, und wenden Sie sich an Ihren Händler.

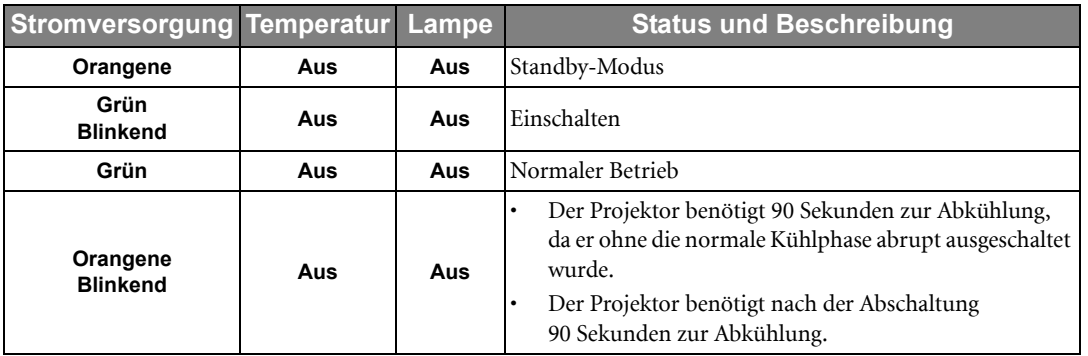

#### Wenn der Zustand des Projektors normal ist

#### Wenn der Zustand des Projektors nicht normal ist

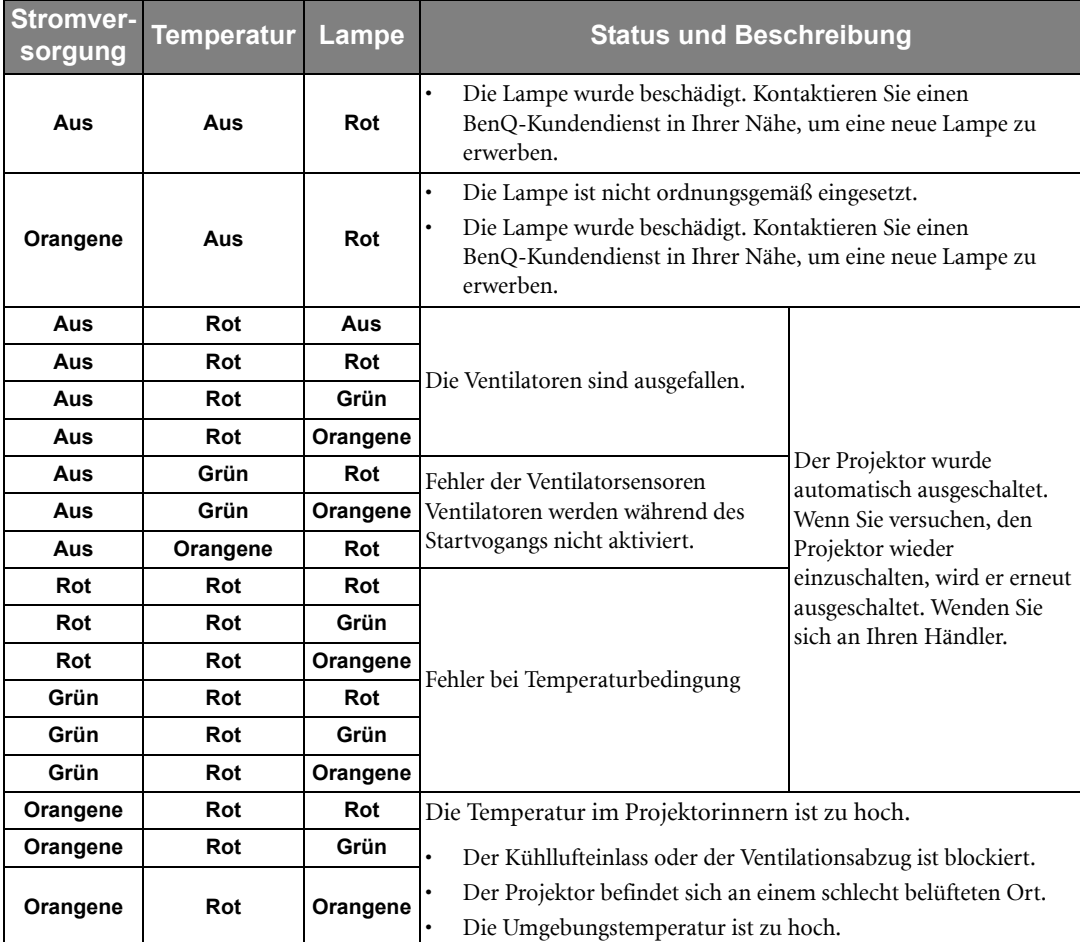

### <span id="page-59-0"></span>Problemlösung

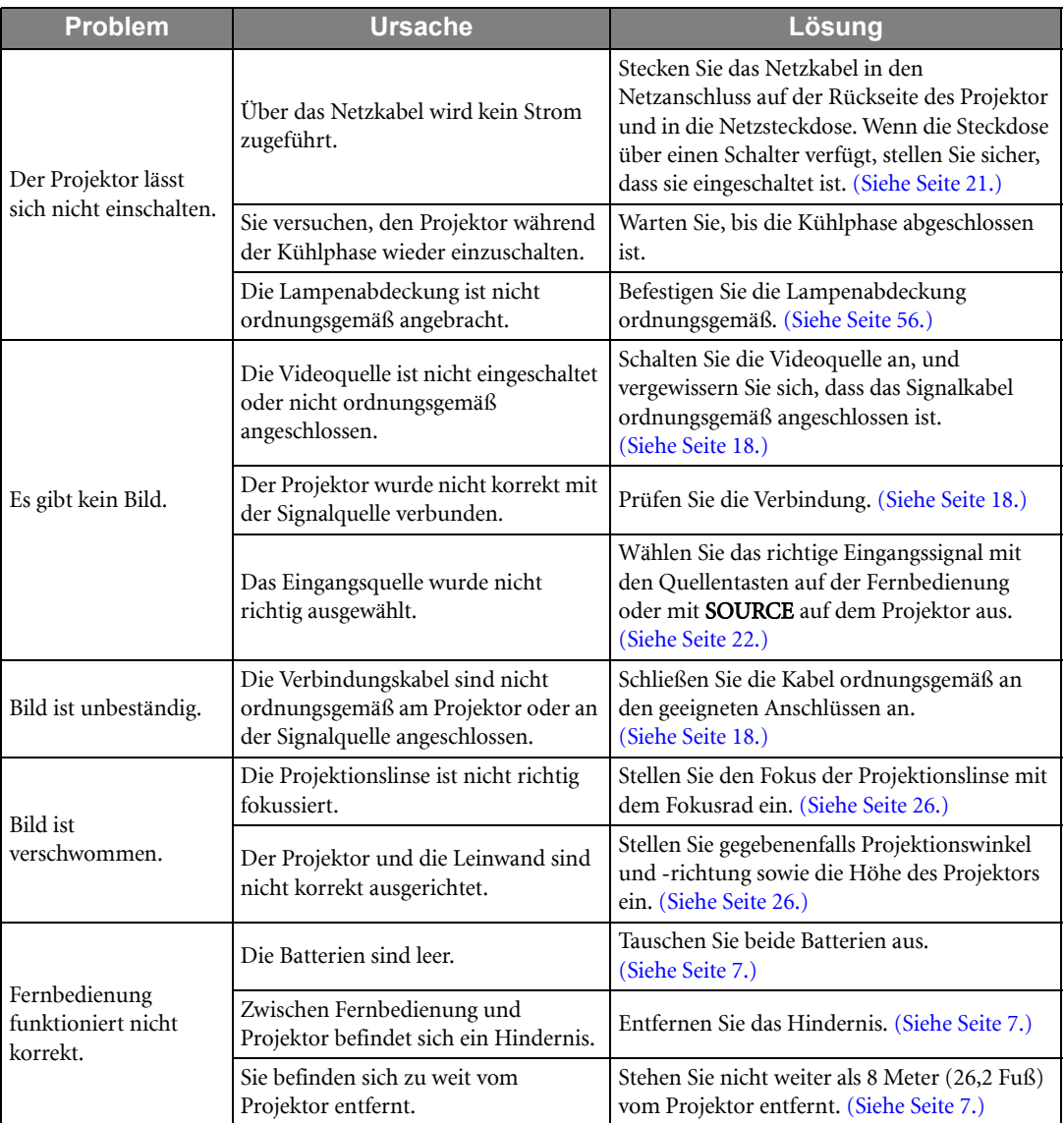

### <span id="page-60-0"></span>Technische Daten

**Alle Daten können ohne Bekanntmachung geändert werden.**

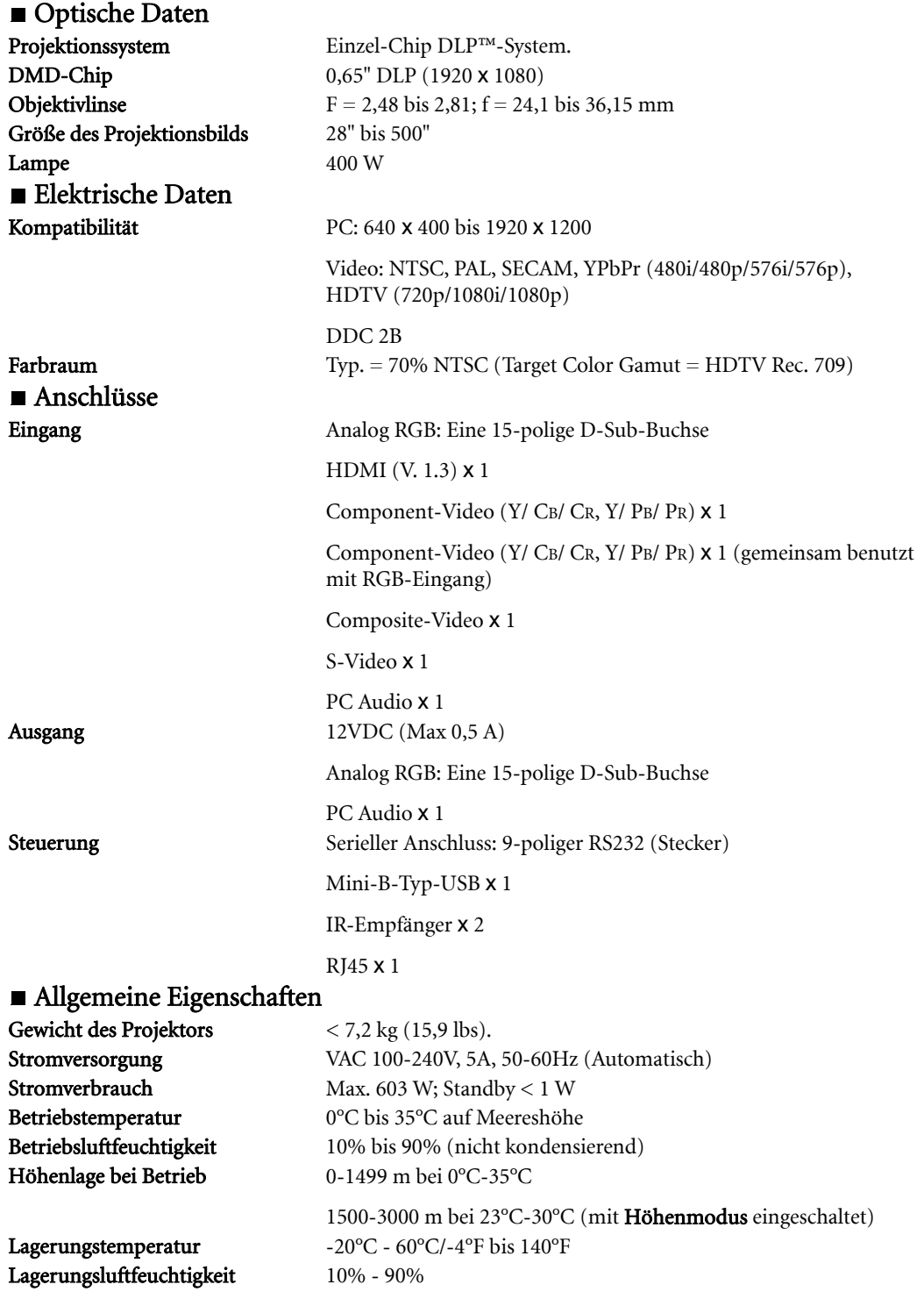

#### ■ Abmessungen

428 mm x 318 mm x 169 mm (B x T x H)

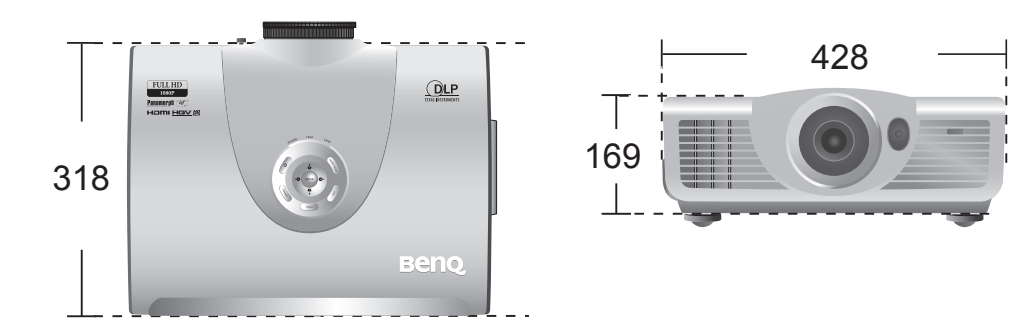

#### Deckenmontage

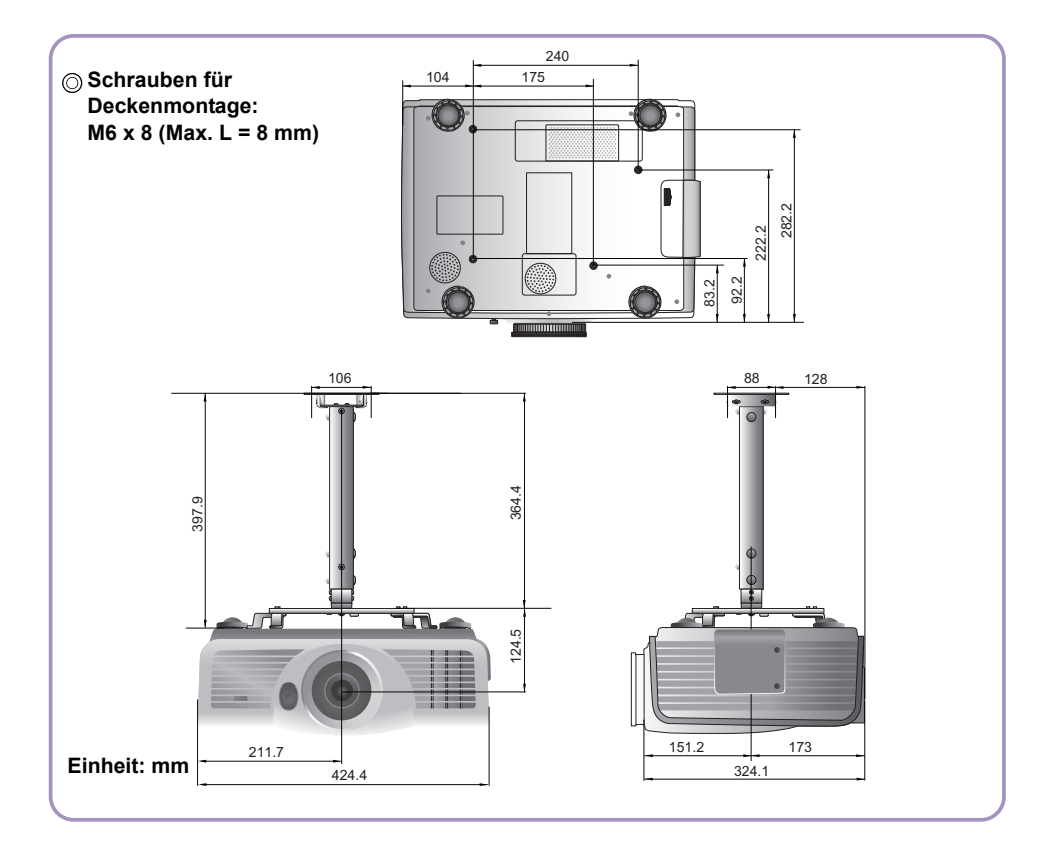

#### **Timingtabelle**

#### Unterstütztes Timing für PC-Eingang

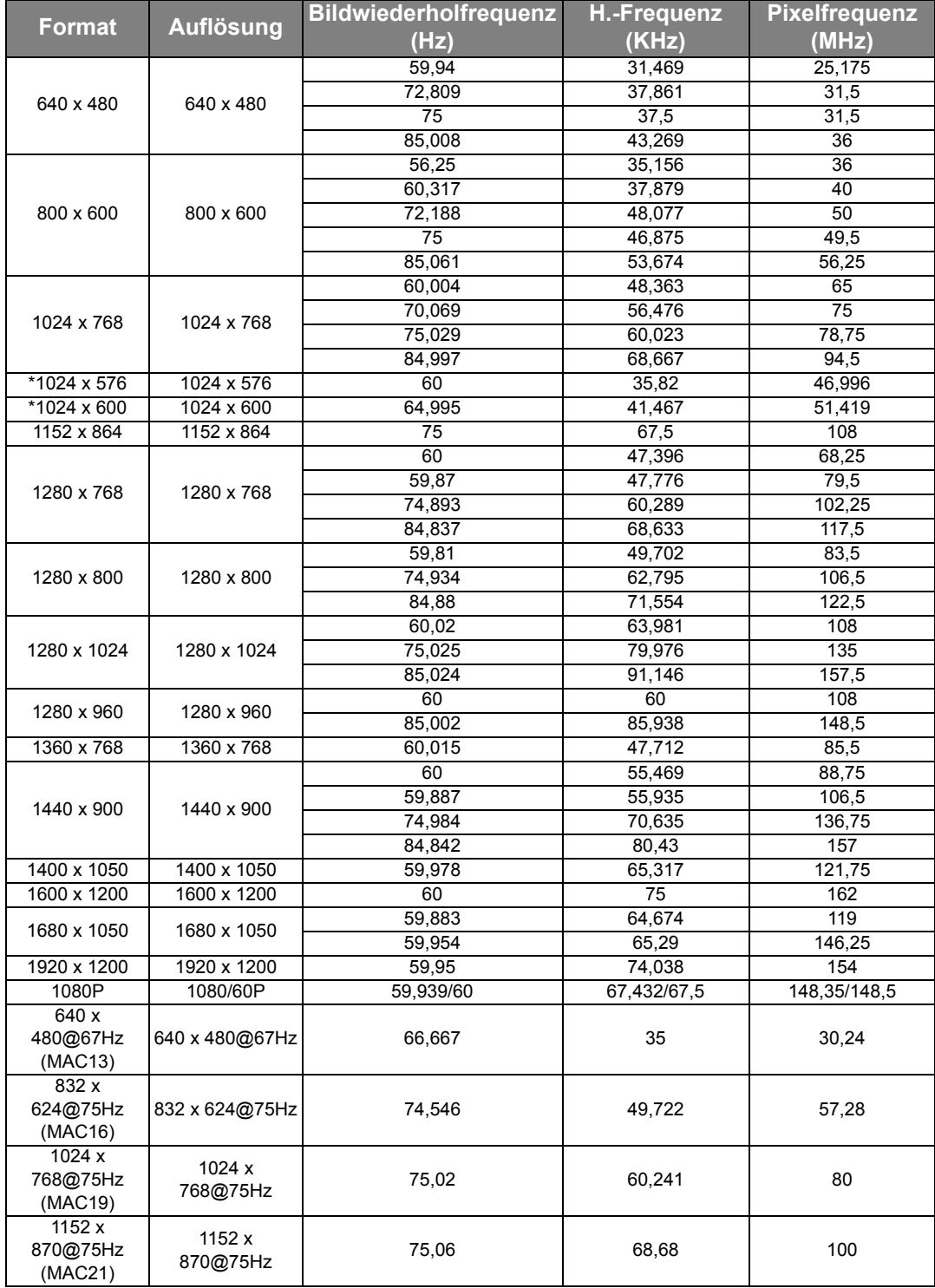

**\* Nur für PC (analoges RGB)-Eingaben**

#### Unterstütztes Timing für HDMI (HDCP)-Eingang

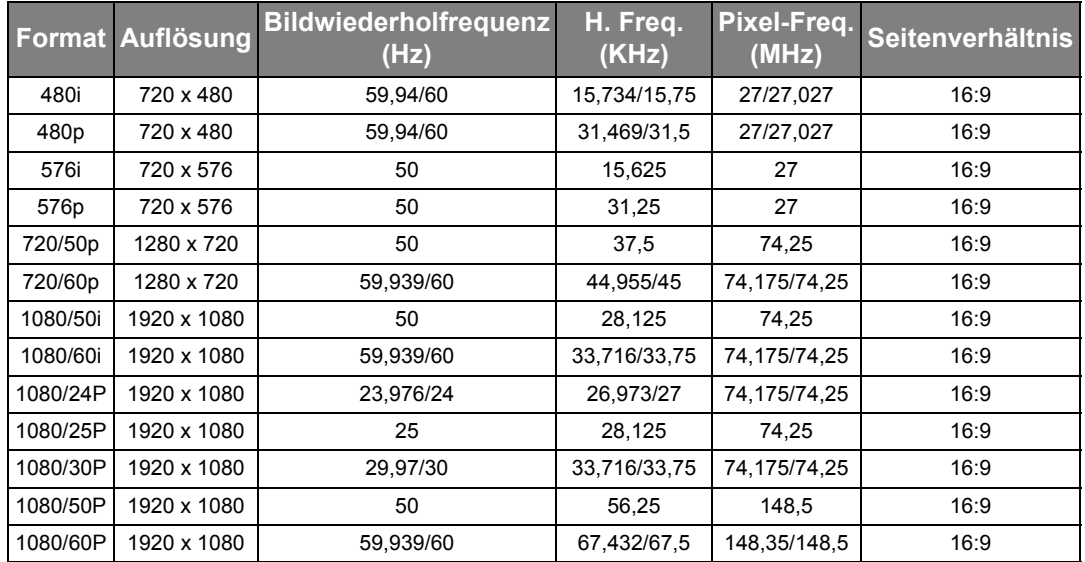

#### Unterstütztes Timing für EDTV und HDTV (über Component-Eingänge)

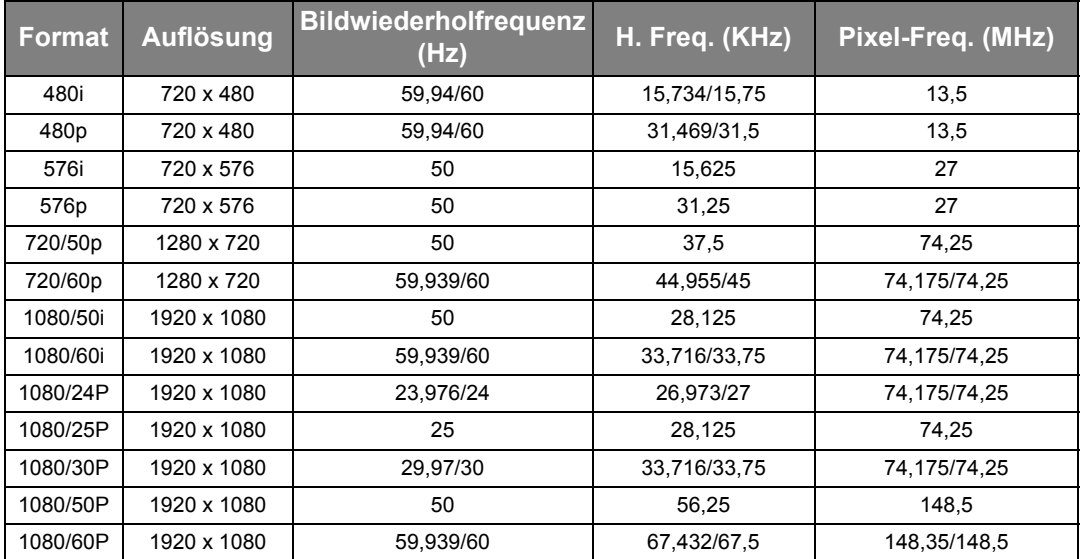

#### Unterstütztes Timing für Video- und S-Video-Eingänge

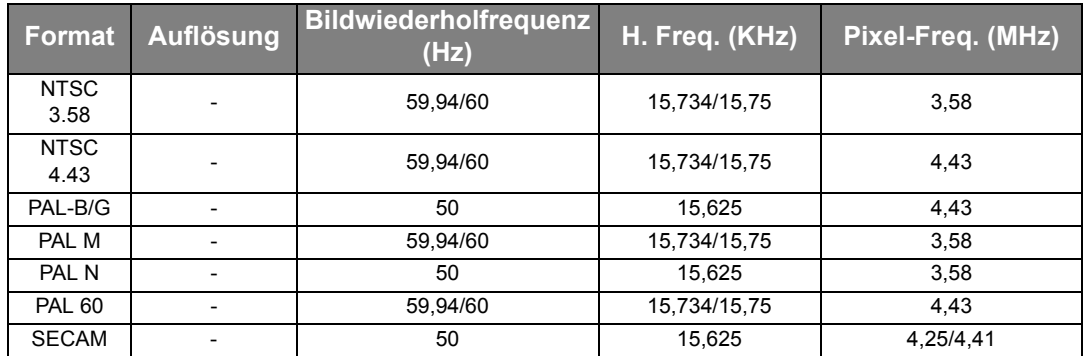

# <span id="page-64-0"></span>Informationen zu Garantie und Copyright

#### Garantie

BenQ garantiert, dass dieses Produkt bei normaler Verwendung und Aufbewahrung frei von Material- und Verarbeitungsfehlern ist.

Für die Geltendmachung von Garantieansprüchen ist der Nachweis des Kaufdatums erforderlich. Falls bei diesem Produkt während des Garantiezeitraums Fehler auftreten, besteht die einzige Verpflichtung von BenQ und Ihr ausschließliches Recht im Austausch der defekten Teile (einschließlich der Arbeitszeit). Wenn Sie Garantieleistungen in Anspruch nehmen möchten, informieren Sie umgehend den Fachhändler, bei dem Sie das Produkt gekauft haben, über den Fehler.

Wichtig: Die oben beschriebene Garantie verfällt, wenn der Kunde das Produkt nicht entsprechend der schriftlichen Anweisungen verwendet. Insbesondere die Luftfeuchtigkeit muss zwischen 10% und 90% liegen, die Temperatur muss zwischen 0°C und 35°C liegen, und die Höhenlage darf 3000 Meter nicht überschreiten. Zudem darf der Monitor nicht in einer staubigen Umgebung verwendet werden. Diese Garantie gewährt Ihnen bestimmte rechtliche Ansprüche. Darüber hinaus können Ihnen weitere Ansprüche zustehen, die sich von Land zu Land unterscheiden.

Weitere Informationen finden Sie auf der Website www.BenQ.com.

#### Copyright

Copyright © 2010 BenQ Corporation. Alle Rechte vorbehalten. Dieses Handbuch darf ohne vorherige schriftliche Genehmigung durch die BenQ Corporation weder ganz noch auszugsweise und in keiner Form und mit keinem Hilfsmittel, weder elektronisch noch mechanisch, magnetisch, optisch, chemisch, von Hand oder auf sonstige Weise, aufgezeichnet, kopiert, übertragen, abgeschrieben, in Datenabrufsystemen gespeichert oder in andere Sprachen oder Maschinensprachen übersetzt werden.

Alle eingetragenen und nicht eingetragenen Warenzeichen befinden sich im Besitz der jeweiligen Eigentümer.

#### Haftungseinschränkung

Die BenQ Corporation lehnt jegliche impliziten und expliziten Haftungs- und Garantieansprüche hinsichtlich der Inhalte dieses Dokuments und insbesondere der Marktfähigkeit und der Eignung für einen bestimmten Zweck ab. Des weiteren behält sich die BenQ Corporation das Recht vor, den Inhalt dieser Publikation jederzeit zu ändern, ohne dass BenQ Corporation dazu verpflichtet ist, dies bekanntgeben zu müssen.

# <span id="page-65-0"></span>Richtlinienerklärungen

#### FCC-Erklärung (nur für Anwender in den USA)

Dieses Gerät wurde getestet und als übereinstimmend mit den Richtlinien für ein Gerät der Klasse B gemäß Teil 15 der FCC-Bestimmungen befunden worden. Diese Grenzwerte sehen für die Heiminstallation einen ausreichenden Schutz vor schädlichen Strahlen vor.

KLASSE B: Dieses Gerät erzeugt, benutzt und strahlt u. U. Radiofrequenz-Energie aus und kann, falls es nicht entsprechend den Anweisungen installiert und benutzt wird, Funkkommunikation stören. Es gibt allerdings keine Garantie dafür, dass es bei einer bestimmten Installation zu keiner Störung kommt. Ob das Gerät den Radio- oder Fernsehempfang stört, kann durch Ein- und Ausschalten des Geräts festgestellt werden. Falls dies der Fall ist, sollte versucht werden, die Störung durch eine oder mehrere der folgenden Maßnahmen zu beseitigen:

- —Richten Sie die Empfangsantenne neu aus.
- —Vergrößern Sie den Abstand zwischen Gerät und Empfänger.
- —Schließen Sie das Gerät an eine Steckdose auf einem anderen Stromkreis als dem des Empfängers an.
- —Wenden Sie sich an Ihren Fachhändler oder einen erfahrenen Radio- und Fernsehtechniker für Hilfe.

#### EEC-Erklärung (für Anwender in Europa)

Dieses Gerät erfüllt die Voraussetzungen, welche in den Richtlinien zur Angleichung der Rechtsvorschriften der Mitgliedstaaten in Bezug auf elektromagnetische Kompatibilität (2004/108/EC), Niedrigspannung (2006/95/EC), Beschränkung der Verwendung bestimmter gefährlicher Stoffe in Elektro- und Elektronikgeräten (2002/95/EC), Türkische EEE-Direktive, Kommissionreglementierung (EC) Nr. 1275/2008 zur Ausführung der Direktive 2005/32/EC des Europaparlamentes und des Rats für Öko-Design-Voraussetzungen für Stromverbrauch im Standby- und Aus-Modus von Elektro- und Elektronikgeräten für den Heim- und Bürogebrauch und die Direktive 2009/125/EC des Europaparlamentes und es Rats zu Etablierung eines Rahmens zum Aufstellen von Voraussetzungen für Öko-Designs für energieverbrauchende Produkte aufgestellt wurden.

#### MIC-Erklärung

#### Gerät der Klasse B (Informations-/Telekommunikationsgerät für private Zwecke)

Da dieses Gerät die EMC-Registrierung für private Einsatzzwecke besitzt, kann es in allen Gebieten, einschließlich Wohngebieten, verwendet werden.

#### WEEE-Richtlinie

#### Entsorgung von Elektro- und Elektronikgeräten in Privathaushalten der Europäischen Union.

Das Symbol auf der Produktverpackung zeigt an, dass dieses Gerät nicht mit dem normalen Hausmüll entsorgt werden darf. Sie sind verpflichtet, Ihre Altgeräte entsprechend der geltenden Bestimmungen für die Wiederverwertung von Elektro- und Elektronik-Altgeräten zu entsorgen. Weitere Informationen über das Recycling dieses Geräts erhalten Sie von Ihren örtlichen Behörden, Ihrem Fachhändler oder der lokalen Rücknahmestelle. Fachgerechtes Wertstoffrecycling spart nicht nur wertvolle Ressourcen, sondern schützt auch Umwelt und Gesundheit.

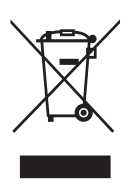

#### Zugriffsvoraussetzungen für Rehabilitation Act von 1973, Abschnitt 508

BenQ ist darum bemüht, zugängliche Produkte herzustellen und Regierungen bei der Verfügbarmachung zugänglicher Technologien zu unterstützen. Die LCD-Monitore und Projektoren von BenQ sind mit den Richtlinien von Abschnitt 508 konform und verfügen über folgenden Hilfsfeatures:

- BenQ-Monitore besitzen farbige "Strom"-Anzeigen. Wenn eine Anzeige grün aufleuchtet, bedeutet dies, dass der Monitor voll mit Strom versorgt wird. Wenn eine Anzeige gelb oder orangen aufleuchtet, bedeutet dies, dass sich der Monitor im Suspend- oder Standby-Modus befindet und weniger als 2 Watt an Elektrizität verbraucht.
- BenQ-Monitore verfügen über unterschiedliche Einstellungen für vorprogrammiertes flimmerfreies Timing, damit sie jederzeit verfügbar sind. Die Standard-Timing-Einstellung wird automatisch jedes Mal dann aktiviert, wenn der Monitor eingeschaltet wird. Dadurch werden Probleme bei Benutzereingaben vermieden.
- BenQ-Monitor und Projekte besitzen Optionen für die Anpassung von Helligkeit und Kontrast und ermöglichen so, dass Text und Bilder auf unterschiedliche Weise angezeigt werden können, um die Bedürfnisse von Sehbehinderten zu erfüllen. Weitere ähnliche Einstellungen können über die OSD-Menüs der Produkte vorgenommen werden.
- BenQ-Monitor und Projektoren verfügen über durch Anwender auswählbare Farbsteuerungen, z. B. die Auswahl der Farbtemperatur (Monitor: 5800K, 6500K und 9300K, Projektor: 5500K, 6500K, 7500K und 9300K) mit einer großen Auwahl von Kontraststufen.
- BenQs Multimedia-Monitore und Projektoren besitzen in der Regel ein oder zwei Lautsprecher, welche es Anwendern (einschließlich Hörgeschädigten) ermöglichen, mit angeschlossenen Computersystemen zu kommunizieren. Die Lautsprecherkontrollen befinden sich in der Regel auf der Vorderseite.
- Firmware für BenQs Monitore und Projektoren enthalten einmalige Produktinformationen, die Computersystemen ermöglichen, BenQ-Produkte zu erkennen und deren Plug-&-Play-Funktion bei Verbindung zu aktivieren.
- Alle BenQ-Monitore und Projektoren sind mit dem PC99-Standard kompatibel. Zum Beispiel besitzen Stecker bestimmte Farbcodes, mit Hilfe derer Anwender Produkte einfach an Computersysteme anschließen können.
- Einige Modelle von BenQ-Monitoren und Projektoren enthalten zusätzliche USB- und DVI-Anschlüsse für weitere Geräte, wie z. B. besondere Kopfhörer für Hörgeschädigte.
- Alle BenQ-Monitor und Projektoren werden mit auf CDs gespeicherten Handbüchern geliefert, die mit kommerzieller Software, wie z. B. Adobe Reader, auf einem angeschlossenen Computersystem gelesen werden können. Diese Dokumente werden auch auf der Website von BenQ (www.BenQ.com) verfügbar gemacht. Andere Arten von Dokumenten sind möglicherweise auf Anfrage erhältlich.
- Der Kundendienst von BenQ bietet Kunden Antworten und Hilfe per Telefon, Fax, E-Mail und Webseiten.